# Kartfunktionen **i Disgen 2016**

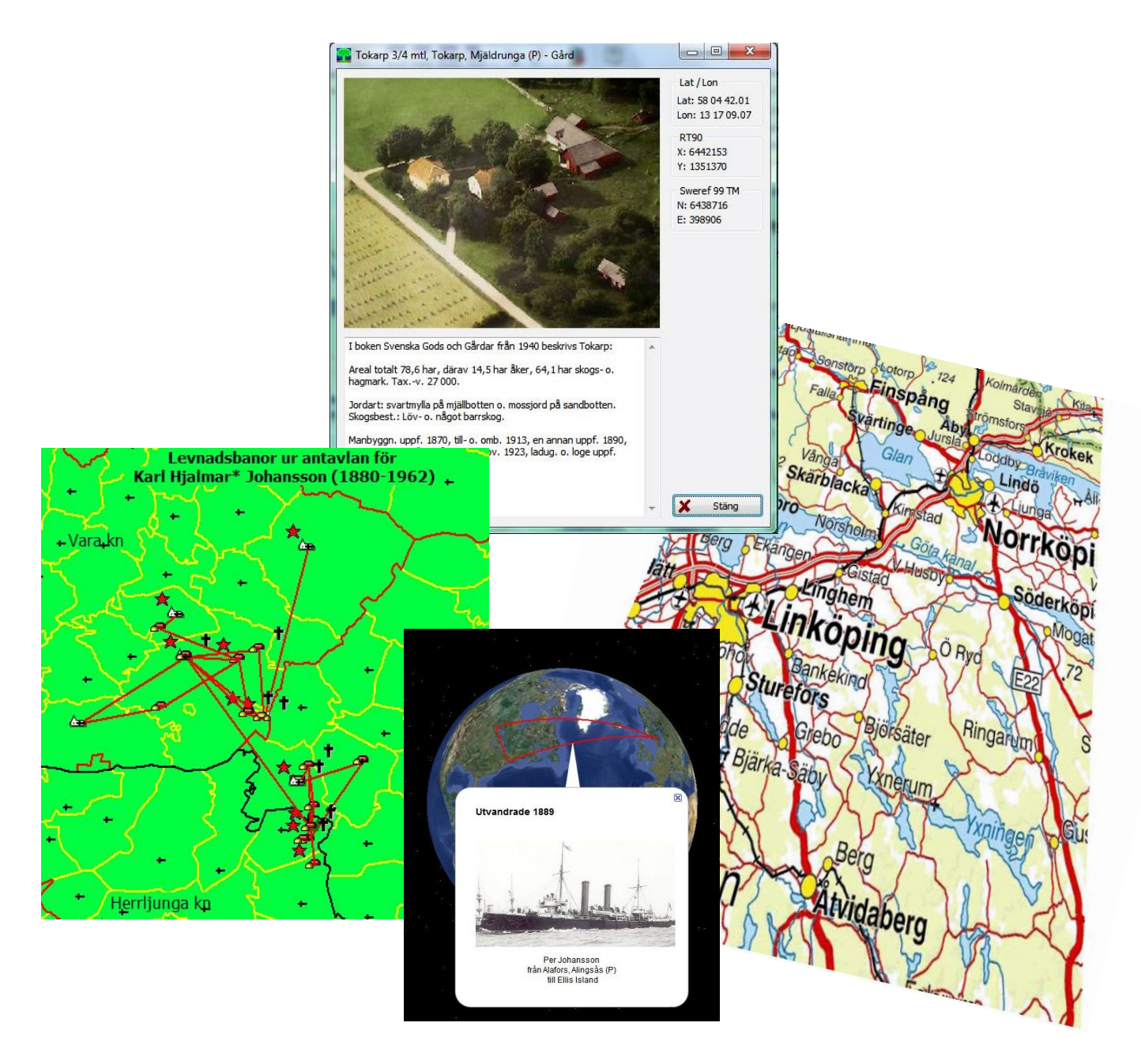

## **Studiehandledning Del 1**

© 2017 Föreningen DIS Tor-Leif Björklund & Björn Johansson

## Kartfunktionen i Disgen 2016 Studiehandledning Del 1

Syftet med denna handledning är att du skall kunna få glädje av kartfunktionen i Disgen. I första hand skall du lära dig hur du använder ditt eget registrerade material och visar hur dina släktingar har flyttat.

Som stöd för dina studier av kartfunktionen, finns ett övningsmaterial som följer med denna handledning.

Handledningen behandlar bl.a. följande moment

- Kartfönstrets innehåll
- Disgen-orter med bilder och beskrivningar
- Grundkartans menyer och verktyg
- Principer för underlagskartor och några exempel
- Metoder för att placera orter
- Kartan som stöd vid släktforskning
- Personuppgifter på kartan
- Spara kartvyn som bild och i utskrift
- Visning av levnadsbanorna på Google Earth
- Lite kartteori

## *Först några allmänna tips*

I handledningen markeras de olika moment du skall göra med **fet stil**. Inmatningsuppgifter anges med *Fet kursiv stil.*

Med "**klicka på**" eller "**klicka …**" menas att du med musen pekar på en knapp, text eller dylikt och sedan klicka på musens vänstra knapp.

Med "**Dra … och släpp …**" menas att du markerar angivet objekt (text eller karta), håller ner vänster musknapp, och med musen flyttar pekarmarkören till den angivna platsen. Först där kan du släppa den vänstra musknappen.

Ibland behöver man trycka på två tangenter samtidigt, t.ex. hålla nere Ctrl-tangenten medan man trycker på A-tangenten. Detta anges i texten med **tryck "Ctrl + A".**

## *Innehållsförteckning*

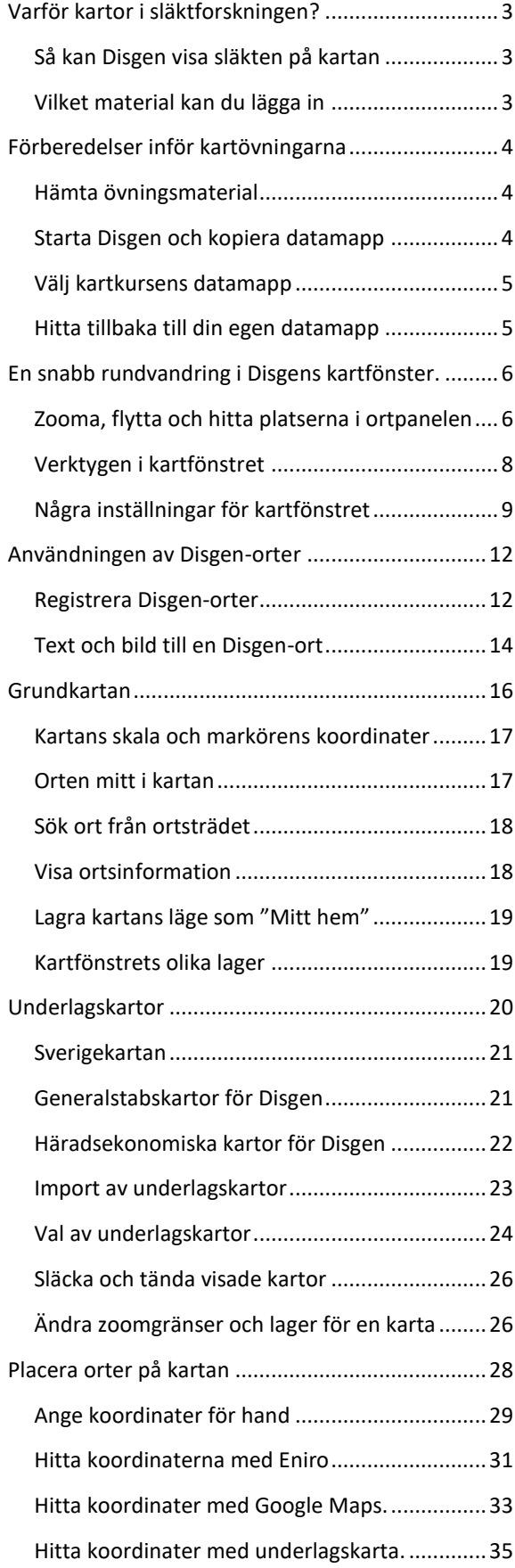

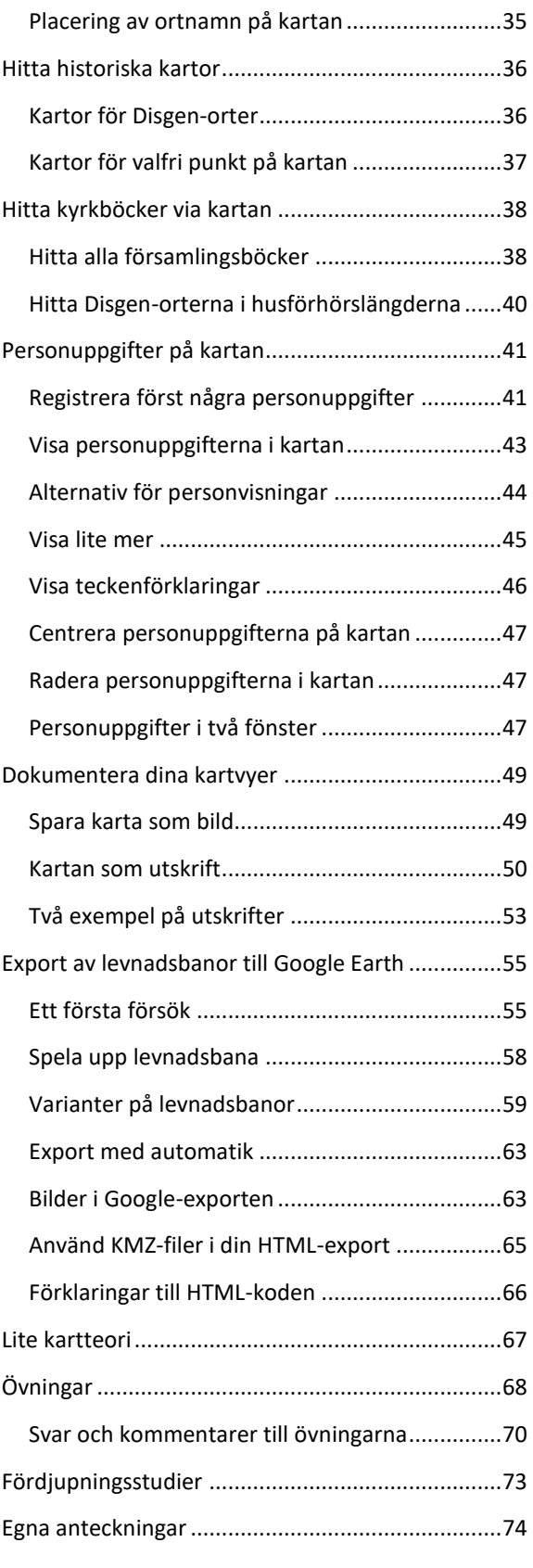

**Utgåva 1.3, 2017-03-13, © Föreningen DIS / Tor-Leif Björklund och Björn Johansson**

## *Varför kartor i släktforskningen?*

*När du har släktforskat ett tag så vill du kanske visa för släkten eller andra vad du åstadkommit. Då kan du med hjälp av antavlor och en karta visa var släkten bott och verkat. Vidare kan du visa var gårdarna / torpen där dina släktingar levde var belägna och hur långt de flyttade. Dessutom kan du få en inblick i hur långt det var till arbetet och kyrkan.*

## **Så kan Disgen visa släkten på kartan**

Med hjälp av inmatade personuppgifter och kartfönstret kan du visa var dina släktingar var födda, levt, gift sig, arbetat, flyttat, och var de har avlidit.

I Disgen kan du samla allt material om orter som byar, gods, gårdar och torp tillsammans med kartor etc. och på ett enkelt sätt visa var dina anor har levt och arbetat.

Du kan också skriva ut kartbilder med dina släktingars förflyttningar.

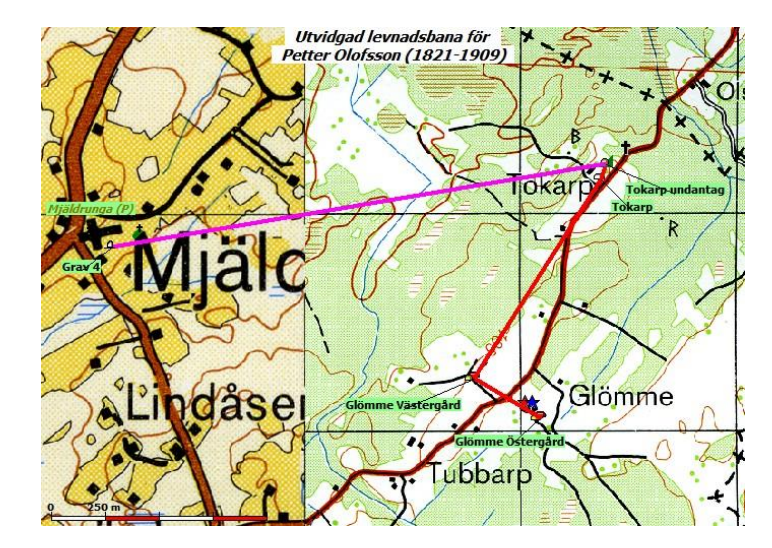

#### **Vilket material kan du lägga in**?

I Disgen finns redan alla läns-, kommun- och församlingsgränser samt församlingarnas huvudkyrkor inritade på en grundkarta som gällde år 1989. Du kan beskriva egna gårdar, torp, herrgårdar etc. med text och bilder som hänvisar till de inlagda kartorna. Vidare kan du därutöver själv lägga in gamla och nya digitala kartor och se hur dina anor har rört sig under åren.

Du kan utöka kunskapen om gården, torpet, herrgården, och med hjälp av digitala kartor och annat material från t.ex. Lantmäteriet som speglar hur markerna och omgivningarna såg ut i gångna tider.

En stor omvälvning för landsbygden var stor- och laga skiftena. Här kan du med hjälp av digitala kartor och beskrivningar se hur gårdar flyttades och dess arealer ändras. Om du har tillgång till gårdsarkiv eller andra arkiv kan du själv skanna in kartor och annat material som är intressant att kunna visa. Detta material kan också samlas i Disgen.

## *Förberedelser inför kartövningarna*

*För att du skall känna dig trygg i övningarna kommer du att skapa en separat datamapp som är helt skild från dina egna data. När du lärt dig alla handgreppen kan du sedan lugnt börja tillämpa dina kunskaper på ditt eget material.*

## **Hämta övningsmaterial**

Till kursen hör zip-filen **DISGEN 2016 Kursmaterial Kartkurs 1.zip**, som innehåller:

- en datamap med namnet **Disgen 2016 Data Kartkurs 1**
- en paketmapp med namnet **Kartpaket Kartkurs 1**.
- 1. **Hämta eller ladda zip-filen** från plats som din handledare ger dig närmare anvisning om.
- **2. Placera den på ditt skrivbord och extrahera (packa upp/ unzip) innehållet i denna.**

## **Starta Disgen och kopiera datamapp**

När du startat Disgen ser du i statusraden i nedre högra hörnet var din aktuella datamapp ligger. Det är intill denna datamapp som kursmappen skall placeras. Det enklaste sättet är att öppna utforskaren för att se filsystemet är att göra detta från Disgen.

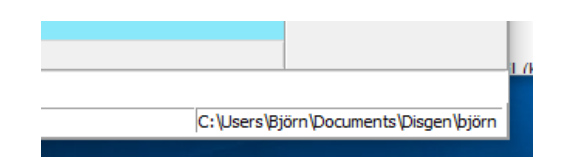

#### **Klicka på Arkiv och välj Öppna Datamappen.**

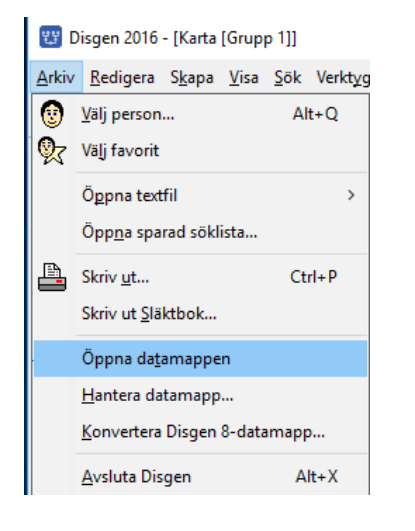

Här ser du vad din datamapp innehåller.

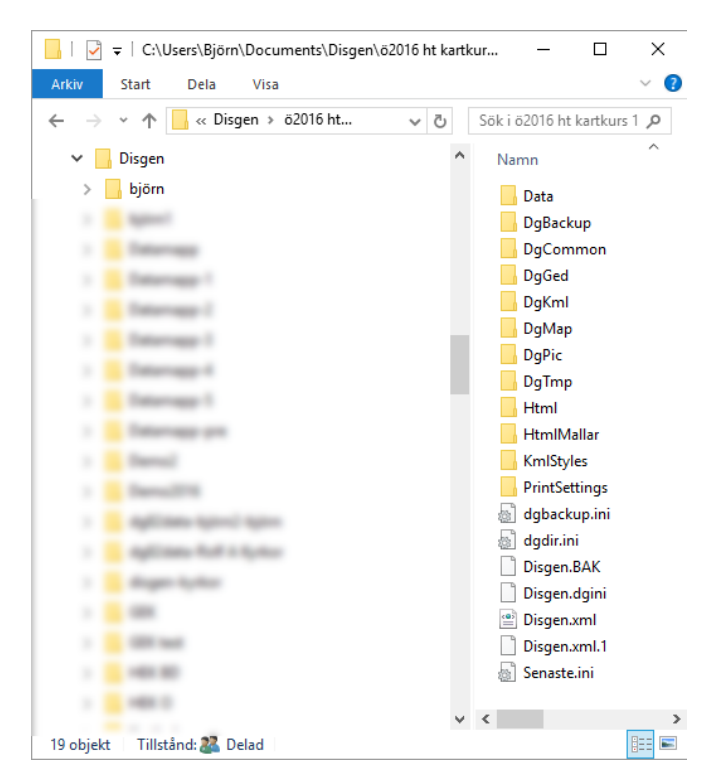

**Placera mappen Disgen 2016 Datamapp Kartkurs 1 i samma mapp Disgen genom att kopiera mappen på Skrivbordet och klistra in den här.**

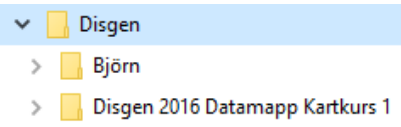

 $\bigcirc$  Välj person...

23 Disgen 2016 - [Välkommen till Disgen] Arkiv Redigera Skapa Visa Sök Verktyg

Konvertera Disgen 8-datamapp...

Avsluta Disgen

 $Alt + Q$ 

 $Ctrl + P$ 

 $Alt+X$ 

 $\rightarrow$ 

#### **Stäng utforskaren!**

## **Välj kartkursens datamapp**

Nu är kartkursens datamapp på plats. Dags att välja denna som aktuell datamapp i Disgen.

#### **Klicka på Menyn "Arkiv" och välj "Hantera datamapp…"**

I dialogrutan ser du var din nuvarande datamapp är placerad.

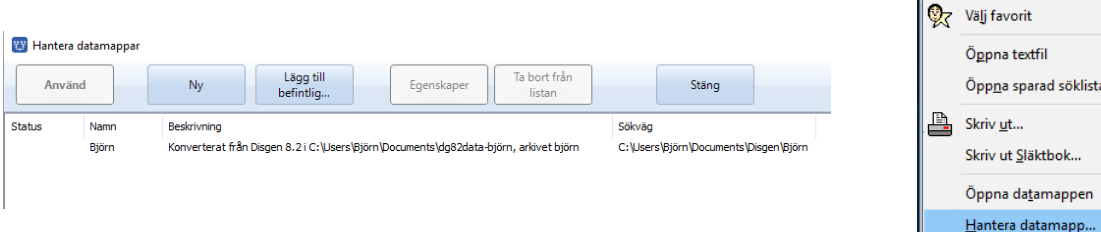

#### **Klicka på "Lägg till befintlig …" och välj den nya kursmappen**

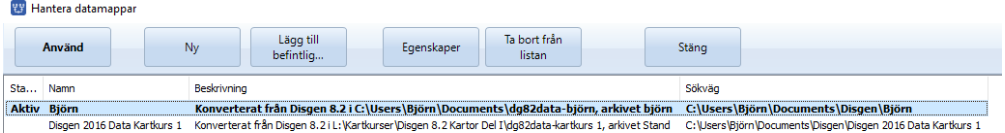

#### **Markera den nya kursmappen och klicka på Använd**

Kursmappen blir nu vald och programmet öppnar en tomt fönster.

#### **Klicka på Hantera datamapp… igen så kan du se att kursmappen är aktiv.**

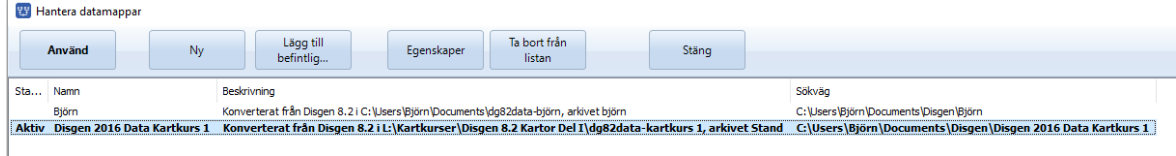

## **Hitta tillbaka till din egen datamapp**

Efter kursträffarnas slut gör du på samma sätt som ovan för att komma tillbaka till din egen datamapp.

- **1.** Klicka på **"Arkiv"**
- **2.** Välj **"Hantera datamapp…"**
- **3. Markera** din egen datamapp
- **4.** Klicka på **"Använd"**

Nu är du tillbaka i din egen datamapp och kan fortsätta släktforska.

## *En snabb rundvandring i Disgens kartfönster.*

*I detta avsnitt får du en inblick i hur Disgens kartfönster ser ut. Du lär dig hur du hanterar kartbilden och hittar i ortsträdet. Du får också en introduktion i verktygen i kartfönstrets vänsterkant.* 

## **Zooma, flytta och hitta platserna i ortpanelen**

För att komma in i kartfönstret **klickar du på Kartikonen** i verktygsraden.

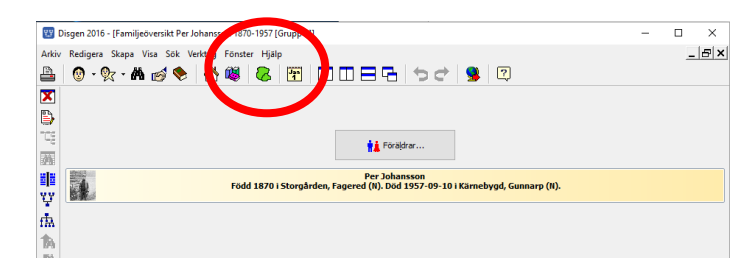

Du kommer nu in i kartfönstret som består av tre delar. I mitten ser du den gröna grundkartan med länsgränser i Sverige. I vänster kant ser du en ortpanel. Den speglar den ortstruktur som ingår i Disgens ortdatabas tillsammans med de Disgen-orter du själv eventuellt lagt in vid registreringen av din släkt. Till höger ser du en lagerpanel med funktioner för att tända och släcka olika informationslager i kartan.

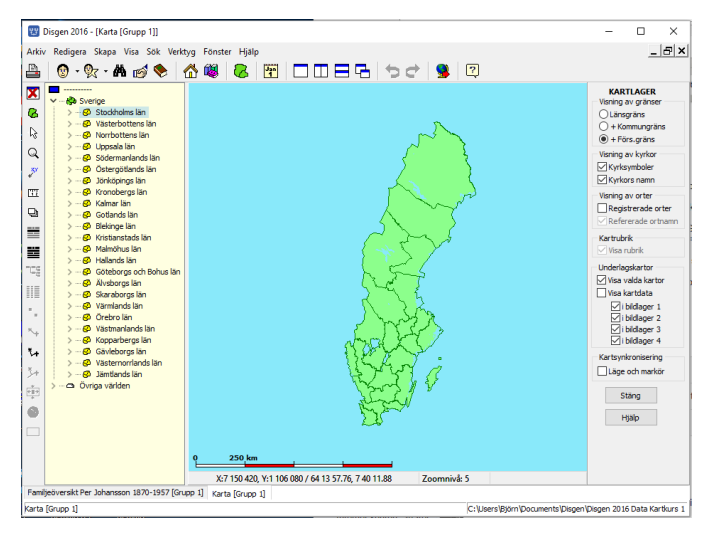

Genom att zooma in i kartan blir kartbilden större och mer information kommer att successivt visas.

**Zooma in**: Rulla hjulet på musen från dig eller tryck Ctrl + (plus) **Zooma ut**: Rulla hjulet på musen mot dig eller tryck Ctrl + (minus) **Zooma in i kartan** så att du kan se kyrkor och församlingsgränser.

Zoomnivån indikeras med ett tal mellan 1 och 46. På zoomnivå 1 visas Sverigekartan som en liten symbol och på zoomnivå 46 ser du detaljer ner på meternivå. Zoomnivån visas i statusraden i nederkanten på kartfönstret.

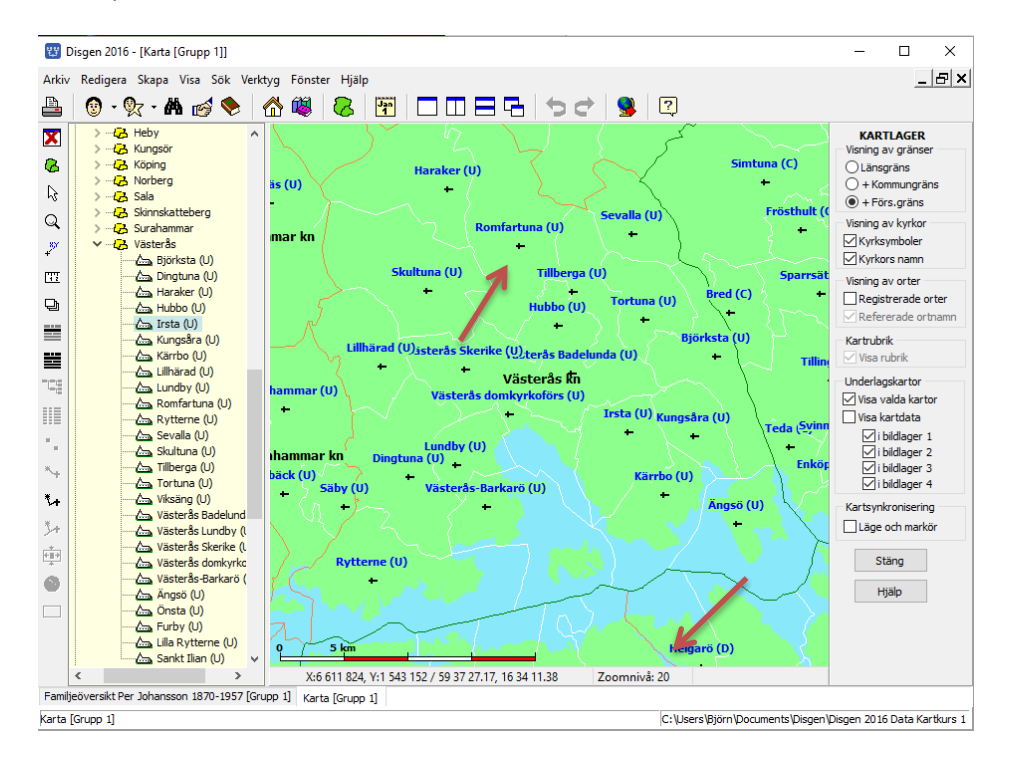

Du skall nu placera Romfartuna kyrka i mitten på bilden. Romfartuna ligger i Västerås kommun, Västmanlands län. Ett sätt att få Romfartuna i mitten på kartan är att göra följande.

**Gå till ortsträdet på vänster sida av fönstret och klicka på >-symbolen till vänster om Västmanlands län.** 

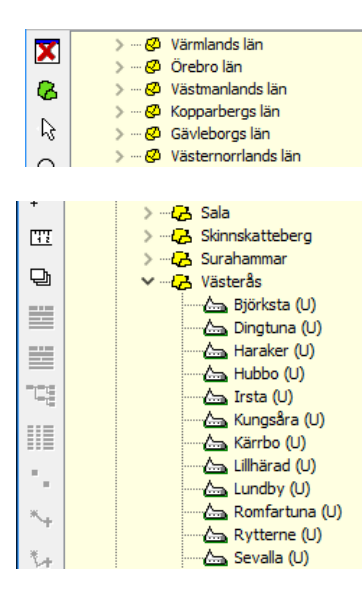

Nu öppnar sig alla kommuner som finns i Västmanland. **Gå till Västerås kommun och klicka på >-symbolen här**. Nu visas alla församlingarna i Västerås kommun.

**Dra namnet (eller kyrkosymbolen för) Romfartuna i ortsträdet och släpp det var som helst på grundkartan.** Kartan kommer nu att förflyttas så att Romfartuna visas i mitten av fönstret.

#### **Flytta kartan med musen**:

Håll ner vänster musknapp och dra kartan med musen, släpp musknappen när du är klar.

#### **Flytta kartan med tangenter**:

Håll ner Ctrl-tangenten och flytta kartan med tryck på piltangenterna. Pil upp flyttar ner kartan så att du ser mer av övre delen. På samma sätt för pilarna i sidled.

[23] Disgen 2016 - [Karta [Grupp 1]]

## **Verktygen i kartfönstret**

Du skall nu bekanta dig med några av de verktygsknappar som finns i kartfönstrets

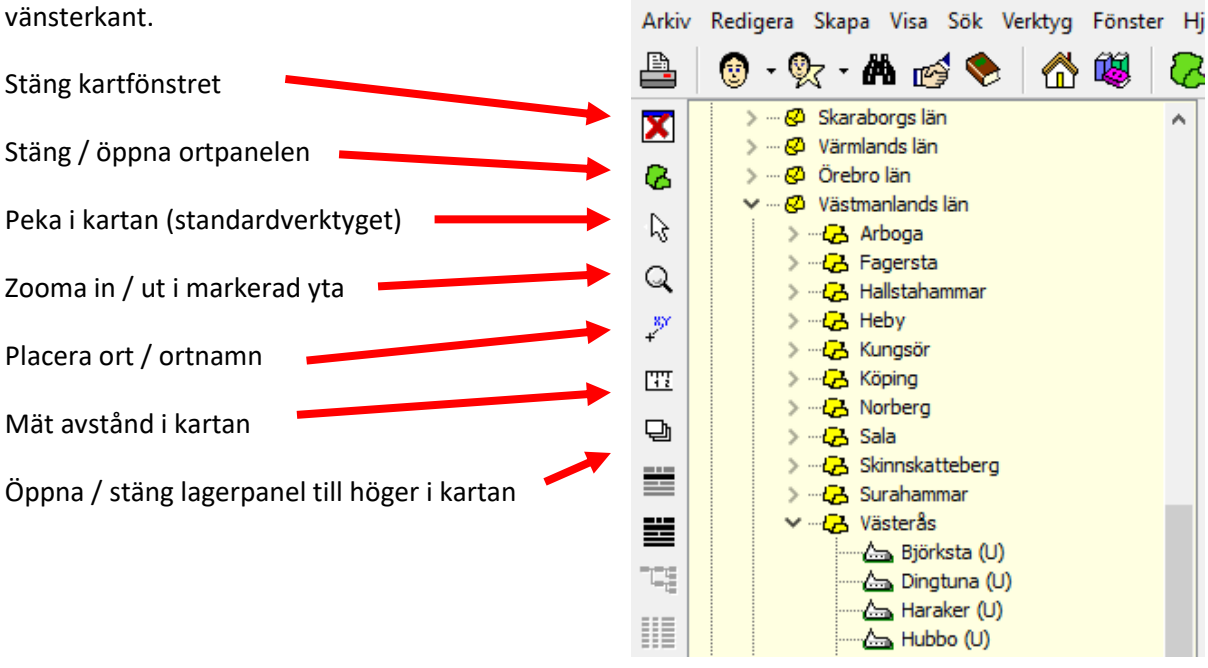

Med **zoomverktyget** kan du göra följande:

**Zooma in en punkt**: Klicka i punkten på kartan. Punkten förstoras en zoomnivå och centreras.

**Zooma ut en punkt**: Håll ner Shift-tangenten och klicka på punkten i kartan: Kartan zoomas ut en nivå och den utpekade punkten centreras.

**Zooma in en ruta:** Håll ner vänster musknapp och dra upp rutan med musen. När musknappen släpps zoomas kartan in till denna ruta.

**Zooma ut en ruta**: Håll ner Shift-tangenten, håll ner vänster musknapp och dra upp rutan med musen. När musknappen släpps zoomas kartan ut så att rutan fyller fönstret.

När du klickar på Placeringsverktyget (X,Y) öppnas ortpanelen om den inte redan är synlig. Vi återkommer till detta verktyg längre fram.

Med Mätstickan mäter du upp avstånd mellan två punkter på kartan. Avståndet visas i statusraden med meter och svenska fot för korta avstånd. För längre avstånd anges km och gamla svenska mil.

#### **Vad är avståndet mellan Romfortuna och Skultuna i gamla mil?**

#### **Kom ihåg att alltid använda pekverktyget när du jobbar i kartan.**

Det är bara när du zoomar, placerar ort /ortnamn eller mäter i kartan som du väljer ett annat verktyg. Byt tillbaka till pekverktyget när du avslutat något av dessa moment.

## **Några inställningar för kartfönstret**

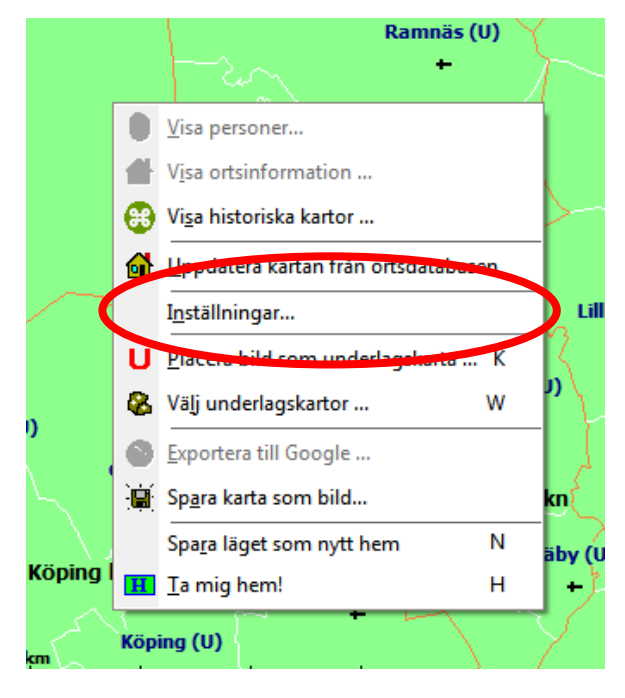

**Markera grundkartan och högerklicka med musen.**

Nu visas en popup-meny.

**Välj "Inställningar…"**

Dialogrutan för kartans olika inställningar visas.

Inställningarna för kartan är grupperade på sex olika flikar: inställningar för grundkartan, för personinformation, för ortsvisning, för underlagskartor, för utskrifter och för KML Export.

Nedan ser du några av inställningarna. Du behöver inte ändra på några inställningar nu!

#### **Klicka på fliken Grunddata**

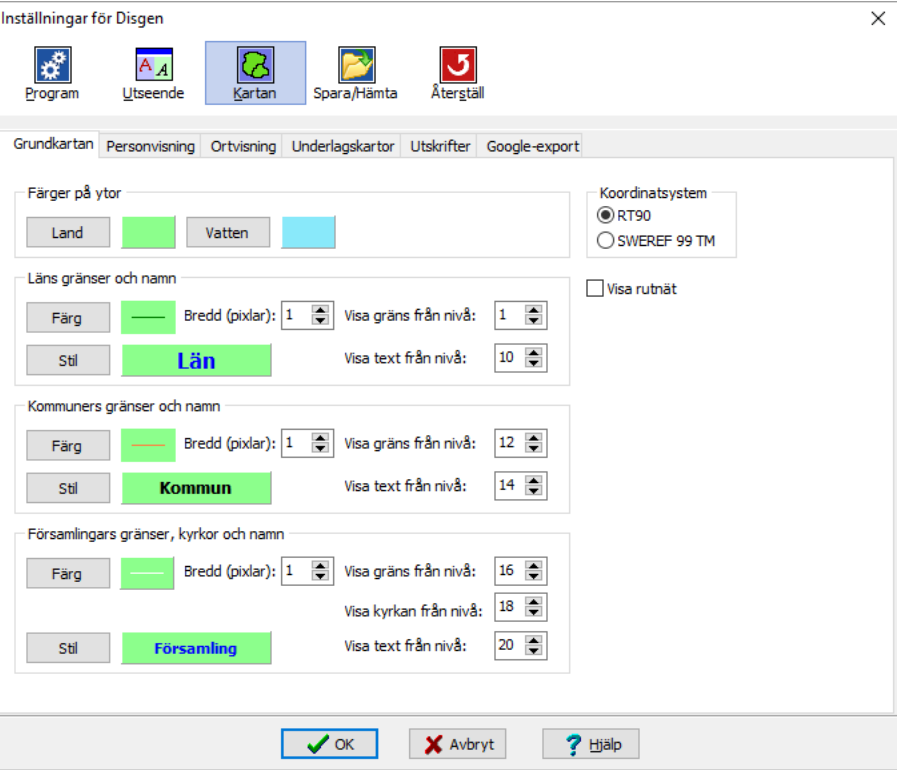

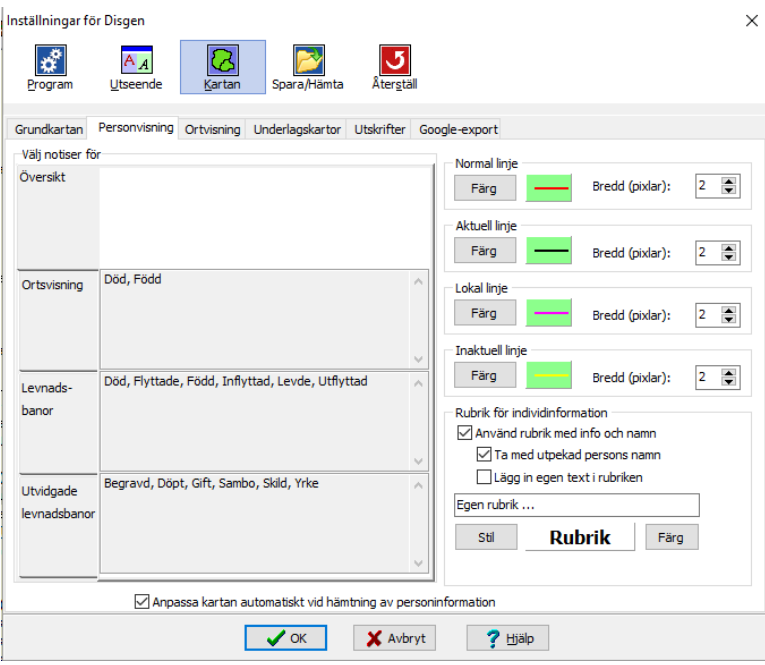

## **Klicka på fliken Personvisning**

#### **Klicka på fliken Ortvisning**.

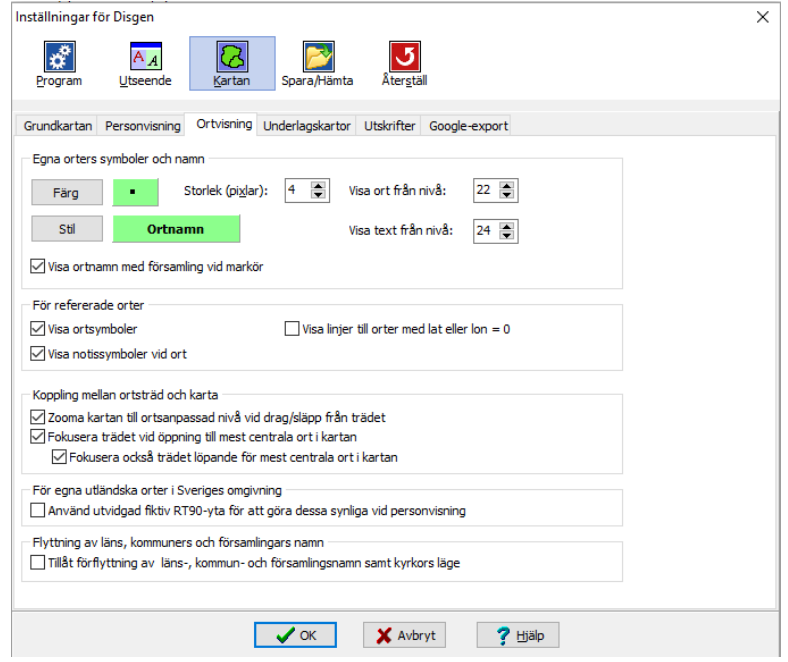

#### **Klicka på fliken Underlagskartor**.

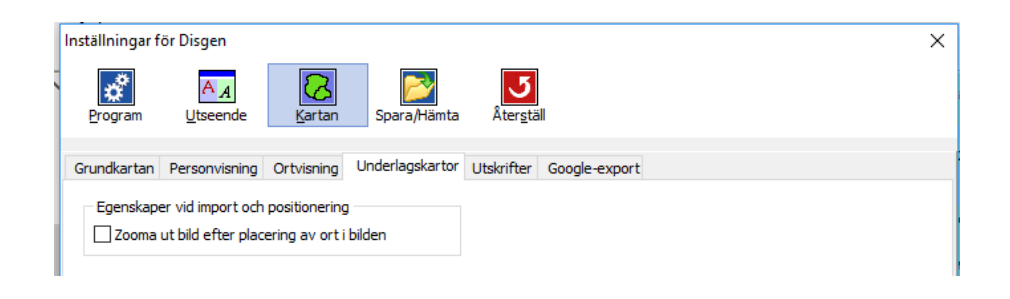

#### **Klicka på fliken Utskrifter.**

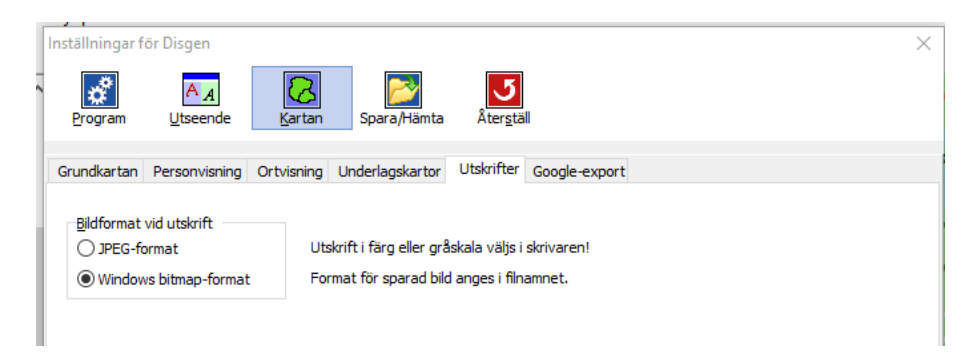

#### **Klicka på fliken Google-export**

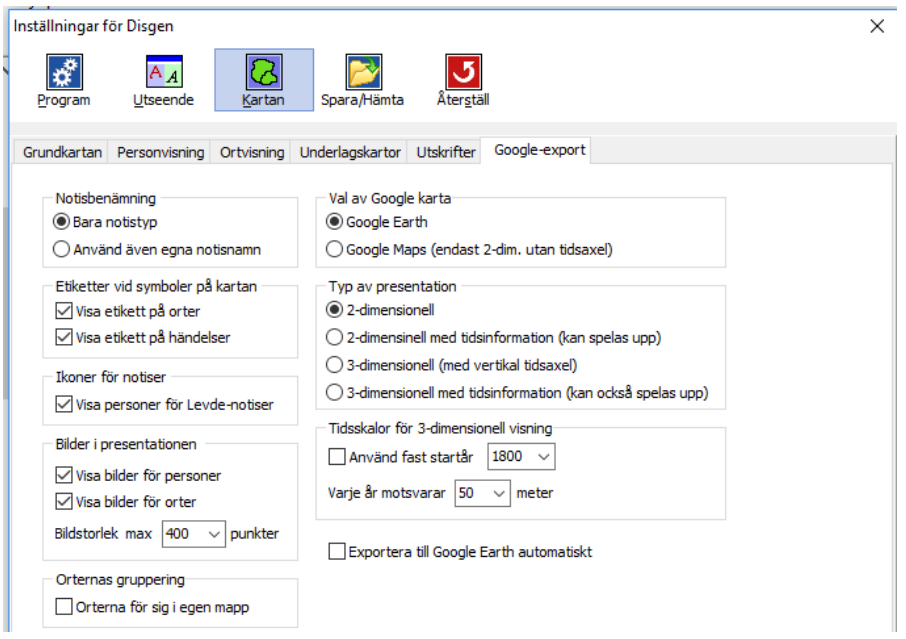

## *Användningen av Disgen-orter*

*Här får du lära dig hur du använder orterna i Disgens ortdatabas och hur du hittar dem i kartfönstrets ortpanel. Du får lägga in nya orter och lagra en beskrivning och en bild för några av dem. Du får lägga in en person och i dennes händelsenotiser hänvisa till orterna i ortdatabasen.*

## **Registrera Disgen-orter**

Du har förmodligen redan kommit i kontakt med Disgen-orter vid registreringen av dina släktingar, men vi gör en kort repetition.

I Disgen kallas alla län, kommuner, församlingar, herrgårdar, gårdar, torp, gator, gravstenar, gränsstenar etc. för Disgen-orter. En Disgen-ort har ett namn, en symbol för typ av ort och plats för sina koordinater på kartan. Du kan själv lägga in egna Disgen-orter under dina församlingar.

Du börjar med att skapa en person. **Klicka på menyn "Skapa" och välj "Obesläktad kvinna"**

## *Karin Provdotter föddes 1850-03-08 på gården Tokarp som ligger i Mjäldrunga församling och Älvsborgs län.* **Du skall nu också lägga in gården i Disgens ortsträd.**

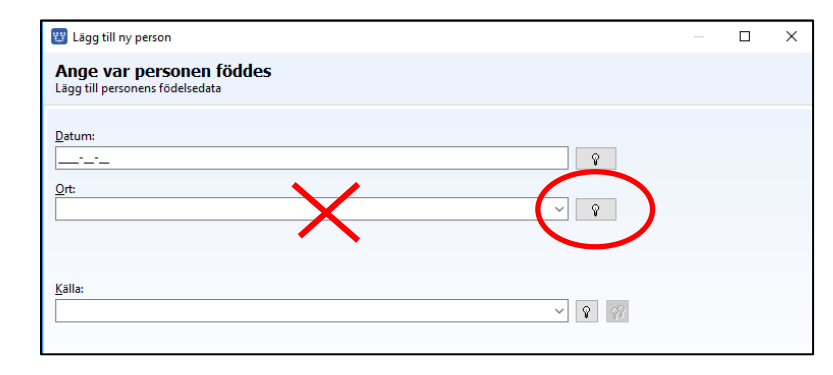

Du skall **inte** skriva in gårdens namn på raden ort, utan använda den inbyggda ortdatabasen istället.

**Klicka på lampan** så att nästa bild kommer upp.

I denna bild ser du Sveriges alla län och du ser också ett + tecken till vänster om länets namn.

Nu skall du leta upp Mjäldrunga i ortsträdet.

**Klicka på knappen Sök.** 

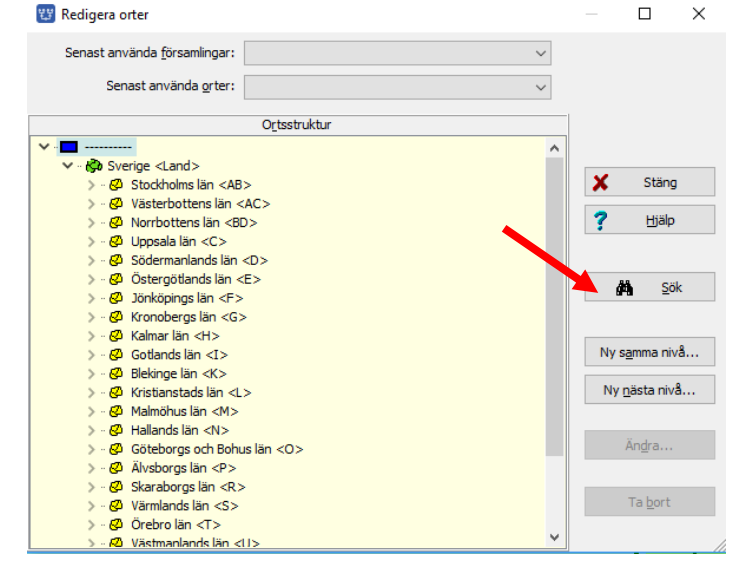

**Skriv in Församlingen "Mjäldrunga" i rutan under "Sök efter" i dialogen Sök orter.** 

#### **Klicka sedan på "Sök"**

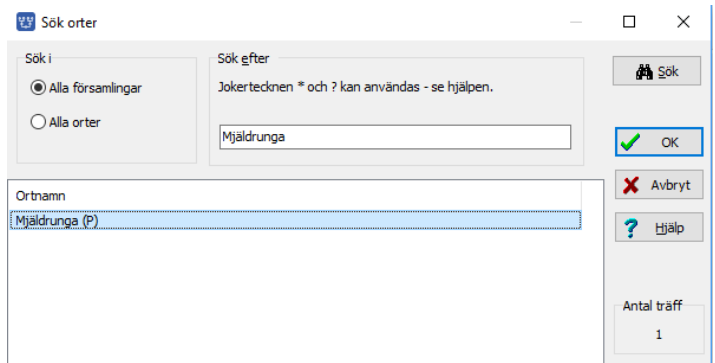

Du ser nu namnet Mjäldrunga komma fram i sökresultatet. Om flera orter med namnet Mjäldrunga hade funnits, hade du sett de olika alternativen.

#### **Markera raden och klicka på "OK".**

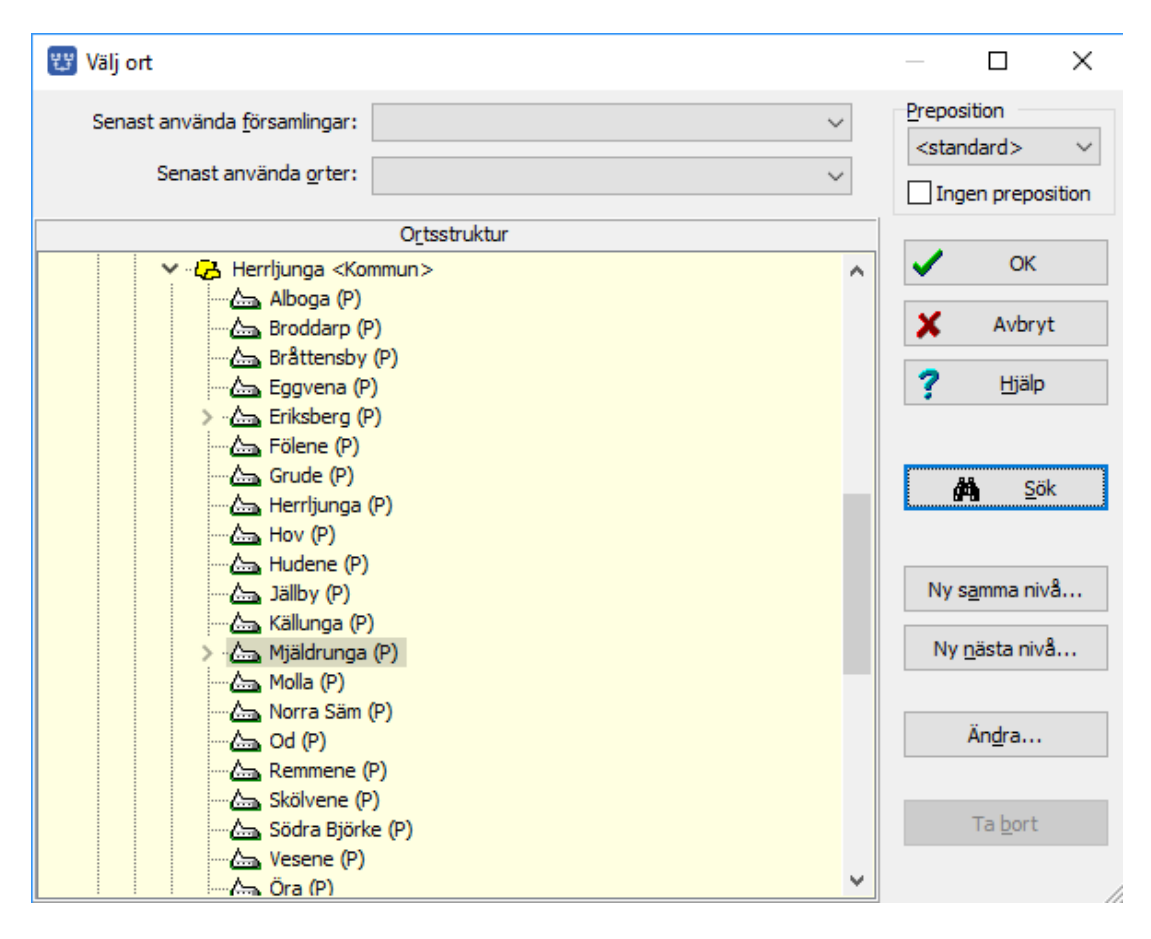

Du ser här församlingen Mjäldrunga i ortsträdet.

#### **Klicka nu på knappen "Ny nästa nivå"**

Bilden nedan kommer då upp.

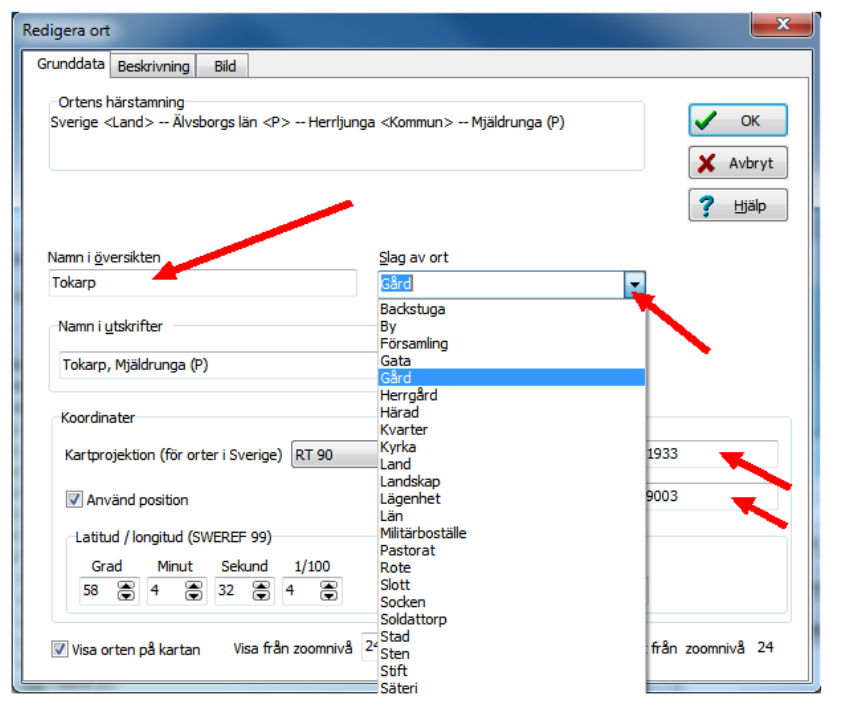

**Skriv nu in namnet Tokarp.** Du ser då att på raden under kommer gården + församlingens namn + länsbokstaven ut.

**Klicka nu på den lilla pilen bakom rutan för "Slag av ort".** En rullgardin kommer fram.

**Välj Gård och klicka på den.** Gård kommer nu att visas på raden.

I ramen **Koordinater** kan ortens läge anges.- Vi återkommer till dem senare.

**Avsluta med en klick på OK**. Då ser du hur gården Tokarp har lagts in under Mjäldrunga.

En lista över slag av orter hittar du i avsnittet "Visa teckenförklaringar" på sid 46. Disgenorten Land är den största enheten som har en symbol och den kan användas för att också symbolisera andra länder i ortstrukturen. Disgenorten Sten är den minsta orten och kan användas för att märka ut en grav, husgrund, milsten eller dyl.

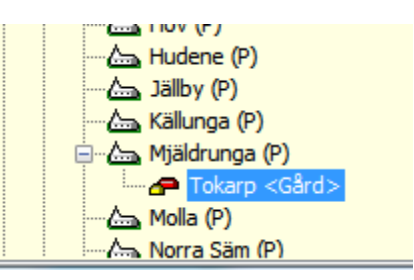

#### **Text och bild till en Disgen-ort**

När du skapat en Disgen-ort och angivit namn och typ av ort, kan du **klicka på fliken "Beskrivning".** Här kan du skriva in en löpande text om gården.

#### **Lägg in följande text för Tokarp.**

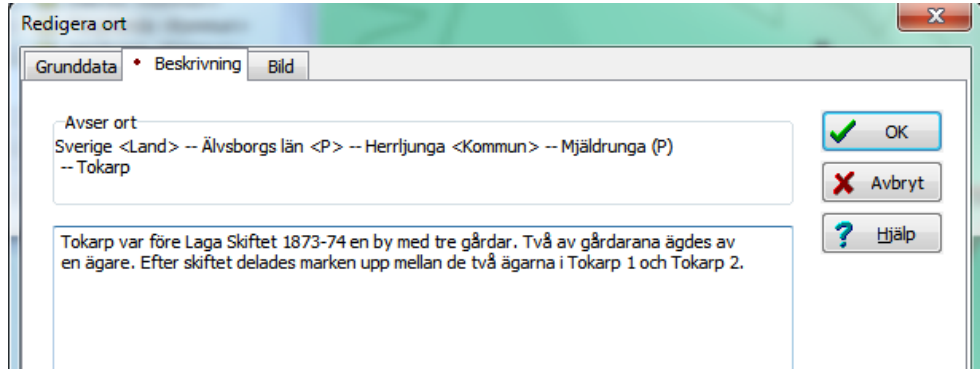

**Klicka på fliken "Bild**" för att också lägga in en bild för gården.

Datamappens mapp DgPic (och undermappar till denna) skall användas för alla bilder i Disgen, både för personer och för orter. Här finns säkert någon bild som du kan använda.

#### **Klicka på knappen "Hämta" och välj bilden "Tokarp". Avsluta med "OK".**

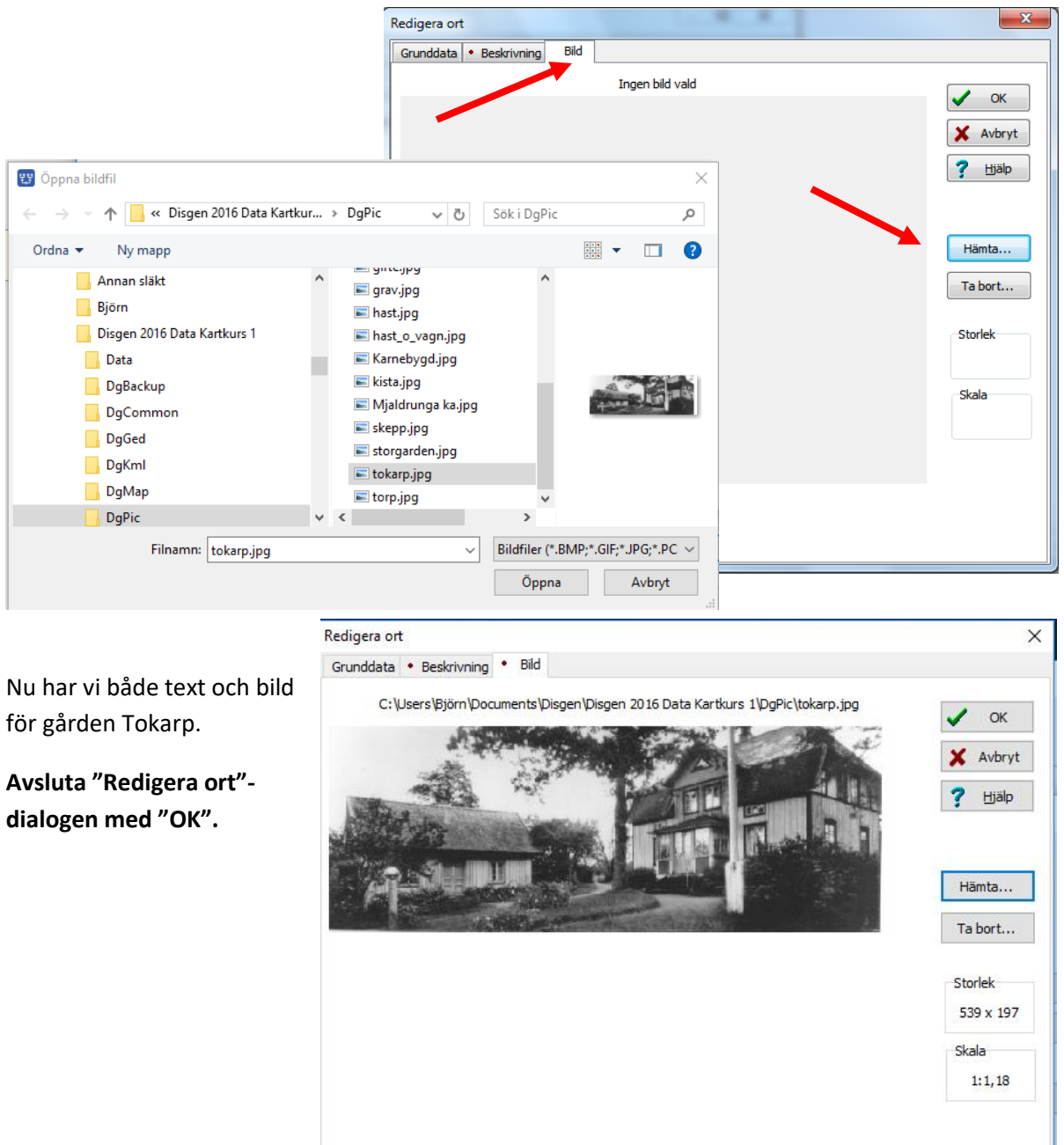

Eftersom du också har en bild på en kyrka i mappen DgPic, skall du på samma **sätt lägga in denna bild på Mjäldrunga Kyrka.**

OBS: Du skall inte ändra några andra uppgifter för kyrkan, som samtidigt representerar församlingen Mjäldrunga.

## *Grundkartan*

*Här skall du stifta närmare kontakt med kartfönstret och dess innehåll. Du skall också se hur orterna i ortpanelen samspelar med kartan och hur du påverkar kartbildens utseende och innehåll*.

Du har redan fått en första kontakt med grundkartan med den gröna landytan. På denna karta finns alltså läns-, kommun- och församlings-(socken-)gränser inritade, vidare finns alla församlingskyrkors platser markerade med namn vid kyrkosymbolen (liggande kors). Dessa gränser återspeglar den 1989 år gällande administrativa indelningen av Sverige.

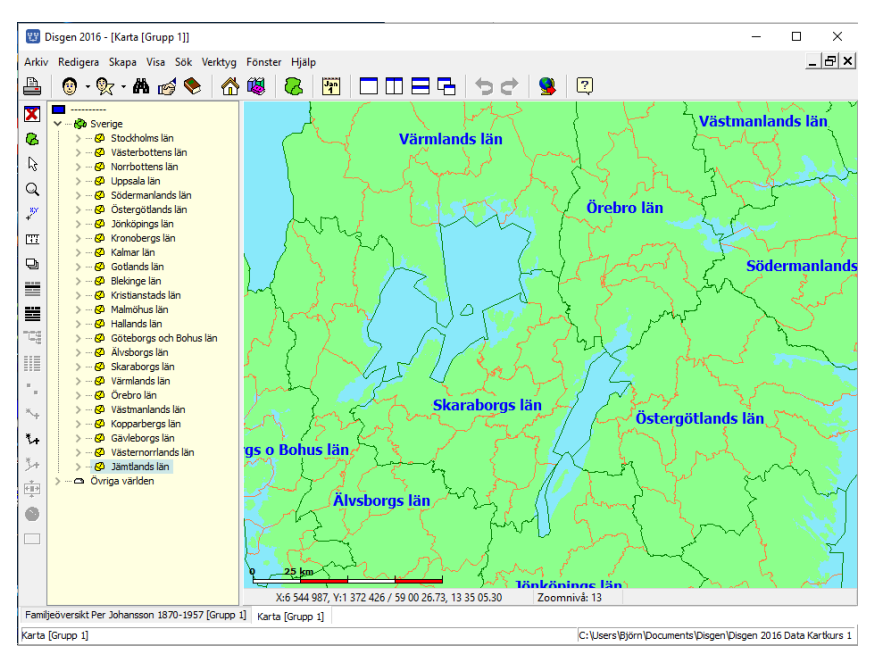

Detta är vad man kallar en vektorkarta, där gränserna ritas ut med streck. Gränserna är alltid lika tjocka och texten har alltid samma storlek oavsett vilken zoomnivå du väljer.

Kartans zoomomfång är från 1, med minsta kartbilden, till 46 med den största. Observera att grundkartans utseende, d.v.s. mängden gränser, text och symboler ändras med zoomnivån.

**Zooma in** (förstora) kartan genom att rulla framåt med musrullen eller tryck Ctrl + (+).

**Zooma ut** (förminska) kartan rulla bakåt på musrullen eller trycka Ctrl + (-).

## **Kartans skala och markörens koordinater**

I kartfönstret finns det i nederkanten en skallinjal, se bilden ovan. Med denna kan du uppskatta olika avstånd i kartan.

Under skalan finns en statusrad med koordinaterna för den punkt där musmarkören befinner sig. Koordinaterna visas på två olika format. Det första formatet är Rikets Nät, R90, med X resp. Y framför koordinatangivelsen. Noggrannheten är här 1 meter. Det andra formatet är latitud och longitud där dessa anges i grader, minuter, sekunder och hundradelar av en sekund. I slutet av denna handledning hittar du ett kapitel med lite fördjupning i kartteori.

I kartans inställningar för Grundkartan kan du välja om du istället för RT90 vill se koordinaterna i det nya referenssystemet SWEREF 99 TM.

Här kan du också välja att visa det valda koordinatsystemets rutnät.

#### **Prova att slå på rutnätet för RT90. Slå sedan av det igen.**

Vill du läsa lite mer om projektioner och referenssystem, kan du läsa avsnittet Lite Kartteori i slutet av handledningen.

### **Orten mitt i kartan**

När du zoomar och flyttar runt kartan i kartfönstret så händer det också saker i ortpanelen. Det ortnamn som ligger mest centrerat i kartan markeras nu automatiskt också i ortpanelens träd av orter. Detta är en av effekterna av den inställning vi gjorde i samband med andra förberedelser i början av handledningen.

När du zoomar in i kartan flyttas fokus i ortsträdet från län och kommuner till församlingarna.

På samma sätt visas den mest centrala orten i ortsträdet när du flyttar kartbilden i olika riktningar med musen.

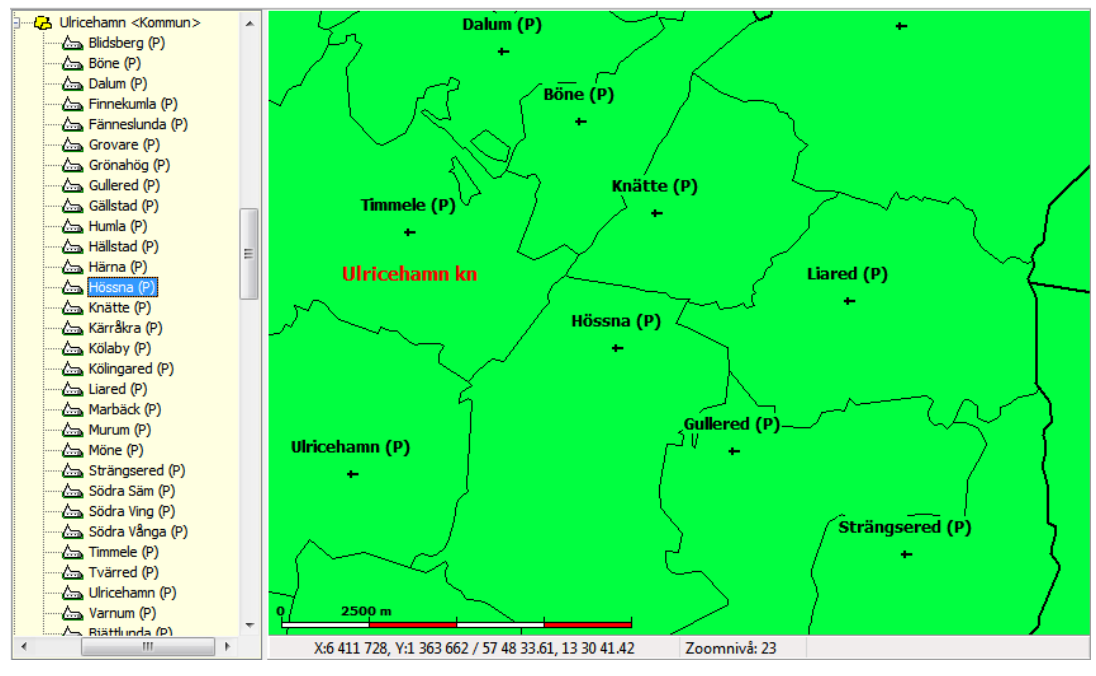

Koordinatsystem  $@R$ T90 ◯ SWEREF 99 TM

Visa rutnät

## **Sök ort från ortsträdet**

Nu skall du välja en plats på kartan som vi skall arbeta med. Sök upp Mjäldrunga i Älvsborgs län.

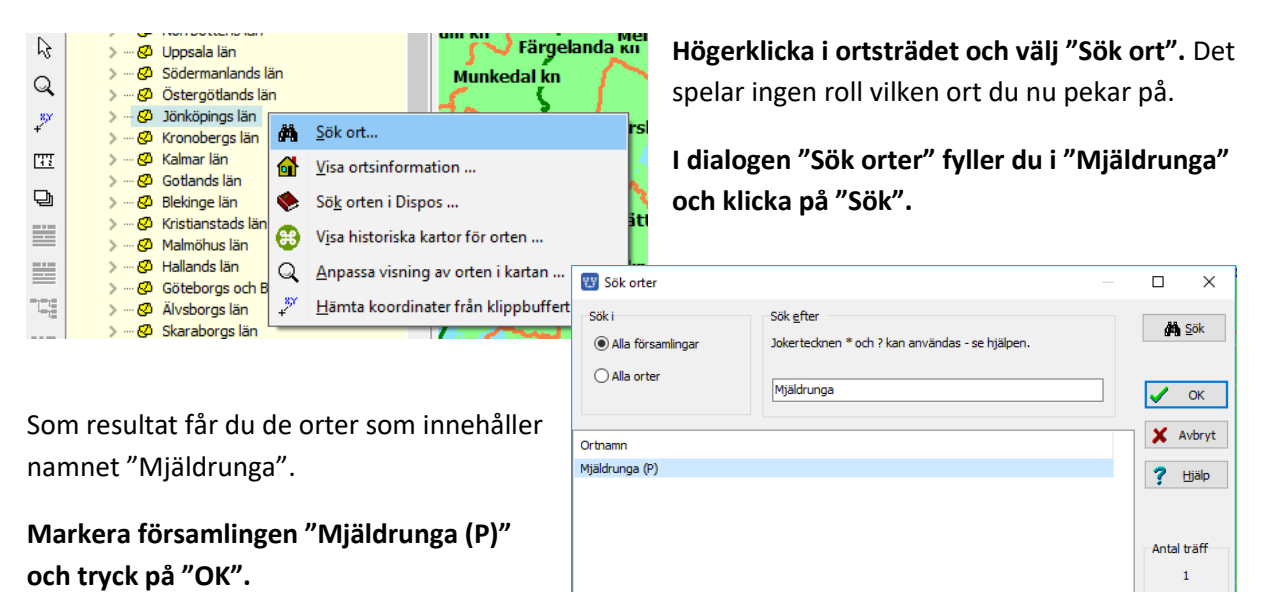

Nu kommer Mjäldrunga att visas i ortsträdet.

**Peka på "Mjäldrunga" i ortsträdet och dra ut namnet på kartan**. Kartan placerar nu "Mjäldrunga" i mitten.

## **Visa ortsinformation**

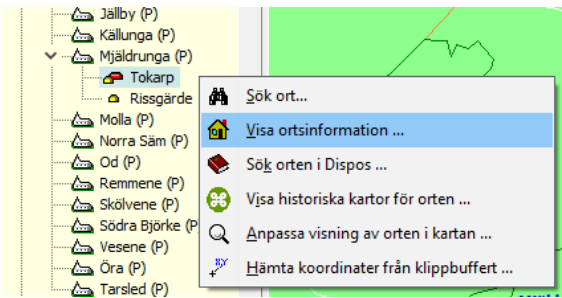

I en övning ovan skapade du gården Tokarp. Du skall nu titta närmare på vad som är registrerat för denna gård.

**Markera Tokarp i ortsträdet och högerklicka med musen. Välj "Visa ortsinformation…".** 

I fönstret ser du den bild och den text du själv har lagt in tidigare. I fönstrets överkant ser du gårdens fullständiga namn och namnet på församlingen där orten är belägen. Till höger ser du gårdens läge angivet i de tre koordinatsystemen Disgen använder.

OBS: Vi återkommer till hur vi ger en ort sina rätta koordinater.

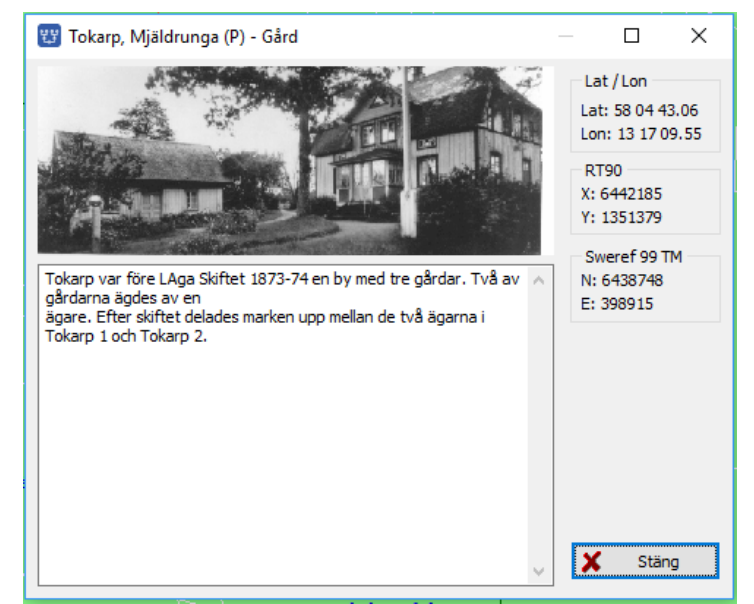

## **Lagra kartans läge som "Mitt hem"**

Med Mjäldrunga mitt i kartan skall du nu **högerklicka i kartan och välja "Spara läget som nytt hem".**

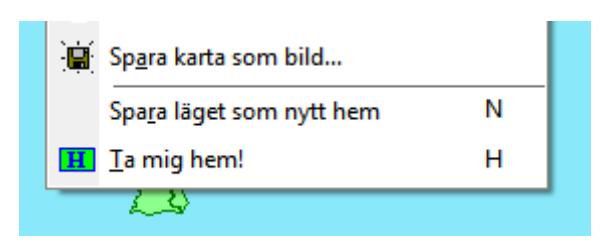

Programmet sparar kartans exakta läge med koordinater och zoomnivå. Det innebär att du enkelt alltid kan återvända hit när du vill.

**För att komma hem klickar du bara med höger musknapp i kartan och väljer "Ta mig hem".** 

Ett snabbare sätt att spara läget är att använda snabbkommandona, i detta fall trycka tangenten "N" (Nytt hem) och trycka tangenten "H" för att komma Hem.

Prova att lägga in några olika orter som nya hem. Avsluta med Mjäldrunga som nytt hem.

## **Kartfönstrets olika lager**

Kartfönstrets bild är uppbyggd av olika skikt. Man kallar det för lager. Varje lager innehåller någon viss typ av linjer, texter, bilder etc. Med ett av verktygen kan du öppna en panel som styr visningen av dessa lager.

## **Öppna nu lagerpanelen på höger sida med lagerverktyget** i vänsterkanten av kartfönstret.

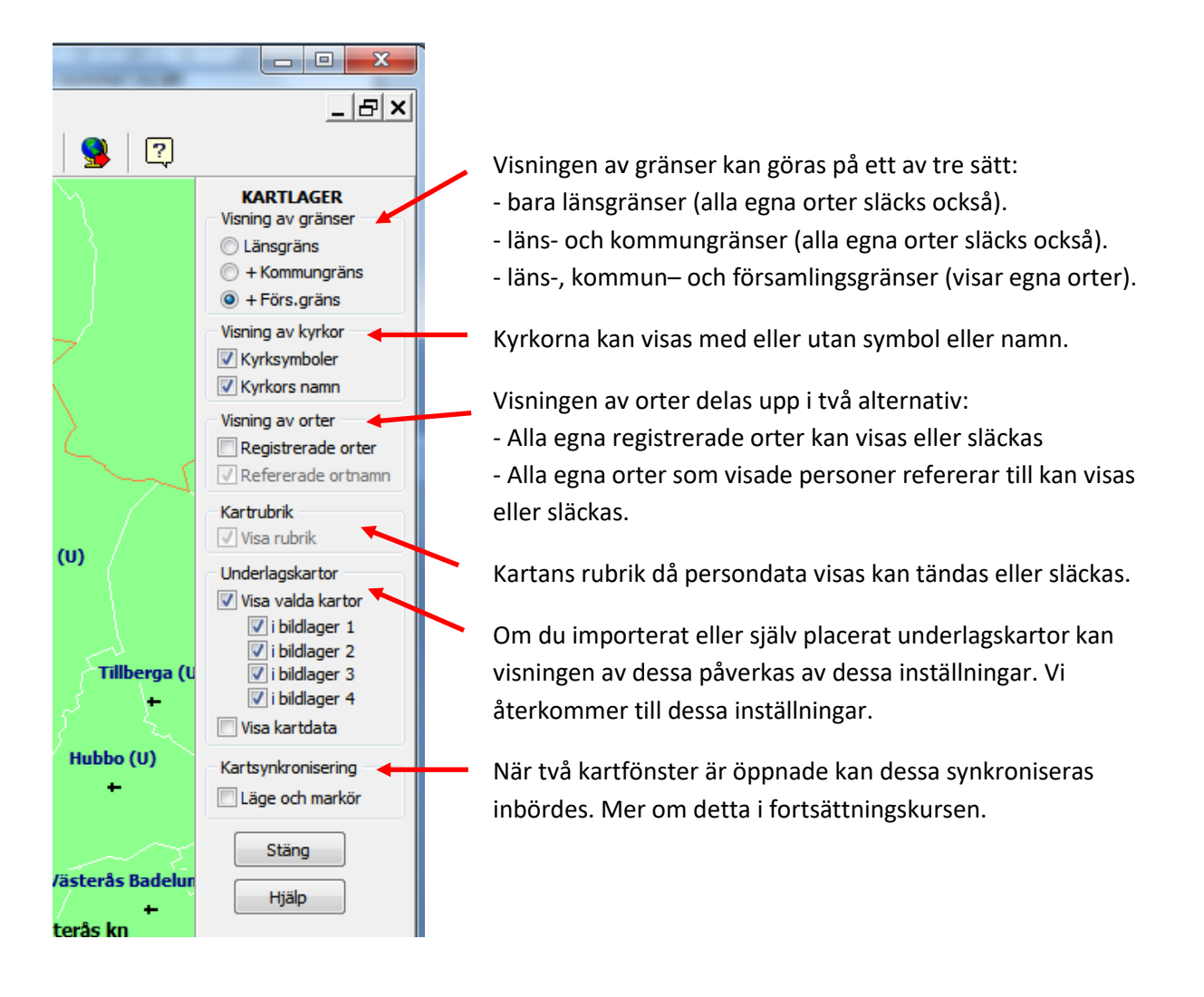

## *Underlagskartor*

*Med underlagskartor lär du dig studera hur hembygden såg ut vid olika tidpunkter. Du får importera både moderna och historiska kartbilder som har förberetts för Disgen. Med kartor på plats kan du välja hur och när de skall visas.*

Ovanpå grundkartan kan du lägga fyra olika lager med rasterkartor. Vi kallar dem för underlagskartor. Det kan t.ex. vara moderna och historiska kartbilder i olika skalor. Kartbilder kan du klippa ut på t.ex. webbsidorna hos Eniro.se eller Hitta.se. På Lantmäteriets webbplats **www.lantmateriet.se** kan man klippa och/eller köpa både moderna och historiska kartor.

Kartbilder är, till skillnad från grundkartan med sina vektorgränser, rasterbilder uppbyggda av ett stort antal punkter. Dessa punkter förminskas och förstoras beroende på vilken zoomnivå du använder. När bildpunkterna blir så stora att du kan börja urskilja dem (4 gångers förstoring) släcks kartbilden automatiskt. Då är det dags att ha en annan bild med större skala eller högre upplösning

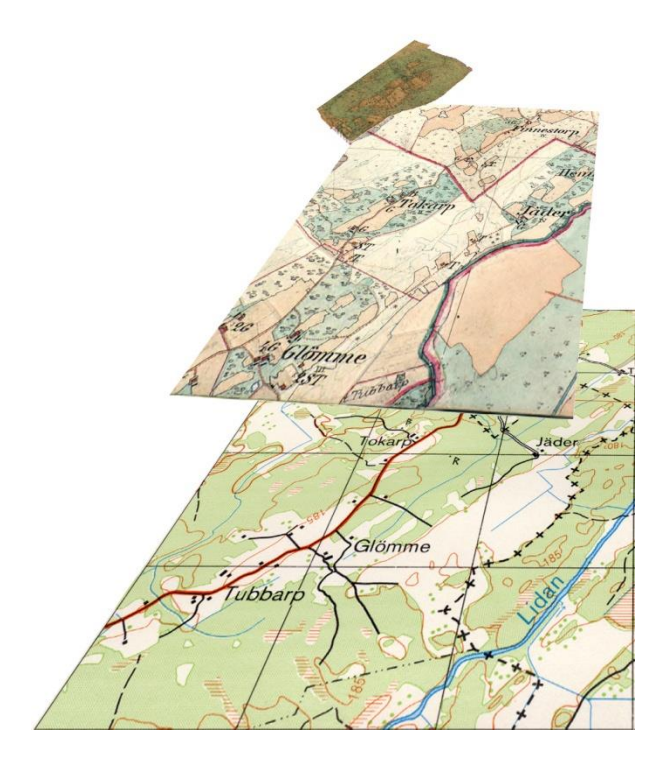

som tar vid.

Kartbilder i olika skalor kan läggas i fyra olika lager. Dessa kan då placeras över och successivt ersätta varandra. Med zoomgränser för varje karta bestämmer du när dessa skall visas.

I bilden här intill ser du underst en karta i skala 1:50 000, ovanpå denna en häradsekonomisk karta från 1890-tal. Övers ett fragment av en Laga Skifteskarta från 1874. På alla kartbilderna finns gården Tokarp. Det är för denna gård som Laga Skiftesakten med sin karta gäller.

Dessa kartblad placeras i var sitt lager. Lager 1 är det översta, lager 4 är det understa.

Kartornas skalor anpassas till varandra och placeras i sina lager så att samma punkter i de olika kartbilderna ligger på samma plats i

grundkartan.

Du kan också lägga kartbilder med olika skalor i samma lager, och låta dem byta plats enligt zoomvillkoren. Då kan man ha t.ex. moderna kartor i ett lager och historiska kartor i ett annat lager.

Hur du arbetar med egna kartor kan du lära dig i kurs II.

#### **Sverigekartan**

DIS bjuder på en modern Sverigekarta som du kan lägga in som en översiktskarta. Denna karta är uppdelad i fyra delar: Götaland, Svealand, Södra Norrland och Norra Norrland. Varje del består av ett antal överlappande länskartor. Kartorna finns att hämta gratis på DIS webbplats **www.dis.se** och ligger som bonusmaterial på DIS program-CD (från Disgen 8.2d). Som du ser så är kartan småskalig. Med skalan 1:1 000 000 kan inte enskilda gårdar lokaliseras. Det är bara större tätorter som anges. Som översiktskarta och komplement till den gröna grundkartan i zoomintervallet 15 – 20 fungerar den mycket bra.

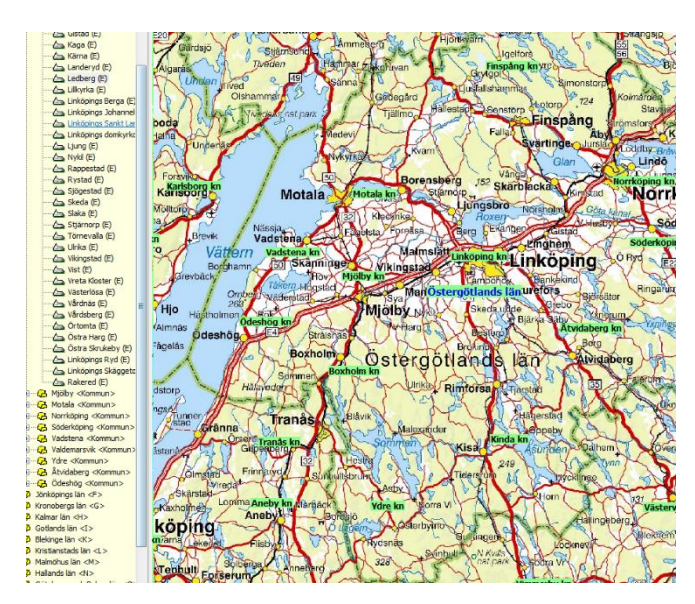

Grundkartans gränser, som ligger i ett separat lager, försvinner bakom kartbilden. Men församlingarnas kyrkors symboler och namn, i andra lager, är fortfarande synliga eftersom dessa ligger i lager ovanför underlagskartans.

Om du tycker att dessa uppgifter stör i rasterbilden, kan du i lagerpanelen till höger slå av visningen av kommun- och församlingsgränserna, för då försvinner också socken- och församlingsnamnen tillsammans med sina kyrkor.

### **Generalstabskartor för Disgen**

Generalstabens karta över Sverige användes till en början uteslutande för militära ändamål. De tidigaste upplagorna kallades Hemliga plåten eftersom kartan inte var till för allmänheten. 1857 släpptes hemligstämpeln och generalstabskartan fick nu säljas och revideras i nya upplagor. År 1919 hade alla kartblad mätts upp. Kartorna fortsatte att komma ut i nya revisioner ända in på 70-talet. Generalstabskartan gavs ut i en serie för södra Sverige och en för norra. Den södra delen innehåller 110 kartblad i skala 1:100 000 och den norra består av 84 blad i skala 1:200 000.

En specialutgåva av dessa kartor över ett 25-tal tätortsområden finns nu på två DVDskivor. Kartorna är preparerade för direkt import i Disgen.

Som du ser så är kartan innehållsrik och enskilda gårdar och torp kan lätt lokaliseras.

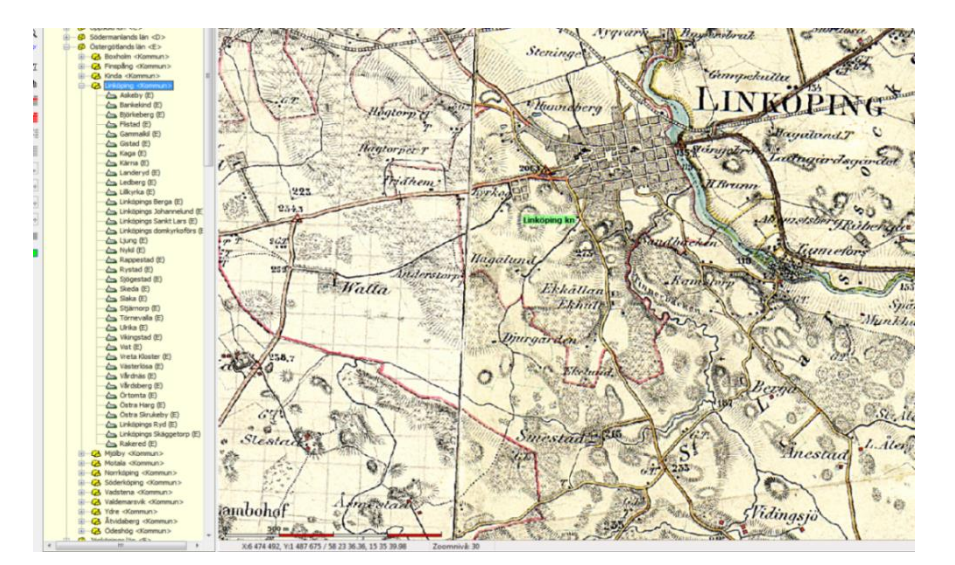

**Utgåva 1.3, 2017-03-13, © Föreningen DIS / Tor-Leif Björklund och Björn Johansson**

## **Häradsekonomiska kartor för Disgen**

De Häradsekonomiska kartorna karterades under andra halvan av 1800-talet och fram på början av 1900-talet. De skulle ge en översiktsbild av landet i skala 1:25 000. Kartorna baserades till stor del på de olika Laga Skifteskartor som ritades under ungefär samma tid. På 1940-talet bestämde man sig att börja ta fram en ny Ekonomisk karta baserad på flygfoton. Sannolikt därför blev inte hela landet karterat i denna kartserie.

Dessa kartor är vackra handritade och kolorerade blad. En DVD med samtliga framtagna kartor har återutgivits av DIS i samarbete med Sveriges Släktforskarförbund och Sveriges Hembygdsförbund sedan originalutgåvan från Lantmäteriet varit slutsåld sedan över 10 år.

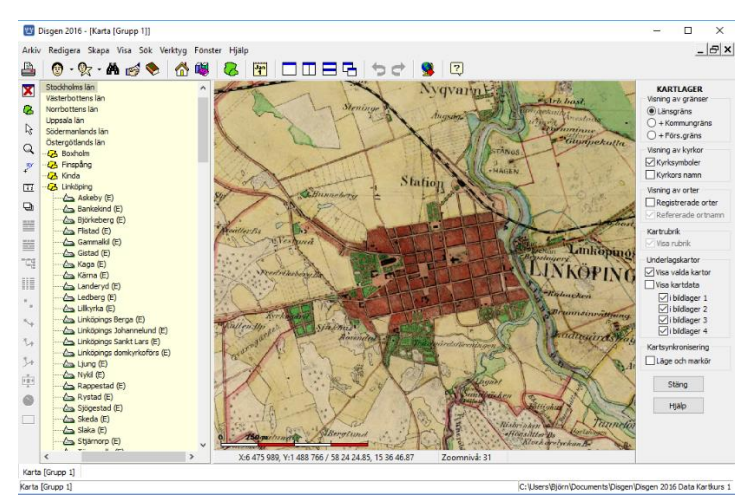

Då dessa kartor är att betrakta som småskaliga, liksom Generalstabskartan, passar de dåligt in i referenssystemet Rikets Nät, RT90. DIS har tagit initiativ att anpassa dessa kartor till RT90 för de skall kunna studeras tillsammans med andra liknande kartor, både moderna och historiska.

I bilderna nedan ser du den länsvisa täckningen för de olika Häradsekonomiska kartbladen.

Observera att Småland, Öland, Gotland och stora delar av Norrland saknar dessa kartor. Vidare är kartorna för länen O (Bohuslän), W (endast gränstrakterna mot länen i söder) och BD inte heltäckande.

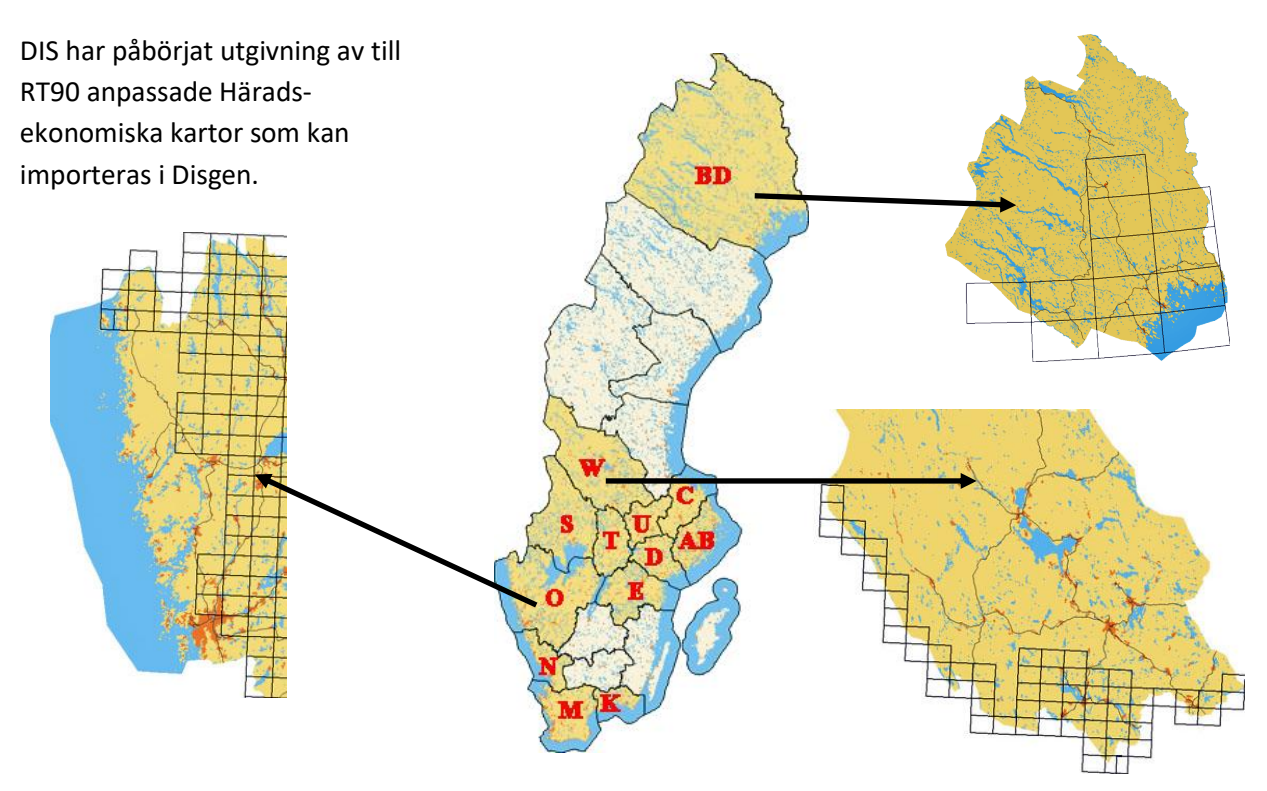

**Utgåva 1.3, 2017-03-13, © Föreningen DIS / Tor-Leif Björklund och Björn Johansson**

## **Import av underlagskartor**

I kursen använder vi bl. a. några smakprov på ovan nämnda kartor. I kursmaterialet ingår Sverigekartans blad för Östergötland och två blad över Linköping som exempel från Generalstabskartan och Linköpingskartan ur sviten Häradsekonomiska kartor (i 9 delblad). I datamappen ligger redan kartan över Mjäldrunga.

<sup>23</sup> Val av underlagskarto

Mjäldrunga 1:100 000

egistrerade kartor (utom visade)

- **1. Starta Disgen och öppna ett kartfönster.**
- **2. Peka i kartan med musen och högerklicka.**
- **3. Klicka på menyalternativet "Välj underlagskartor"**
- **4. Klicka på knappen "Importera …" under den vänstra listan.**
- **5. Leta upp och dubbelklicka på mappen "Kartpaket Kartkurs 1" på skrivbordet och markera sedan filen "Kartkurs 1.dgk"**
- **6. Klicka på "Öppna".**

Disgen 2016 Kartorna GSK E 08 GSK E 13

importerade!

#### 7. **Kvittera importen med "OK".**

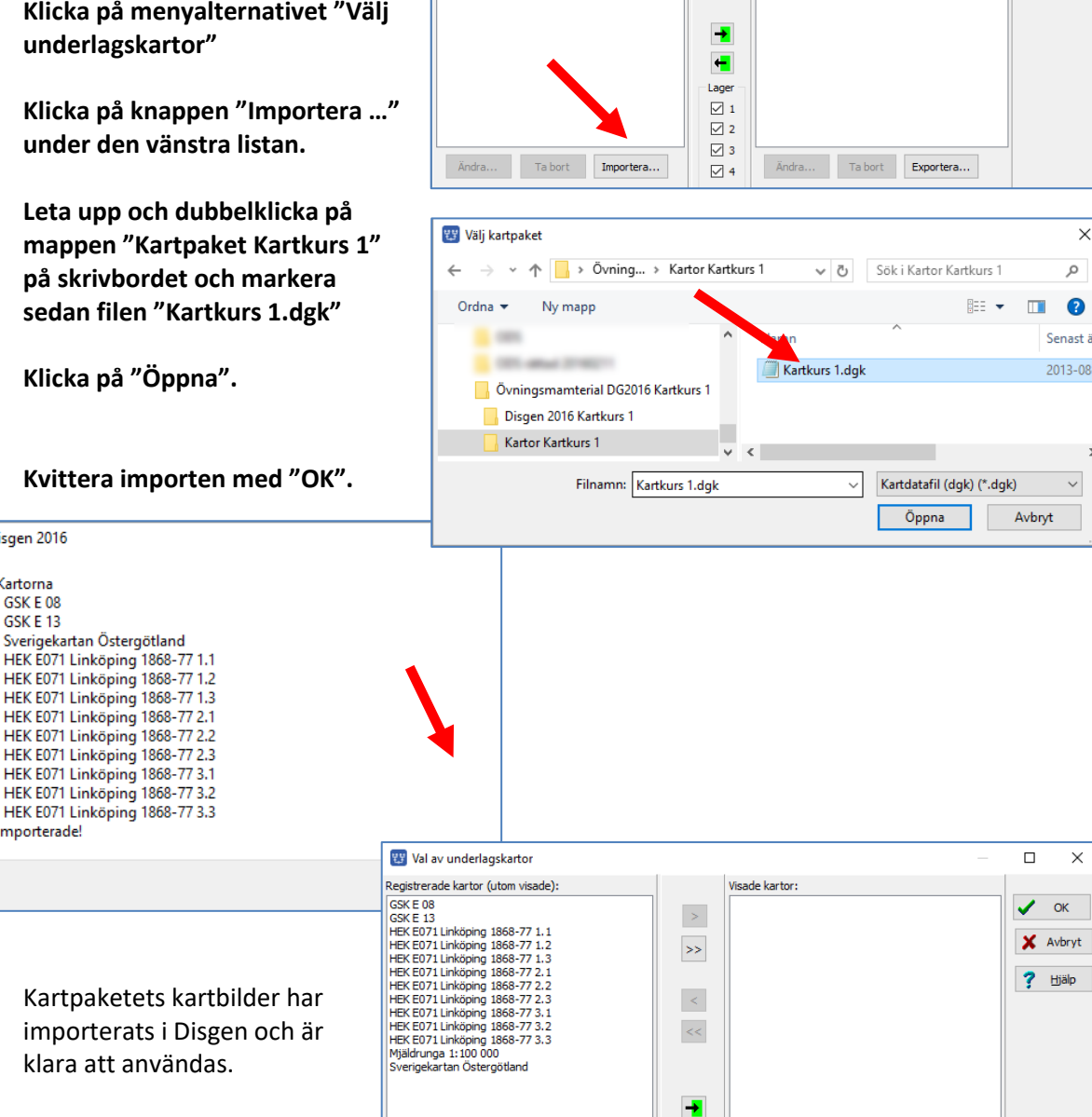

Tabort

Importera...

 $\left| \cdot \right|$ Lager  $\boxed{\smash{\bigtriangleup}}$  1  $\boxed{2}$  2  $\triangledown$ <sub>3</sub>

 $\boxtimes$  4

Ändra... Ta bort Exportera...

 $\overline{\square}$  $\overline{\times}$ 

 $\sqrt{\alpha}$ 

X Avbryt

? Hjälp

 $\times$ 

 $\boldsymbol{\beta}$ 

 $\bullet$ 

Senast ä

2013-08-

 $\times$ 

.<br>Visade kartor

 $\rightarrow$ 

 $\rightarrow$ 

 $\prec$  $\prec\prec$ 

## **Val av underlagskartor**

I ovanstående dialog **Val av underlagskartor** kan du se listor med de kartor som Disgen-programmet känner till som importerade eller placerade kartbilder. **Välj kartblad** och flytta detta till listan över visade kartor till höger genom att **klicka på pil-knappen.** 

Verkställ genom att **klicka på OK.**

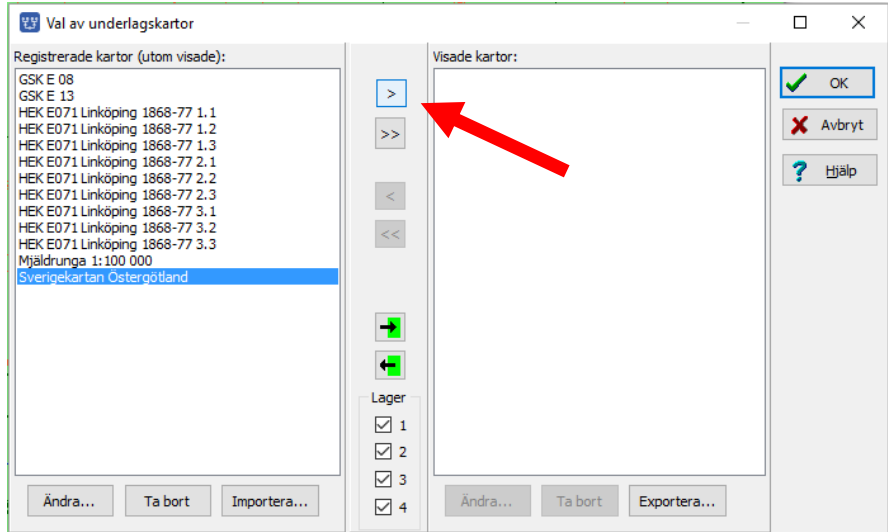

Om du inte ser kartan nu, kan du dra Östergötland från ortpanelen och släppa den i kartan. Zooma sedan in för att studera kartbilden i detalj. Notera att denna kartbild bara är synlig i zoomintervallet  $10 - 21.$ 

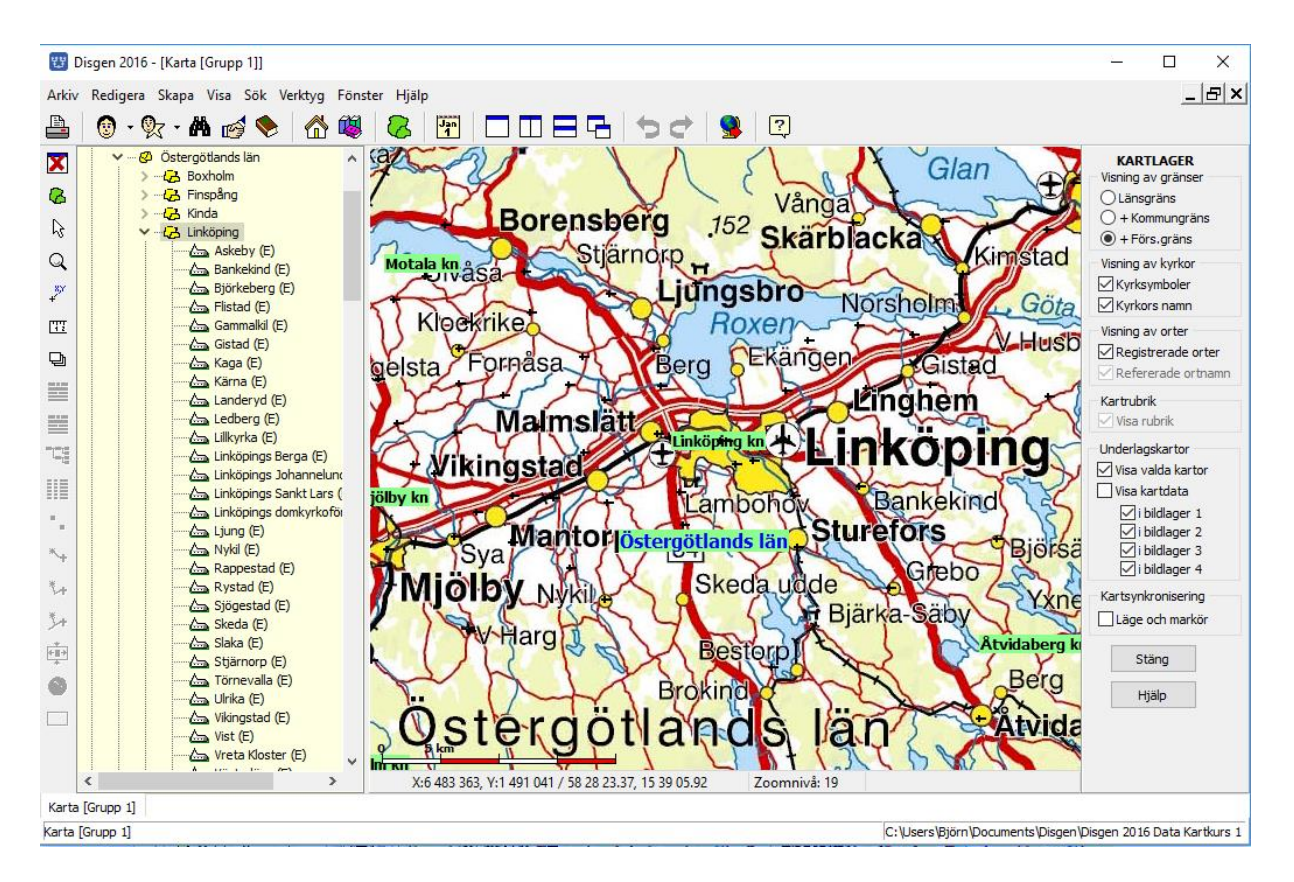

**Utgåva 1.3, 2017-03-13, © Föreningen DIS / Tor-Leif Björklund och Björn Johansson**

Om du vill dölja de kartor som du valt som visade, så att du bara får Disgens grundkarta: **Placera musen i kartfönstret och högerklicka. Klicka sedan på "Välj underlagskartor…"** så ser du denna bild igen.

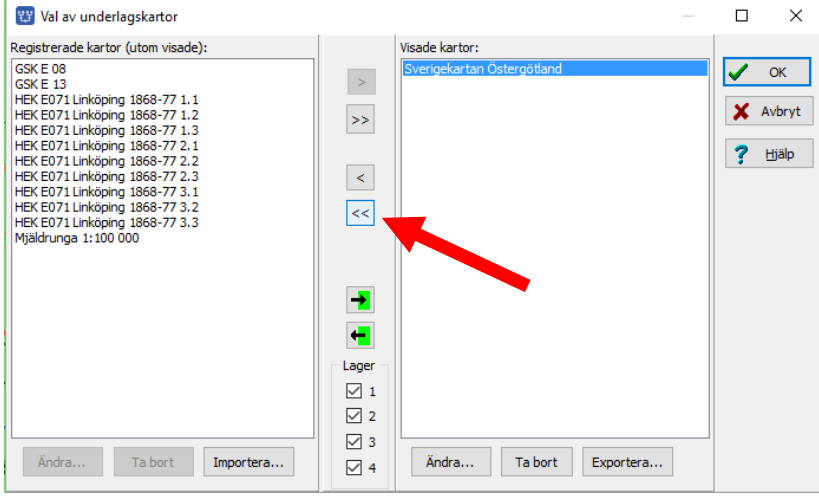

**Klicka på dubbel-pilen** och Östergötlands karta, och alla andra om du hade fler kartor här, läggs över till vänstra listan i dialogen.

#### **Klicka på OK**

1870-1957 (1)

Kartbilden (bilderna) försvinner och kvar är bara grundkartan.

#### **Leta upp lämplig karta för en yta**

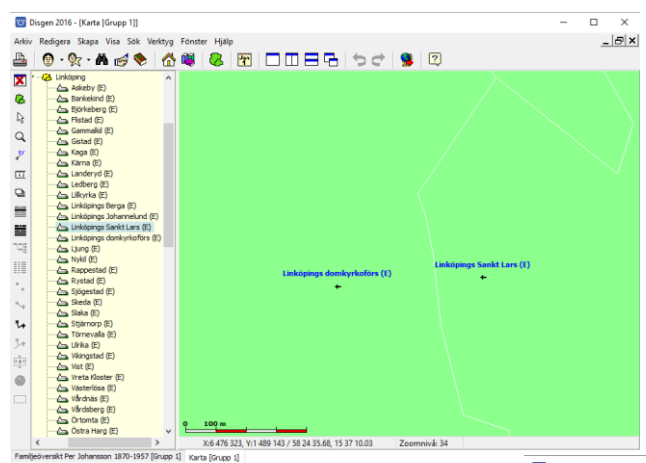

#### **Zooma in till Linköpings domkyrka**

**Högerklicka och klicka på "Välj Underlagskartor… "**

**Klicka nu på högerpil in i grön ruta**

Då kommer de kartblad som kan visas i det aktuella kartfönstret att flyttas till höger lista.

Detta är en värdefull knapp när du har många olika kartor att välja bland. Om du vet vilket/vilka lager de aktuella kartorna ligger i kan du dessutom välja lager här.

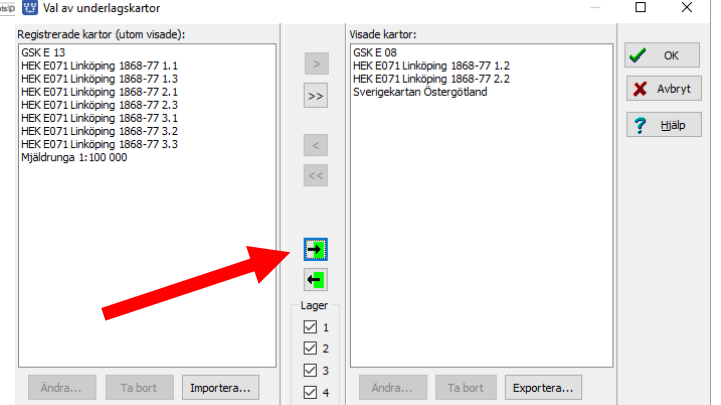

## **Släcka och tända visade kartor**

I lagerpanelen kan du också påverka visningen av de valda underlagskartorna.

**Öppna Lagerpanelen** med verktyget i vänsterkanten. I lagerpanelens nedre del finns en grupp av val du kan göra för underlagskartor:

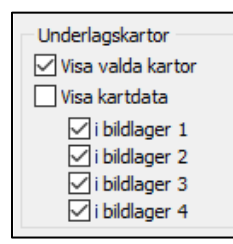

För att se någon karta i kartfönstret måste du ha markerat **Visa valda kartor**. Av exempelkartorna ligger Sverigekartan i bildlager 4 medan Generalstabsbaden ligger i bildlager 3. Mjäldrunga-kartan ligger i lager 2.

Visa kartorna och prova hur du kan slå av och på dem med dessa reglage.

För att se var de olika kartbladen är placerade och se uppgifterna om dessa måste du markera **Visa kartdata**. Nu visas rutor på grundkartan var dina kartor är belägna. Zooma in någon ruta och läs vad som syns i rutans övre vänstra hörn.

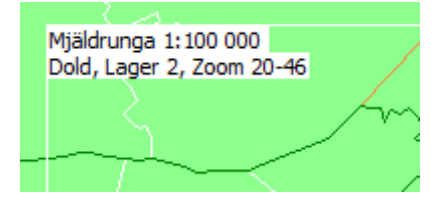

För att lättare se denna information kan du slå av **Visa valda kartor**. Kvar blir uppgifterna med kartdata.

Notera att du här också kan välja att visa karta eller kartdata för kartor i enskilda lager.

Slutligen kan man från tangentbordet momentant släcka och tända alla kartor i ett visst lager. Om du **trycker på siffran 1** (ovanför bokstäverna) så släcks/tänds kartorna i lager 1,med siffran 2 alla kartor i lager 2, osv. Håller du nere siffertangenten kommer kartorna i detta alger att växelvis tändas och släckas. Ett bra sätt att jämföra utseendet mellan två kartor över samma område.

## **Ändra zoomgränser och lager för en karta**

I dialogen för Val av Underlagskartor, kan du **markera en karta** och sedan klicka på **Ändra…**

Då får du fram en dialogruta som visar de kartdata som du nyss såg i kartan (s.k. metadata) och som finns registrerade för varje kartbild.

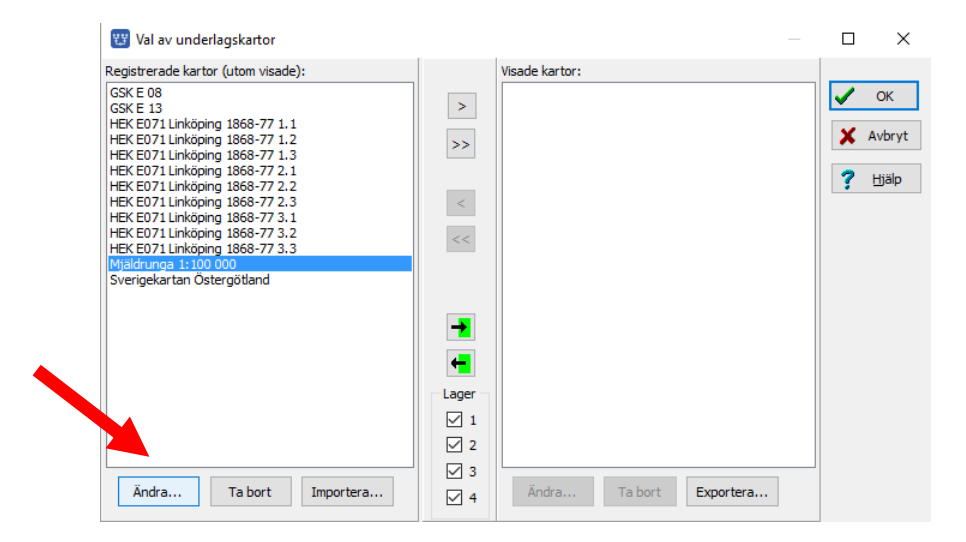

**Utgåva 1.3, 2017-03-13, © Föreningen DIS / Tor-Leif Björklund och Björn Johansson**

Överst ser du filens namn. + tecknet markerar att filen ligger i DgMap (och kan då ingå i säkerhetskopian, om du valt att ta med kartorna).

Benämningen på kartbladet är det du ser i listorna Registrerade resp. Visade orter i bilden ovan.

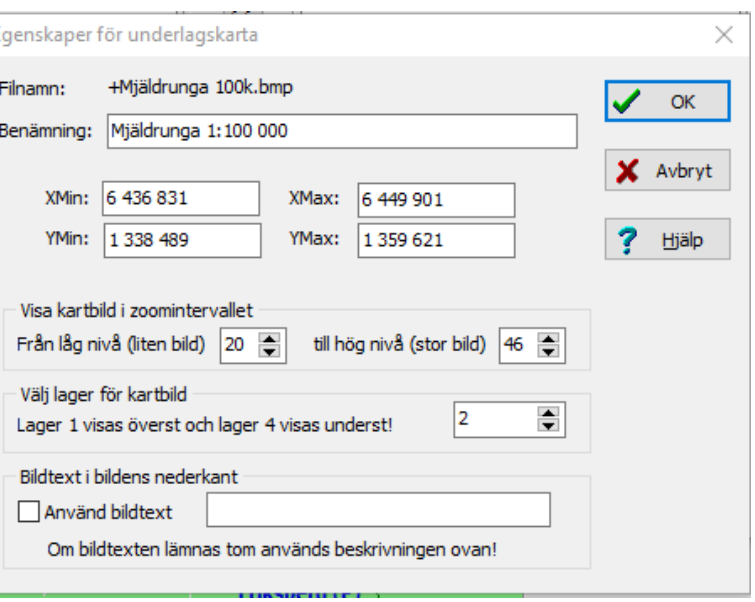

De fyra rutorna innehåller kartbildens hörnkoordinater och skall normalt inte ändras.

Under dessa hittar du värden för undre och övre zoomnivå. Här kan du ändra efter behag.

**Välj** *Zoomnivå 25* **som den lägre zoomnivån för Mjäldrunga-kartan**. **Klicka OK** och kontrollera att bilden försvinner vid lägre nivåer och visas vid högre nivåer.

**OBS:** kartbilden kommer att slockna då varje bildpunkt är förstorad 4 gånger på bildskärmen och bilden börjar bli "taggig", oavsett vad du satt som övre gräns (max är 46).

Du kan välja mellan fyra lager för respektive kartbild. Lager ett är överst, närmast dig, och täcker kartor i övriga lager. Lager 4 är underst, dvs längst från dig som betraktare och under kartor i de övriga lagren.

Du kan också lägga på en bildtext i kartbildens nedre vänstra hörn. **Bocka för Bildtext och lämna textfältet tomt.** Kolla att bildbenämningen visas i kartas nedre vänstra hörn.

**OBS** Om bilden är vriden kan denna text hamna en bit från kartbildens hörn!

## *Placera orter på kartan*

*När du lägger in en ort i ortdatabasen har du nog inte angivit några koordinater för denna. Nu skall du på tre olika sätt ge en gård sin rätta plats på kartan.*

Välj och visa kartan Mjäldrunga 1:100 000, som täcker ett litet område i norra Älvsborgs län. Använd lagerpanelens markering "Visa Kartdata" om du har svårt att hitta kartbladets läge och zoomintervall.

**Du skall först lägga in två orter i ortsträdet.** Se hur du gjorde i avsnittet Vad är en Disgen-ort

*Torpet Rissgärde* **skall läggas under församlingen** *Mjäldrunga i Herrljunga kommun, Älvsborgs län.* 

*Herrgården Höverö* **skall läggas under församlingen** *Grolanda i Falköpings kommun, Skaraborgs län.*

**Du skall också lägga in en ort i USA: Det är orten** *Grace Lutheran Church, Mora, Minnesota.*

För att den utländska orten skall visas på ett tilltalande sätt i Disgens utskrifter **skapar du en hierarki** med följande nivåer med början på översta nivån (på samma nivå som Sverige):

*Övriga världen / Världsdelar / Nordamerika / USA (land) / Minnesota (Län för Stat för att få en egen symbol) / Mora (stad) / Grace Lutheran Church (kyrka)* (Förslag från Christer Thörn, DIS-Syd).

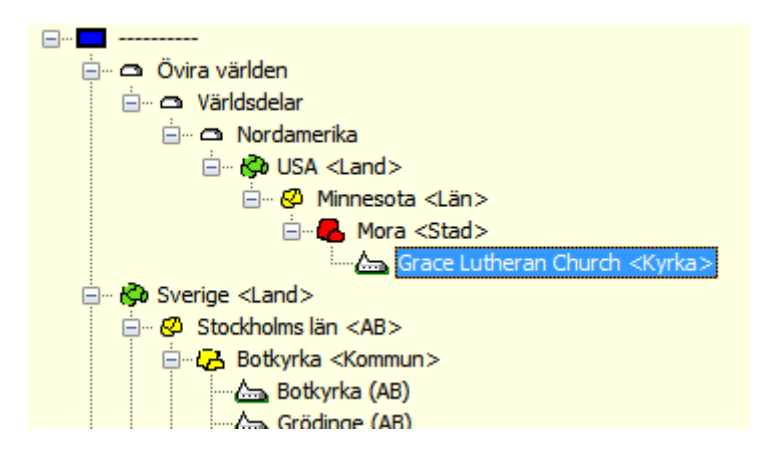

Det viktiga i denna hierarki är att **Land** hamnar på samma nivå som vår svenska **Församling**. Detta ger

ortens namn med alla nivåer inklusive Land, som i alla fall för en svensk läsare, ger ett relevant perspektiv.

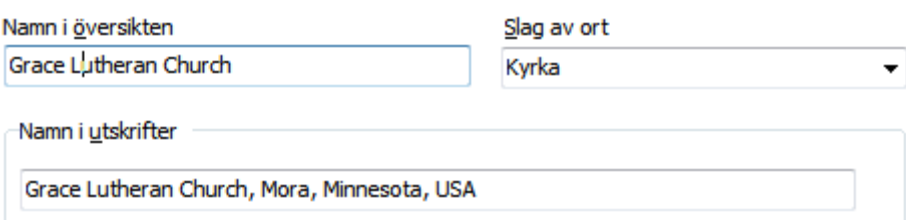

## **Ange koordinater för hand**

Vi tittar på kartan i Disgen eller på annan karta för att se ungefär var Rissgärde, Tokarp och Höverö ligger. Pilarna på nedanstående bild hjälper dig att hitta gårdarna.

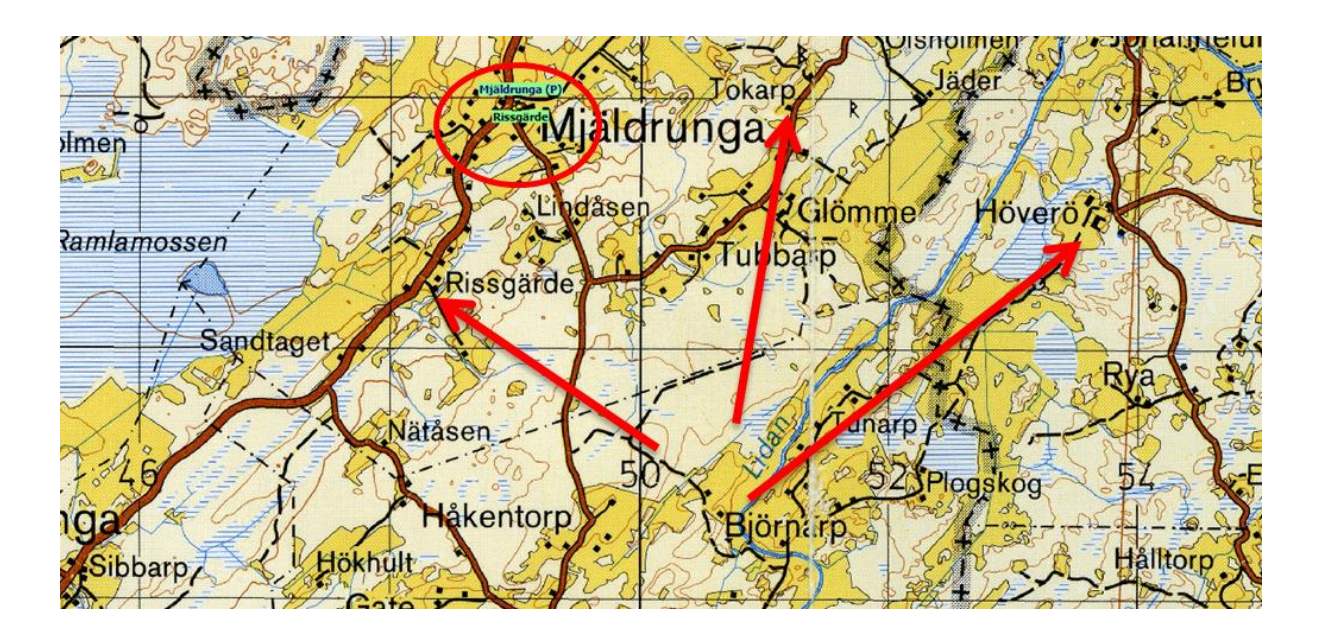

Vi tar som exempel att sätta koordinater på Torpet Rissgärde i Mjäldrunga församling.

Om du tittar i den röda cirkeln på kartan ovan, så ser du en liten grön etikett med namnet Rissgärde. När du lägger in en Disgen-ort utan att ange koordinater, använder programmet tillfälligt koordinaterna för närmast överordnad ort till den nya orten, i detta fall kyrkan. Du måste själv komplettera dessa koordinater på något sätt.

Med en papperskarta kan man med lite noggrannhet bestämma en gårds position genom att mäta avståndet från närmste linje i rutnätet och läsa de olika skalorna i kartans kanter. Har du varit på plats och mätt upp din släktgårds läge med en GPS så har du kanske koordinaterna i denna.

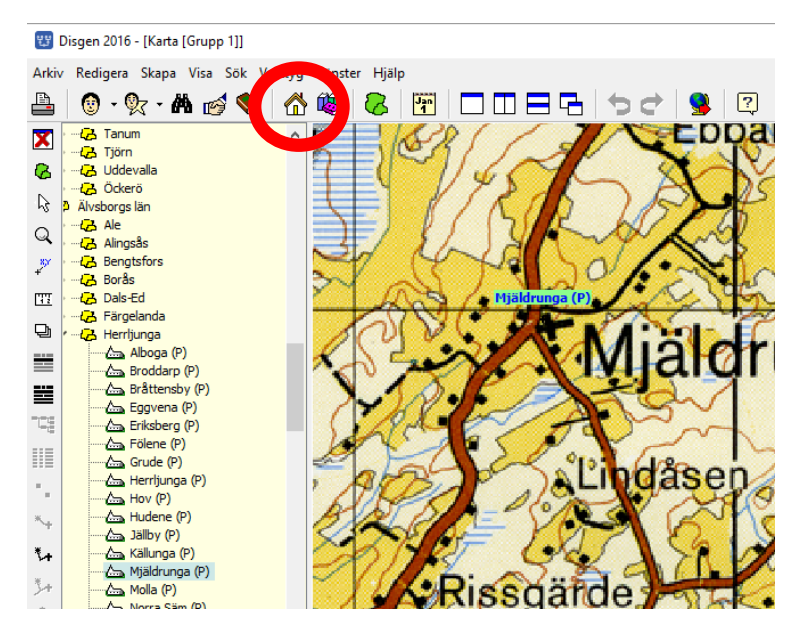

För att se var du manuellt kan fylla i ortens koordinater öppnar du ortsdatabasen.

**Klicka på Hus-verktyget.**

<sup>23</sup> Redigera orter  $\Box$  $\times$ Senast använda församlingar:  $\checkmark$ Senast använda orter:  $\checkmark$ Ortsstruktur ▽ - LA Herrljunga <Kommun>  $\overline{\mathbf{A}}$ Alboga (P) **Klicka sedan på knappen**   $\boldsymbol{\mathsf{x}}$ Stäng Broddarp (P) Bråttensby (P) **"Ändra".**  $\overline{?}$ Hjälp Eggvena (P) Com Eriksberg (P) Eölene (P)  $Grude(P)$ 酋  $Sök$ Herrljunga (P)  $\sum$  Hov (P)  $Hudene(P)$ Jällby (P) Ny samma nivå... Källunga (P) Mjäldrunga (P) Ny nästa nivå...  $\bullet$  Rissgärde <Torp> Molla (P) Norra Säm (P) Ändra...  $\overline{G}$  Od  $(P)$ Remmene (P) Ta bort Skölvene (P) Södra Björke (P) Vesene (P) Du ser namnet på orten Namn i översikten Slag av ort rdel Torp Rissgärde men X- och Ykoordinaterna är nu för Namn i utskrifter Rissgärde, Mjäldrunga (P) Mjäldrunga kyrka. Det är därför gårdsnamnet visas Koordinater under kyrksymbolen. Kartprojektion (för orter i Sverige) RT 90  $\underline{X}$ : (RT 90) 6441933 1349003 V Använd position Y: (RT 90) Du kan ändra dessa till de Latitud / longitud (SWEREF 99) rätta koordinaterna för hand Grad Minut Sekund 1/100 Grad Minut Sekund 17100 om du har dessa uppgifter 58 8 4 8 32 8 4 8 13 周 14 周 45 周 31 周 men… Visa orten på kartan Visa från zoomnivå  $\sqrt{24\left(\frac{\pi}{\pi}\right)}$  Tips: Ortsnamn visas f.n. generellt från zoomnivå 24

**Klicka på >-tecknet till vänster om Herrljunga och till vänster om Mjäldrunga och markera Rissgärde.**

**… det finns mycket enklare sätt att ange koordinaterna!**

## **Hitta koordinaterna med Eniro**

Båda adresstjänsterna Eniro och Hitta på nätet har ju bra kartor. Dessa kan med fördel utnyttjas för att hitta olika orter, både med och utan namn.

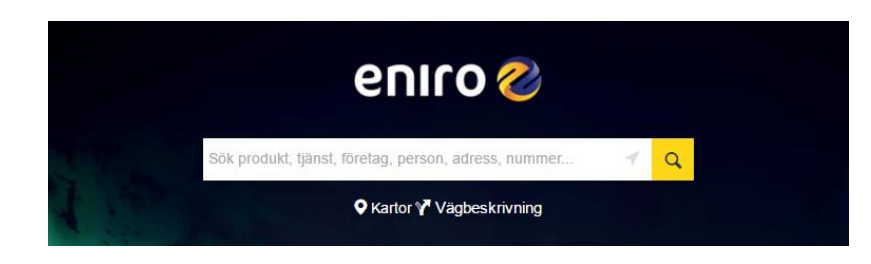

I exemplet får du prova Eniro. Det går lika bra att tillämpa denna metod med Hitta.

**Öppna [www.eniro.se i](file:///L:/Kartkurser/Disgen%202016%20Kartkurs%20Del%201/www.eniro.se) din webbläsare och klicka på "Kartor"**

**Skriv "***Rissgärde***" i det vita fältet och vänsterklicka på "Sök** Du får upp några olika Rissgärde, men du väljer den som ligger i FLOBY. **"**(Floby är gårdens postnummer-område) Kartan visar nu med en liten markör platsen för Rissgärde.

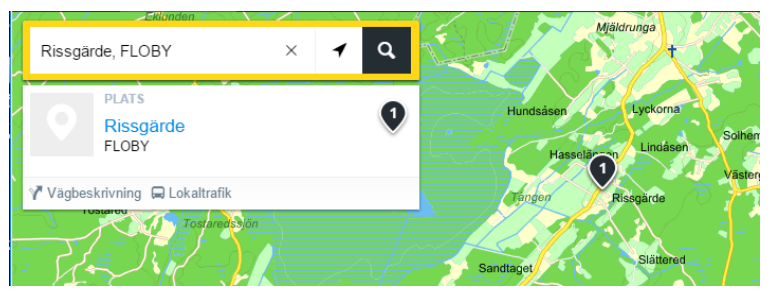

Men du ser inte riktigt hussymbolen. **Zooma in tills du tydligt ser de olika hussymbolerna.**  Du ser nu husen i Rissgärde.

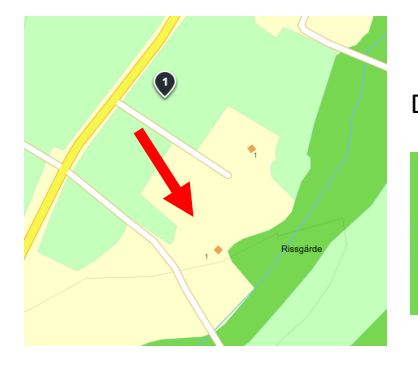

Det är det nedre av de två (Mellomgården) som vi söker platsen för.

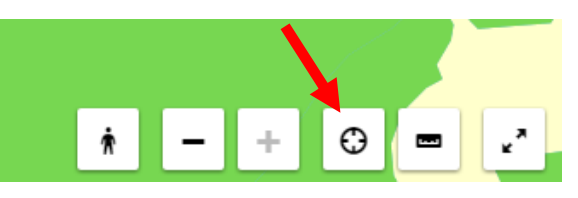

**Klicka nu på symbolen för "Visa GPS-koordinater".**

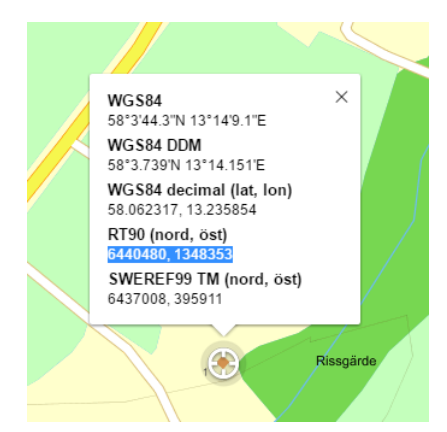

En ringsymbol visar sig i mitten på Eniros karta. Men det är inte denna punkt vi vill ha koordinaterna för.

**Peka på ringen och håll ner vänster musknapp. Dra den ringen till vår hussymbol i Rissgärde och släpp knappen.**

Nu ser du torpets läge i flera olika koordinatsystem.

**Markera och kopiera (genom att trycka Ctrl+C) hela strängen under"RT90 (nord, öst):"** I Internet Explorer kanske kartan följer med musen. Håll då nere Shift-tangenten samtidigt som du

markerar koordinaterna.

Uppgifterna hamnade nu i datorns klippbuffert.

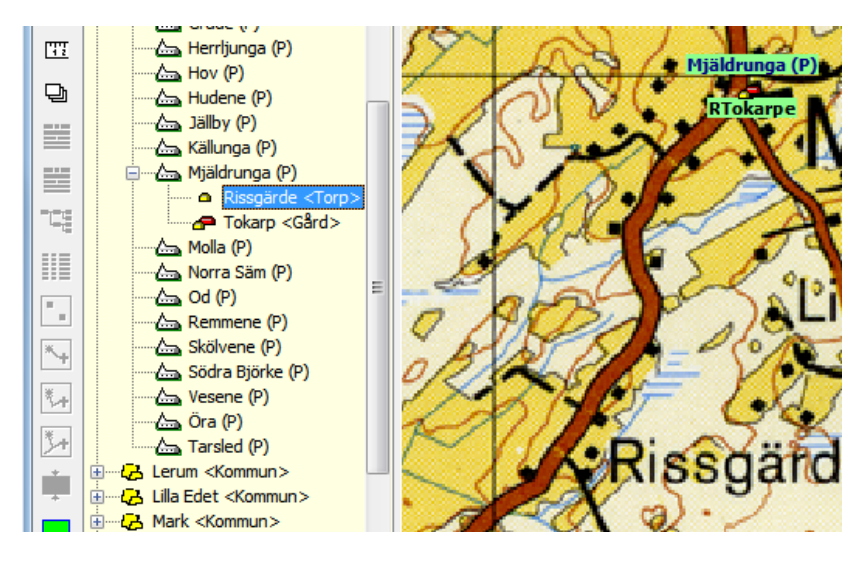

Med koordinaterna liggande i klippbufferten (detta syns ingenstans) öppnar du nu Disgen-kartans ortpanel och **markerar Rissgärde med ett vänsterklick.**

**Högerklicka och välj "Hämta koordinater från klippbuffert…"**

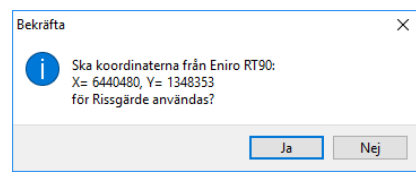

En kontrollfråga eller ett meddelande dyker upp: Jämför nu koordinaterna i Eniro och på meddelandet, om de stämmer **så klickar du "Ja".**

Du ser nu hur den gröna namnskylten med Rissgärde har flyttat sig från Mjäldrungas kyrksymbol till sin rätta plats.

Kvar ligger bl.a. Tokarp, som inte fått sitt rätta läge ännu. Inte heller Höverö under Grolanda kyrka. Men vi återkommer till dessa två gårdar då vi skall placera dem med en annan metod.

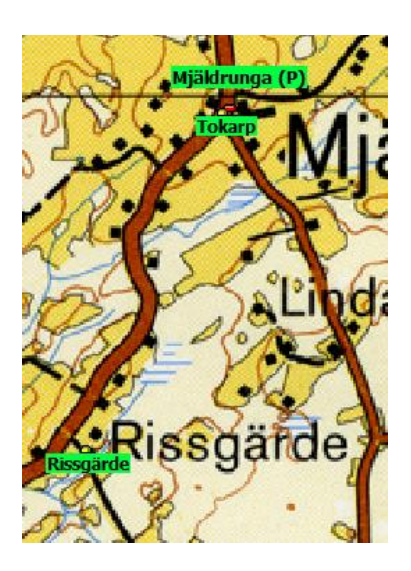

## **Hitta koordinater med Google Maps.**

När du behöver läget på en utländsk ort då gäller bara koordinater i latitud och longitud. Då tar vi till Google Maps. Denna metod fungerar förstås även för orter i Sverige.

#### **Öppna www.maps.google.com**

Leta reda på den ort på kartan som du vill ha koordinaterna på, t.ex. **Grace Lutheran Church i staden Mora i Minnesota USA**. Skriv in (del av) orten i sökfältet och klicka sedan på Förstoringsglaset.

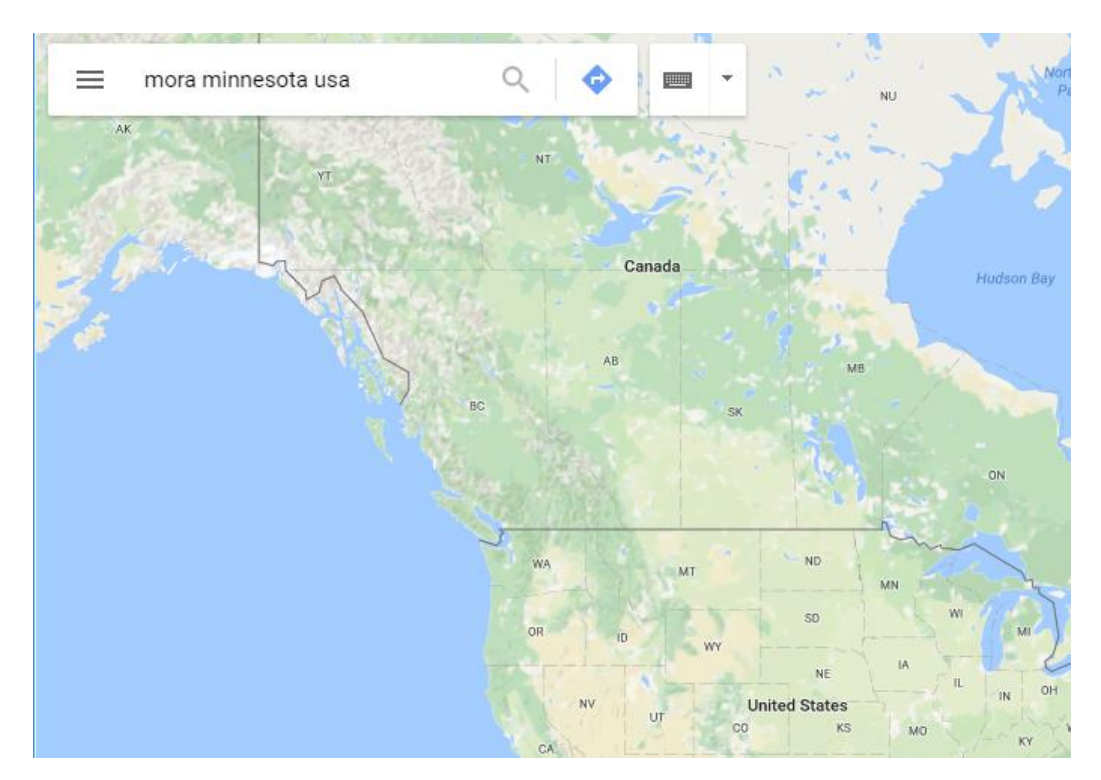

Kartan visar staden.

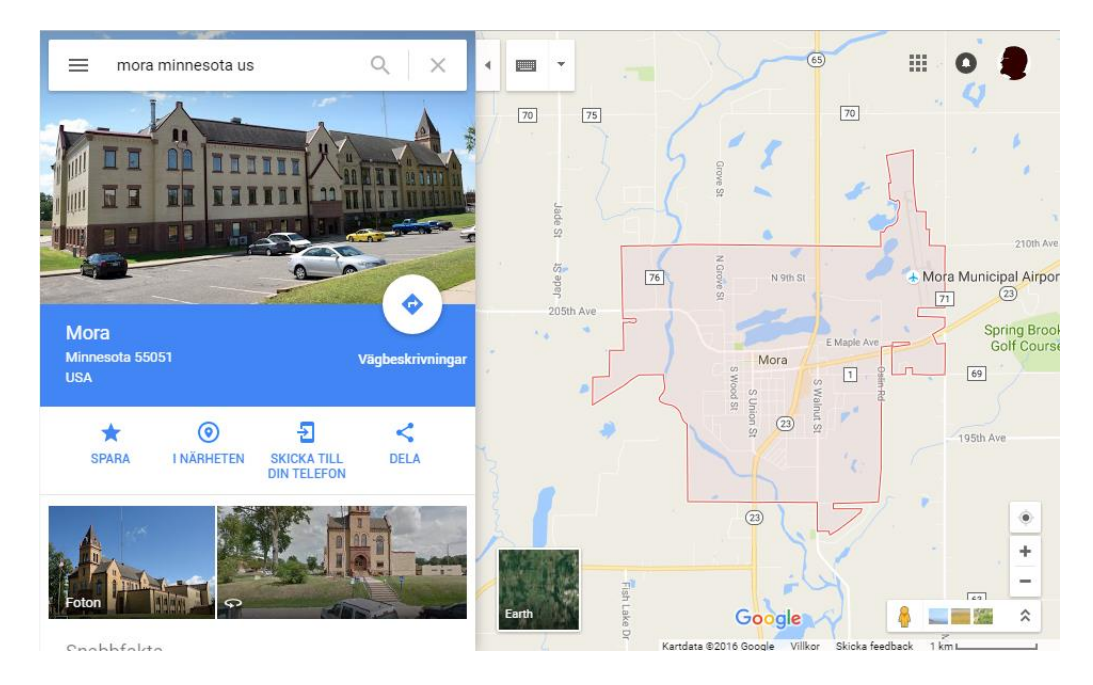

#### **Zooma in och leta reda på Grace Lutheran Church vid Forest Avenue East**.

Du kan passa på att slå på Earth-vyn för att bätte se fastigheterna. Och du kan naturligtvis också skriva in kyrkans namn framför adressen i sökfältet och få förslag på troliga platser.

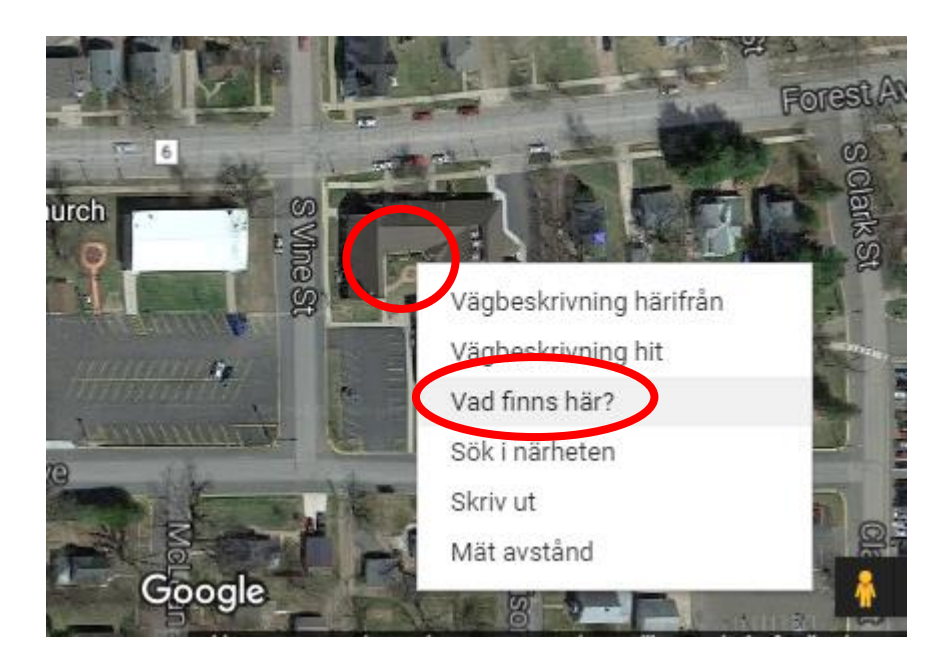

**Peka nu på kyrkan med markören. Högerklicka och välj "Vad finns här?"**

Koordinaterna för latitud och longitud i grader och decimaler visas tillsammans med adressen i rutan i nederkant.

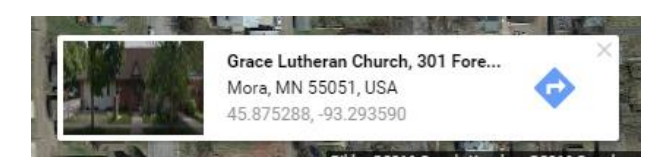

När du klickar på koordinatraden kommer denna att visas i Sökrutan uppe till vänster.

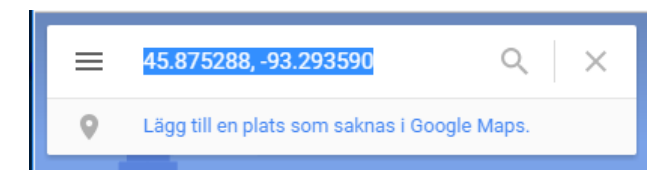

**Markera siffersträngen och tryck Ctrl + C (eller högerklicka och välj Kopiera)** för att kopiera denna till Windows klippbuffert.

**Spara sedan dessa värden** för Disgen-orten Grace Lutheran Church på samma sätt som för RT90 koordinaterna för de svenska orterna från Eniro i exemplet ovan.
### **Hitta koordinater med underlagskarta.**

Det finns ett annat sätt att placera en ort rätt på kartan. Vi tar nu exemplet **Tokarp.**

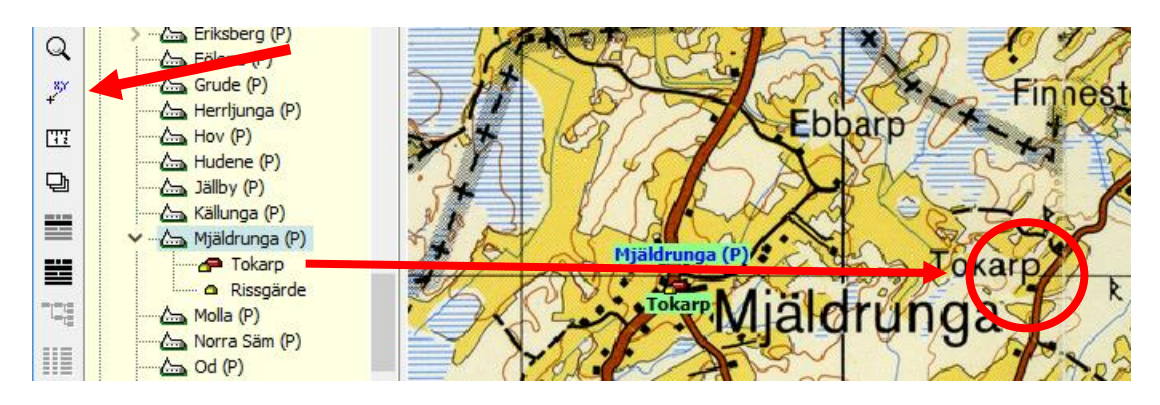

- **1. Placera kartan så att du tydligt ser symbolen för Tokarp i underlagskartan.**
- **2. Gå sedan till verktygsraden i vänsterkant på kartfönstret.**
- **3. Klicka på placeringsverktyget (X,Y). Klicka därefter en gång på Shift-tangenten.** Du skall alltså **INTE** hålla nere denna tangent!
- **4. Peka sedan på Tokarp i Ortsträdet, tryck och håll ner vänster musknapp.**
- **5. För nu musmarkören och placera det lilla krysset på Tokarps gårdstecken och släpp musknappen.**

När du släpper musknappen kommer ett fönster med en kontrollfråga upp**. Klicka på "Ja"**

Nu placeras ortsymbolen på platsen för Tokarp och namnetiketten lämnar också Mjäldrunga kyrka.

Leta reda på Herrgården Höverö längre ned i Ortsträdet:

Falköping kn, Grolanda fs. Klicka på + till vänster om Grolanda så visas Höverö. Placera Höverö på samma sätt som för Tokarp.

### **Placering av ortnamn på kartan**

Om den gröna etiketten med ortnamnet hamnar på ett olämpligt ställe på kartan så kan du flytta på namnet till ett bättre läge. Vi tar Tokarp som exempel. Gör så här:

Använd fortfarande placeringsverktyget (X,Y). **Klicka istället på Ctrl-tangenten** och upprepa manövern ovan: markera gårdsnamnet i ortsträdet och dra namnet till önskad plats i kartan. Vid markören visas nu namnet för orten, så att du får en uppfattning om var namnet kommer att hamna. Namnet placeras där du släpper upp musknappen. Mellan ortsymbolen och namnet Tokarp visas nu ett litet streck.

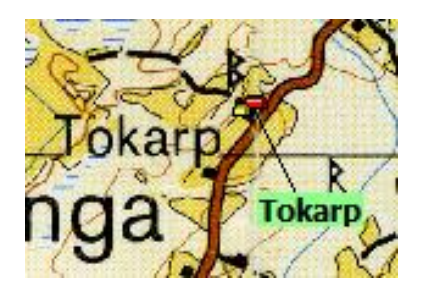

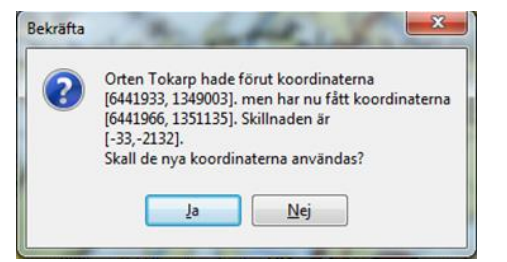

*Hitta historiska kartor*

*Kunskapen om en orts läge öppnar möjligheten att se vilka historiska kartor som finns tillgängliga i Lantmäteriets digitala kartdatabaser.*

### **Kartor för Disgen-orter**

När de olika gårdarna fått sina koordinater kan du utnyttja dessa för att leta efter mer information om gårdarna. Du skall nu se vad som finns i Lantmäteriets digitala arkiv med historiska kartor och lantmäteriakter.

Om du inte är uppkopplad mot internet, får du göra det nu.

**Markera gården Tokarp i Mjäldrunga fs i ortpanelen och högerklicka. Välj Visa historiska kartor för orten …**

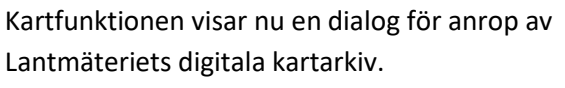

Punkten för gården och en ruta på 1000 m runt denna är söknyckeln.

**Klicka på "Sök".**

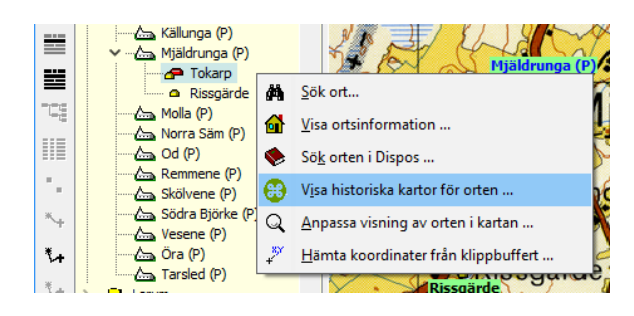

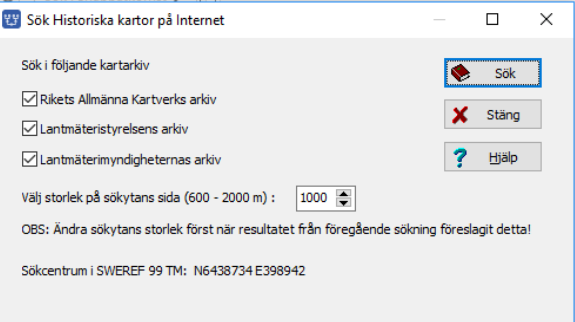

Som resultat får du en lista över de historiska kartakter som finns tillgängliga för Tokarp.

Nu kan du välja vilket dokument du vill studera på skärmen.

### **Klicka på 15-MJÄ-30, Laga skifte 1874**

*OBS: För att utan problem kunna titta på bilder i DjVu-format i din webbläsare bör du f.n. använda Internet Explorer med DjVu Viewer Plugin från www.cuminas.jp*

### LANTMÄTERIET

### **88** Sökresultat

Ny sökning | <u>Avancerad sökning</u><br>Du sökte på: Tokarp i Mjäldrunga, Västra Götalands län

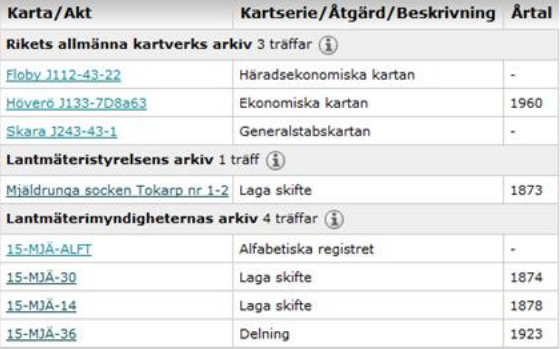

Detta dokument innehåller en hel del intressanta fakta om gården. Det innehåller dels en förrättningskarta, dels alla handlingar och protokoll om ytterligare 72 sidor som upprättades vid Laga Skiftet 1873-74. Du kan hämta hem denna utan kostnad genom att högerklicka i kartan, väja Arkiv - Exportera till fil... Resultatet blir en DjVu-fil som du sedan kan studera i din dator. Man kan också köpa hela akten i digital form för 150:- direkt på nätet med en något högre bildkvalitet. Samma pris på alla handlingar, oavsett om det är 1 eller 200 sidor).

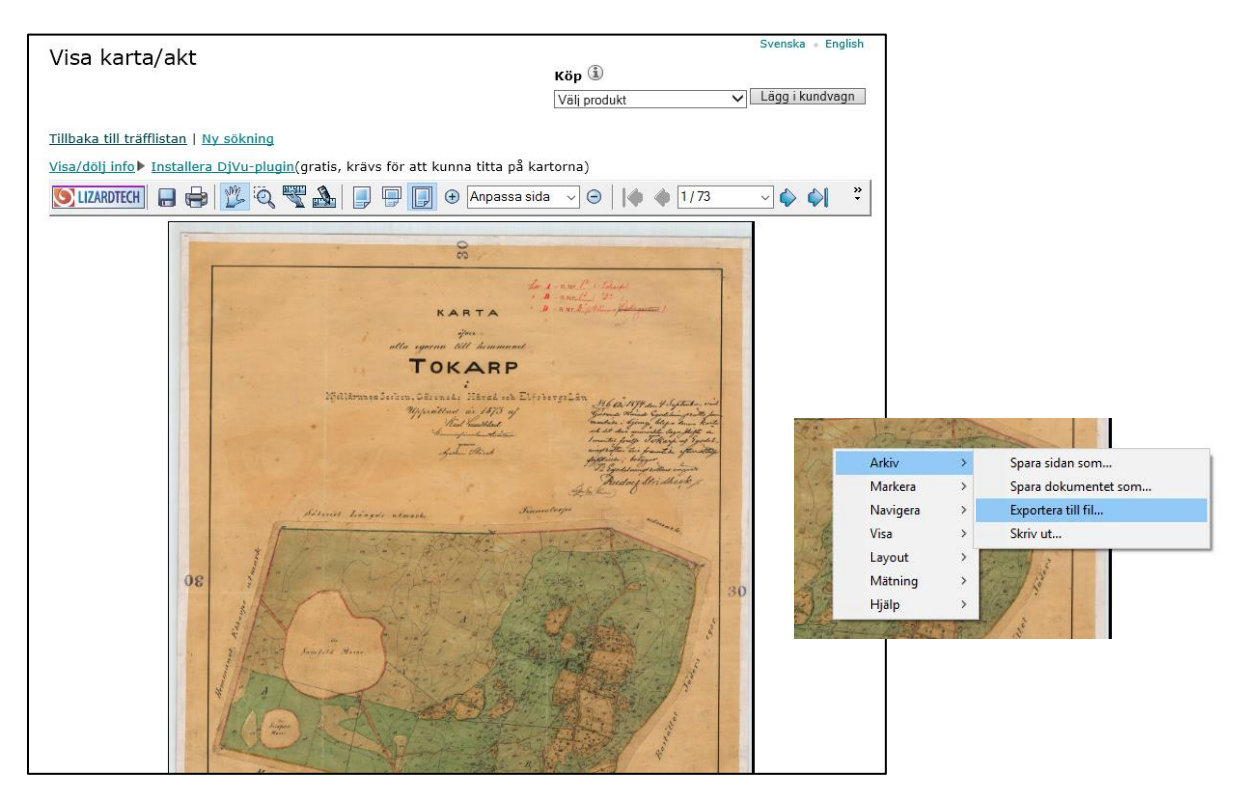

I del 2 av Kartkursen kan du fördjupa dig i hur du hanterar kartor som denna Laga skiftes-karta för att lägga in den ovanpå Disgens grundkarta.

### **Kartor för valfri punkt på kartan**

Du kan också peka på godtycklig punkt på kartan och använda denna koordinat för en sökning efter historiska kartor.

### **Peka på platsen för "Tokarp" i kartan och högerklicka**

**Välj "Visa historiska kartor …"**

Samma dialog som för Disgen-orten ovan visas. Och resultatet av sökningen blir samma som för den valda orten i trädet.

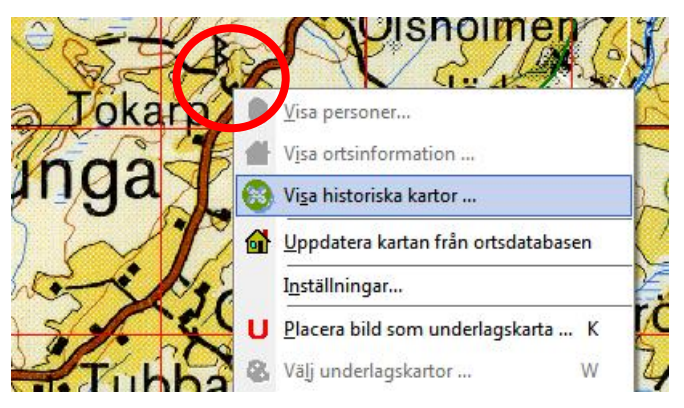

# *Hitta kyrkböcker via kartan*

*Med hjälp av församlingsnamn och ortnamn för en släktgård kan du via portalen Dispos lätt hitta till de olika kyrkböckerna som finns för församlingen. Om dessutom husförhörslängden har indexerade ortregister får du hjälp att direkt slå upp rätt sida i denna.*

### **Hitta alla församlingsböcker**

Då du har registrerat dina släktgårdar som Disgen-orter, kan du nu ha glädje av detta när du släktforskar. På DIS webbplats Dispos finns kunskap om hur du kan nå olika kyrkböcker och andra dokument om din ort och församling.

**Markera en församling i ortpanelen**

**Högerklicka och välj "Sök orten i Dispos…"**

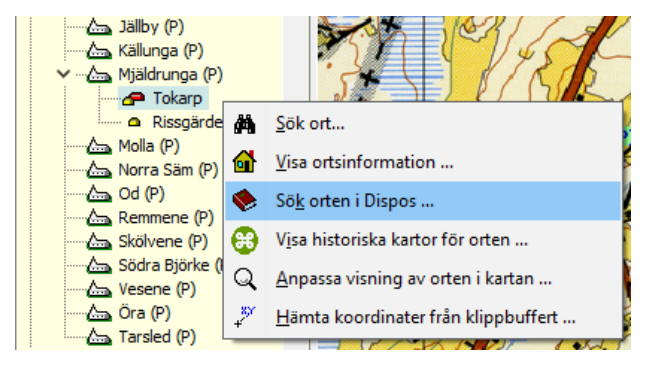

Om du inte redan har loggat in på Dispos med ditt medlemsnamn och lösenord, får du fylla i dessa uppgifter, då Dispos endast är tillgänglig för DIS medlemmar!

Nästa dialogruta ger dig möjlighet att fylla i t.ex. annan typ av källdokument genom val av händelse eller ett annat årtal.

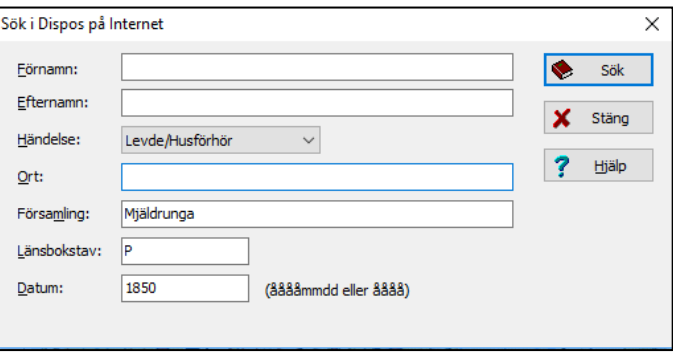

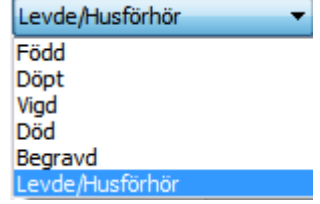

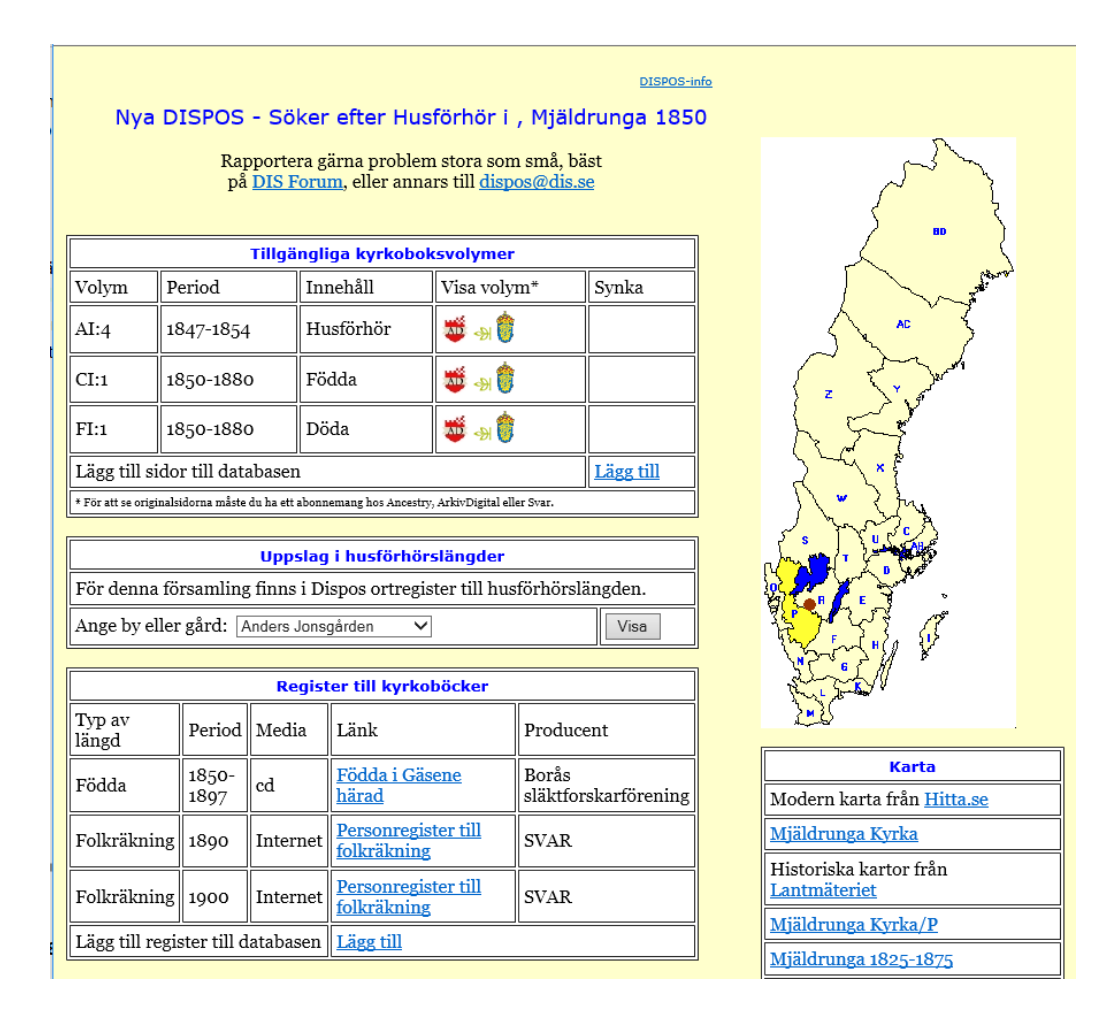

Oavsett val av händelse (notistyp) får du upp en sida med de olika källdokument som finns tillgängliga. Här hittar du för året 1850 bl. a. husförhörslängd, födelse- och dödbok.

Har du nu ett abonnemang hos någon av de olika leverantörerna av Digitala kyrkböcker kan du klicka på dennes symbol för att komma till dokumentet ifråga.

### **Klicka på den röda symbolen för Arkiv Digital på raden "Födda"**

Du hamnar på första sidan, dvs pärmen för aktuell bok. Har Dispos, via Disbyts källhänvisningar, fått information om angränsande tidpunkter och dokumentsidor, kan även rätt eller närliggande sida i boken slås upp.

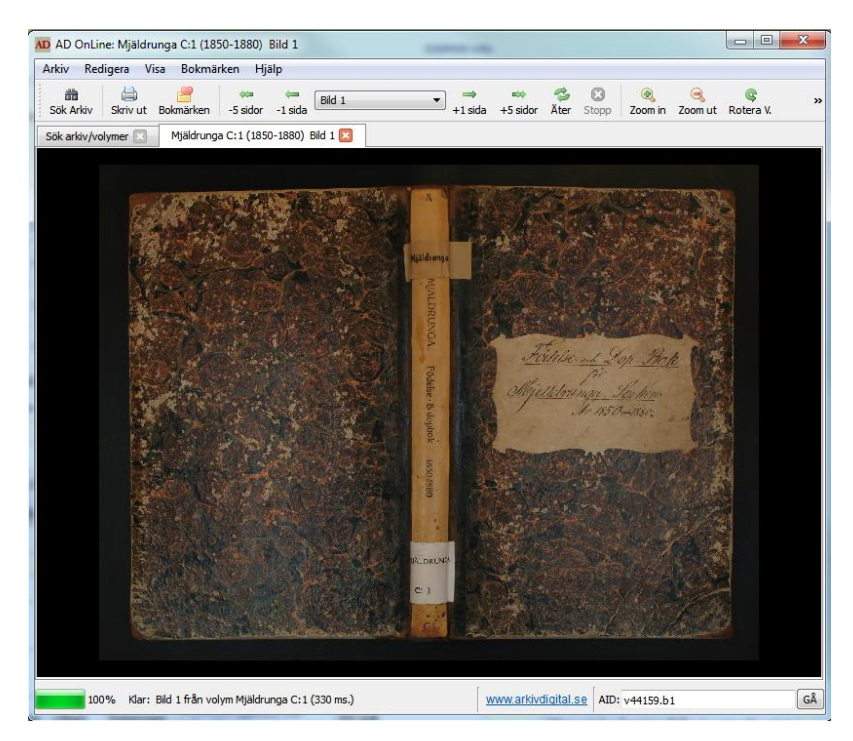

### **Hitta Disgen-orterna i husförhörslängderna**

#### **Markera Tokarp i ortpanelen.**

**Högerklicka och välj " Sök ort i Dispos…"**

#### Händelse är fortfarande

"Levde/husförhör" och nu är både ortnamnet och församlingsnamnet ifyllt. Du kan själv välja vilket årtal sökningen skall avse.

#### **Klicka på "Sök"**

Utöver länkarna till de olika kyrkböckerna får du nu också en lista över de uppslag i husförhörslängderna som har anknytning till ditt ortnamn. Ortnamnen är kända genom att dessa böcker har indexerats. Total är ca 70-75 % av alla husförhörslängder indexerade. Arbete fortsätter inom projektet GIDx (DIS och Genline / Ancestry i samarbete) för att göra indexeringen än mer heltäckande.

### **Klicka på Arkiv Digitals symbol för raden 1855, sida 55:**

Du får se den önskade sidan. Nu är det lätt att följa släktens öden genom åren genom att klicka i listan i Dispos och snabbt få underlag till personernas händelsenotiser. Sådant som vi får glädje av när vi skall följa vår släkt på kartan och i Google Earth.

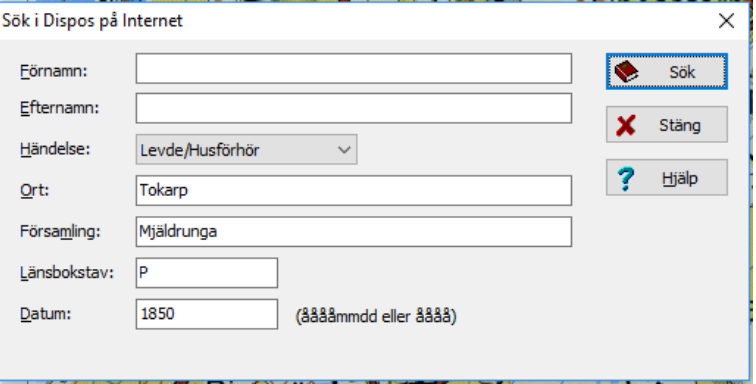

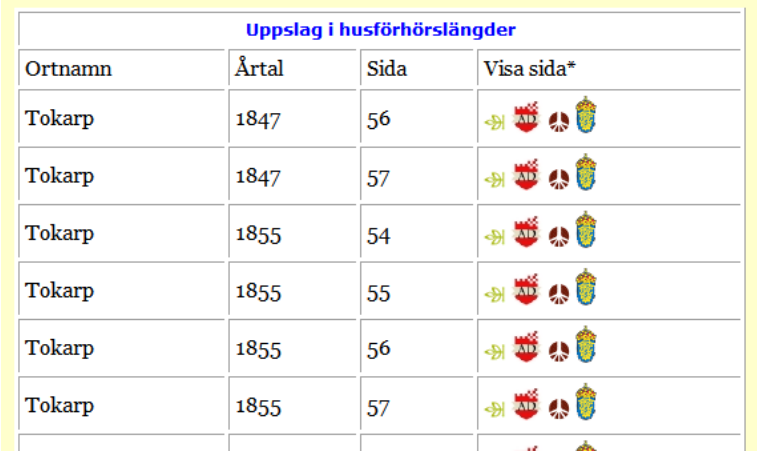

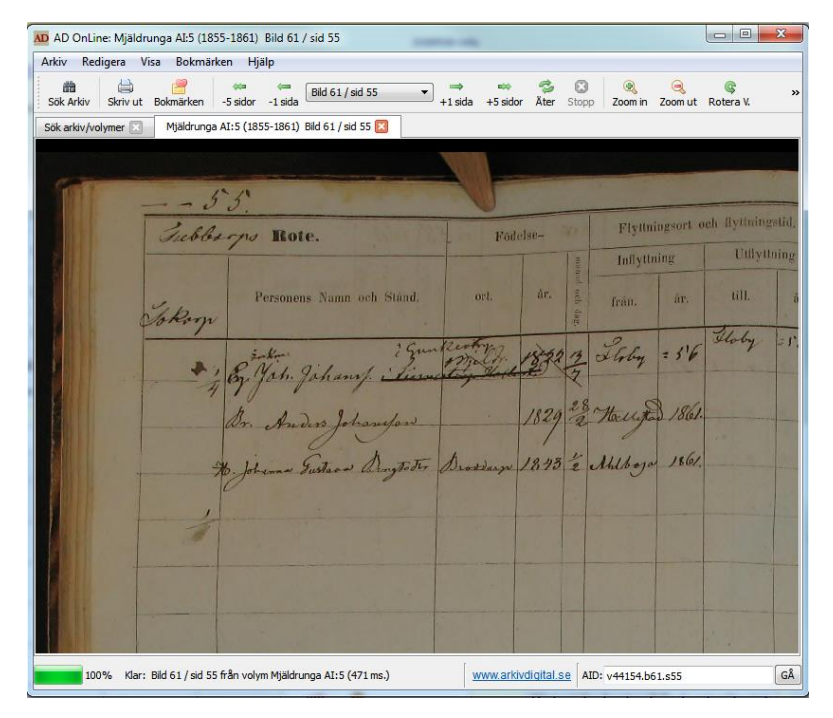

# *Personuppgifter på kartan*

*Genom att registrera en persons händelser som notiser och utnyttja Disgen-orter kan vi på kartan med olika symboler visa var personen har levat och verkat och vad som hänt på olika platser och hur denne har flyttat.*

### **Registrera först några personuppgifter**

Du skall nu skapa den person som du skall använda som testperson i din kursdatabas.

**Du börjar med att skapa en obesläktad man och registrera** *Kalle Test som är född 1850-01-01 i Rissgärde i Mjäldrunga församling Herrljunga kommun. Han dör 1905-02-01 på Tokarps gård Mjäldrunga församling***.** 

När du skall lägga in orten Rissgärde skall **du klicka på lampan** till höger om raden och leta reda på Rissgärde som ligger under Mjäldrunga församling.

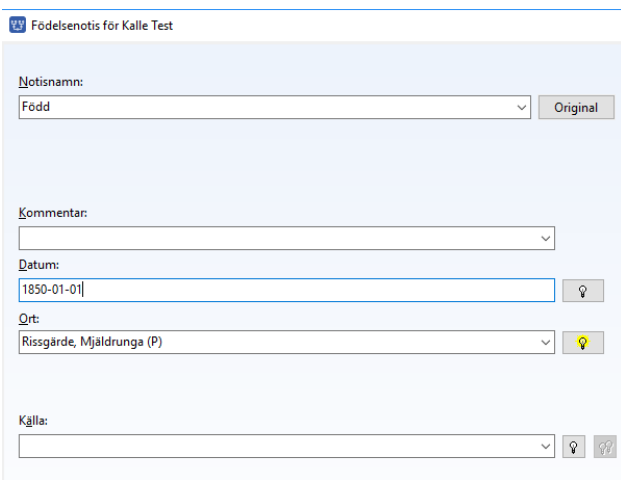

**Du skall också lägga in flyttningar som Kalle Test har gjort under sitt liv. Han flyttar 1865-05-02 till Höverö Herrgård, Grolanda församling, Falköpings kommun.**

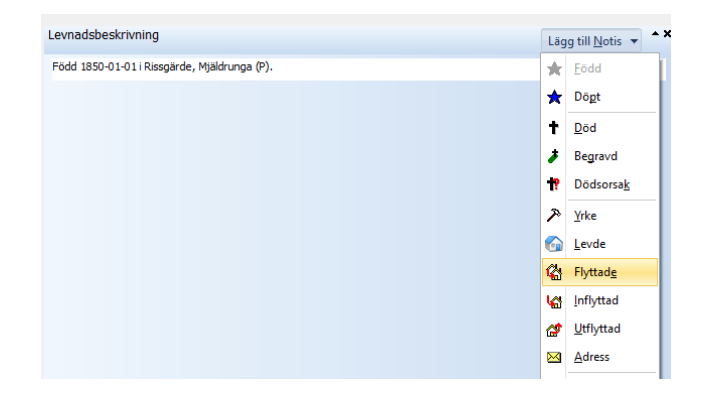

Sedan kommer Kalle Test att flytta till torpet Plogskog i Eriksbergs församling 1870-06-04.

Han gifter sig också 1871-12-01 med Karin Provdotter från Tokarp i Mjäldrunga kyrka.

**Gift nu ihop Karin och Kalle i Mjäldrunga kyrka.** Som du säkert vet **öppnar du två familjefönster med de båda parterna som centrumpersoner. Skapa ett gifte** i ett av fönstren och **ange** *Mjäldrunga* **som ort**. **Dra sedan med vänster musknapp partnern (=centrumpersonen) från det andra fönstret till platsen för Partner i det första**. Släpp musknappen och giftet är klart.

### **Flytta också Karin från** *Tokarp till Plogskog* **efter giftermålet. Notera också att Kalle** *levde som kyrkvaktmästare i Grace Lutheran Church i Mora, USA mellan åren 1880 och 1885.*

Kalle jobbar fr.o.m. 1872-01-02 på Björstorps gård. Du skall nu lägga till en notis om detta. **Klicka på " Ny notis" och välj "Yrke"**

### **I rutan för Notisnamn skriver du in hans yrke eller sysselsättning:** *"Arbetade"* **och anger sedan tid och plats där han arbetade, dvs på den nya gården** *Björstorp i Eriksberg fs (P).*

Nu skall du avrunda med att **lägga in en bild på Kalle Test**. I vår mapp DgPic ligger en bild på ett litet barn, baby.jpg. Detta skall vi lägga in som ett porträtt men också placera det som att det kan knytas till Kalles födelse. Vi placerar det alltså framför födelsenotisen.

Innan du stänger bild-dialogen ovan kan du, om du vill, markera att den valda bilden skall vara hans "porträtt" och att bildstorleken skall vara med "Bestämd höjd" med t.ex. 40 mm.

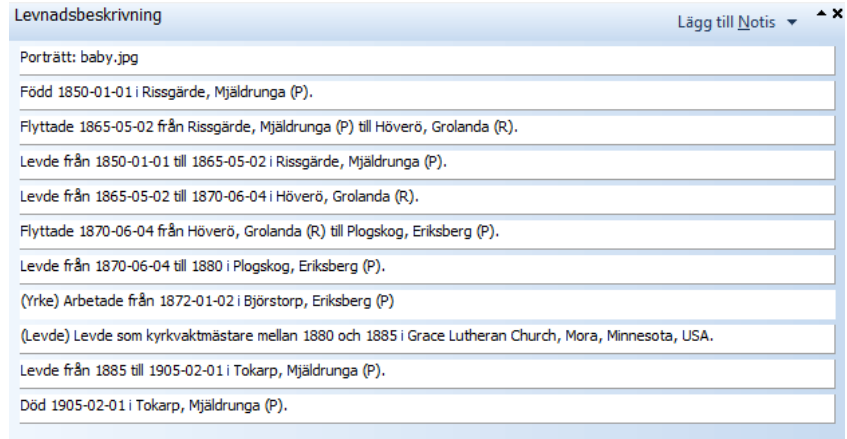

Du skall slutligen **lägga ut Plogskog och Björstorp på kartan** med rätt koordinater. Du får själv välja vilken metod du vill använda.

### **Visa personuppgifterna i kartan**

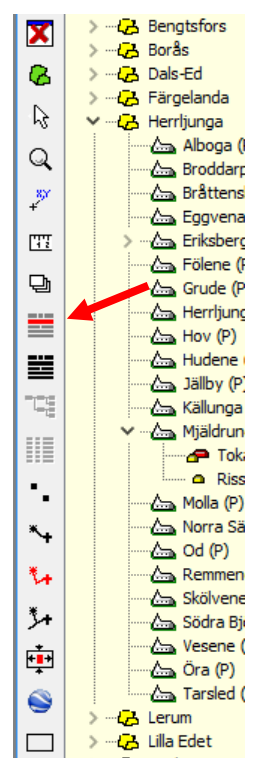

När personuppgifterna för dina testpersoner är klara skall du se hur de visar sig på kartan. Familjefönstret skall vara öppnat och visa Kalle Test som centrumperson**. Plocka fram kartfönstret ovanpå Familjeöversikten**.

#### **Klicka på den övre av de två svarta knapparna till vänster i kartfönstret.**

Knappen blir röd – visar vilka personuppgifter som visas. Du kommer att få se en levnadsbana (den röda av de nedre fyra knapparna visar standardalternativet). Du ser röda streck i kartan från hans födelseort Rissgärde (med röd stjärnsymbol) via boställena till hans död i Tokarp (svart korssymbol). I rubriken framgår vilken visning och vilken person som avses. Utflykten till Amerika indikeras av linjerna i vänsterkanten (mer om detta i avsnittet om Google Earth).

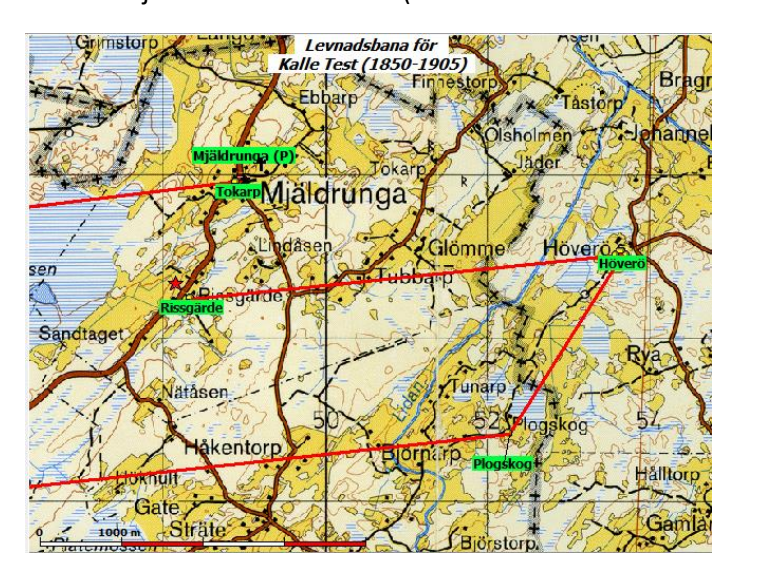

För att också se var han gifte sig och arbetade får du **klicka på den nedersta av visnings-knapparna**, den för "Utvidgad levnadsbana"

Om du vill se bättre hur han har flyttat så **klickar du på tangent "2".** Underlagskartan

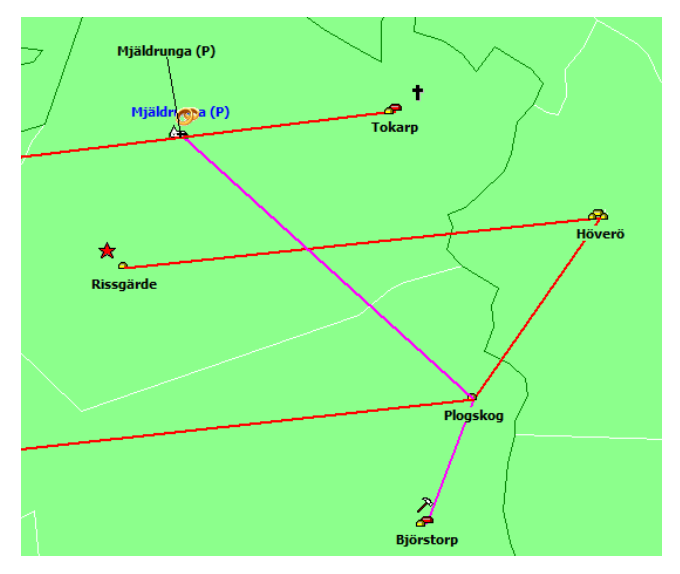

Mjäldrunga 1:100 000 ligger just i lager 2 och kan momentant tändas och släckas på detta sätt.

Resultatet blir då som bilden visar. När du flyttar eller zoomar kartan kommer underlagskartan åter fram.

När han bodde i Plogskog hade han arbete i Björstorp (med hammarsymbol). Linjen i annan färg markerar en utvidgning (tillfällig resa) från en bostadsort i levnadsbanan. Vi ser också att han gifter sig i Mjäldrunga då han är bosatt i Plogskog.

 $\rightarrow$ 

 $\rightarrow$ 

X

Ø

R

Q

y

**TT** 

ロ ≡

≝

T.

▓

\*→ ۰. ٦A 車 e

 $\Box$ 

### **Alternativ för personvisningar**

Beroende på vilken typ av personfönster du har öppet, kan du hämta personuppgifterna med någon av visningsknapparna. Dessa knappar är bara svarta om respektive fönster är öppet. När en knapp är klickad blir denna röd!

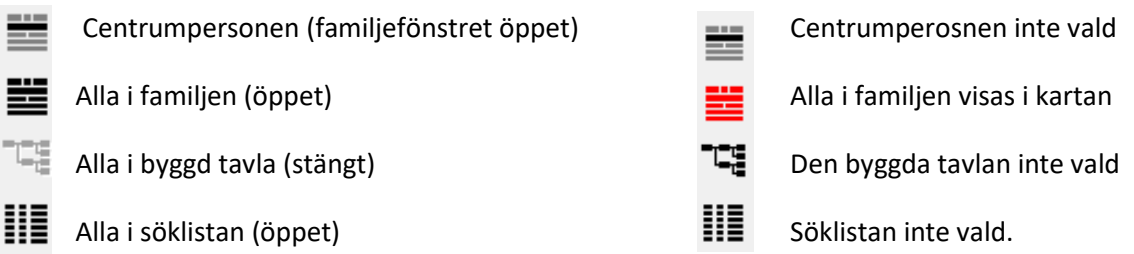

Personuppgifterna kan visas på fyra sätt. Knapparna blir svarta när personuppgifter visas (se ovan), annars är de gråa. Ensam svart knapp visar standardvalet innan personuppgifter har hämtats. När personuppgifter hämtats visas aktuell visningsmode i rött.

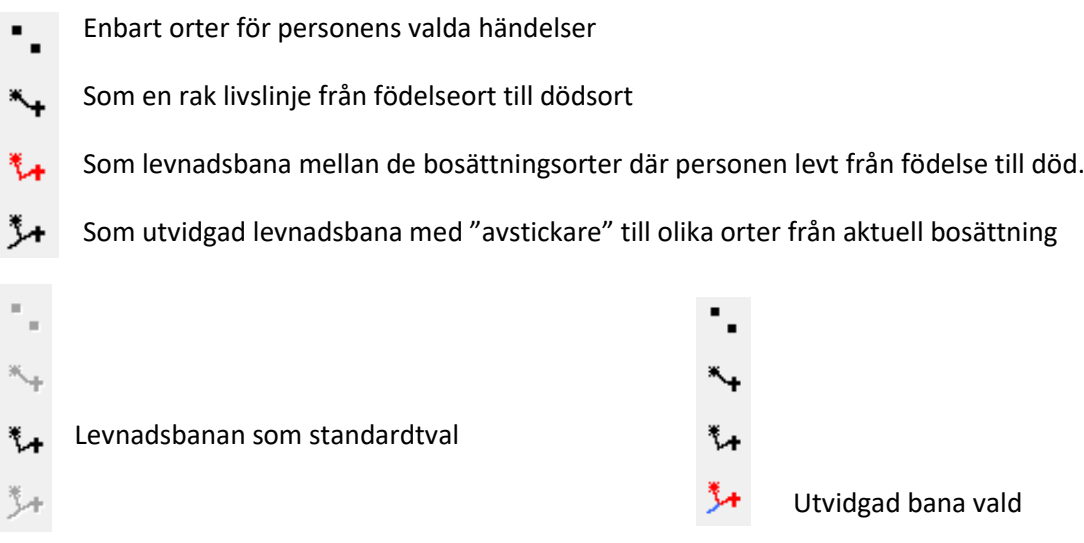

**Klicka på de olika visningsknapparna** och se vad som händer i kartan.

**I kartans inställningar för "Personvisning" kan du välja** vilka händelsenotistyper du vill skall ingå i resp. visningssätt.

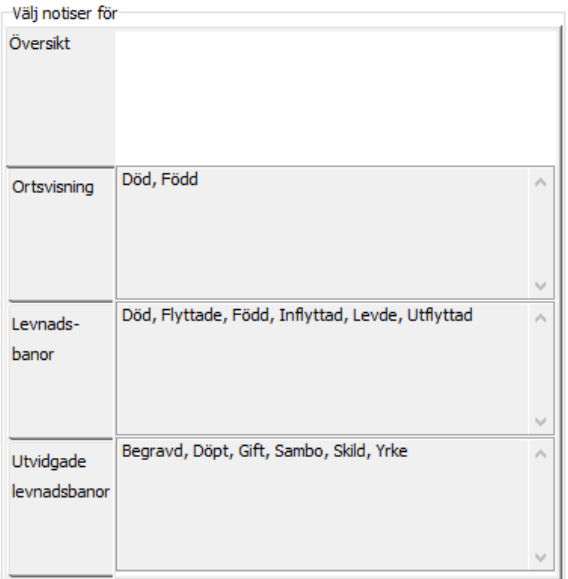

I läget Översikt visas de notistyper som är aktuella för respektive visningstyp.

För ortsvisningen hämtas orter från händelsenotiserna Född och Död.

För Levnadsbanorna har valts händelsenotiserna Död, Flyttade, Född, Inflyttad Levde och Utflyttad.

De utvidgade levnadsbanorna kompletteras med även notiserna Begravd, Döpt, Gift, Sambo, Skild och Yrke.

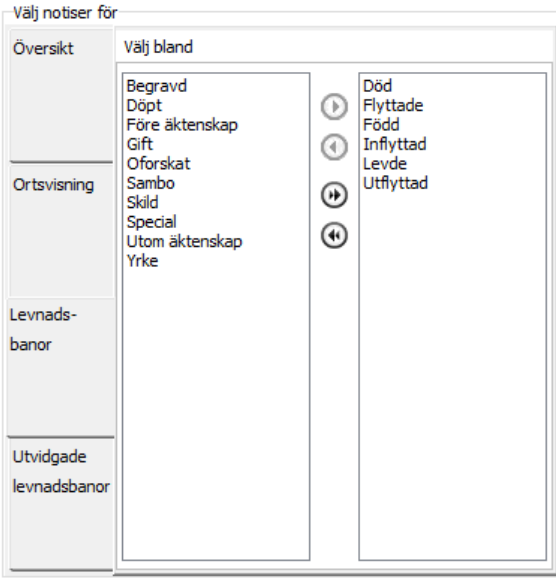

Genom att klicka på någon av visningstyperna till vänster visas i två kolumner med de olika notistyper som kan väljas och som har valts.

**Ändra notisvalen genom att också lägga till Begravd i Levnadsbanan och ta bort den från Utvidgad levnadsbana och avsluta med OK.**

**Studera effekten av denna ändring för Kalle Tests notiser.**

**Återställ därefter ordningen och placera åter Begravd-notisen blad de för den Utvidgade levnadsbanan.** 

### **Visa lite mer**

När du visar en persons notiser i kartan kan du peka på dessa orter och linjer.

**Peka på en ort och vänsterklicka. Se vad som händer**.

Du får se det fullständiga namnet på orten.

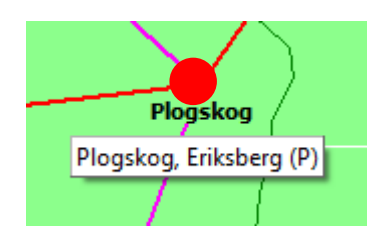

### **Peka på en linje och vänsterklicka. Se vad som händer**. Du får reda på mellan vilka orter som linjen är dragen och i vilken riktning personen förflyttat sig. Här ser du vart han reste

**Peka och högerklicka på en ort eller linje och välj "visa personer".**

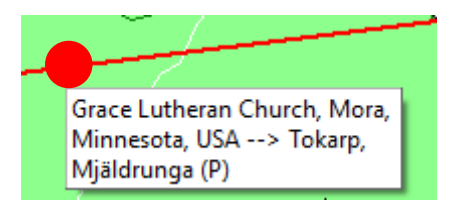

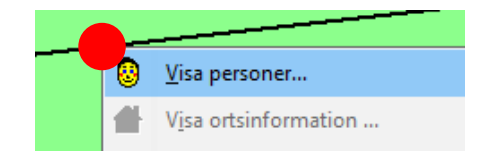

Då får du se vilka personer som har anknytning till denna ort eller linje.

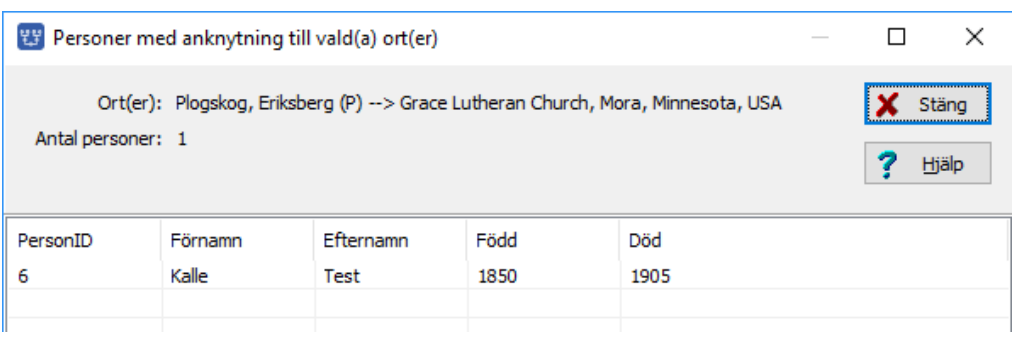

OM du markerar en person här kan du utföra någon av aktiviteterna nedan:

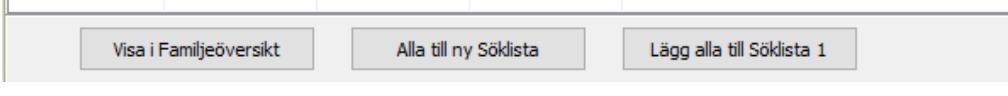

### **Visa teckenförklaringar**

Plocka fram och ta bort teckenförklaringar på kartan genom att trycka **Ctrl + T.**

Teckenförklaringarna består av fyra delar:

- Slag av orter
- Slag av gränser
- Slag av händelser
- Slag av förflyttningar

**OBS:** Teckenförklaringarna anpassas till innehåll och fönsterstorlek.

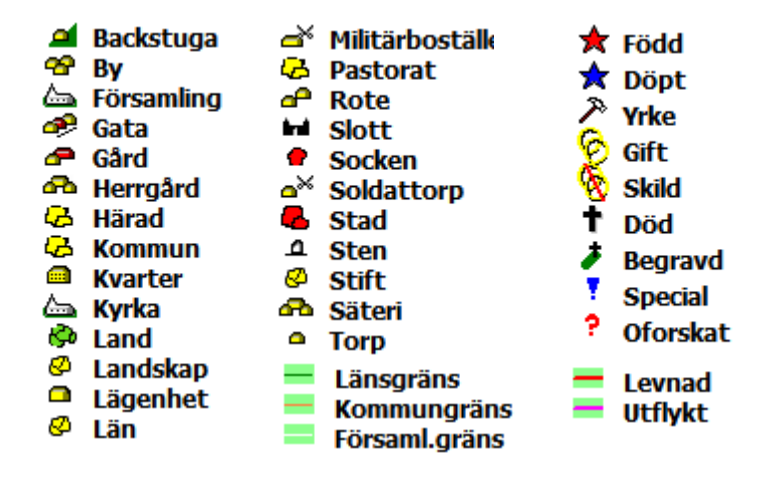

för att gifta sig.

### **Centrera personuppgifterna på kartan**

När personlinjerna ritas upp kan mängden uppgifter sträcka sig över en stor yta eller bara hamna på en enskild ort. Programmet kan automatiskt anpassas så att kartan alltid visar alla detaljer.

Om du inte vill att kartan skall anpassa sig, kan du slå av denna egenskap i kartans "Inställningar" för "Personvisning".

#### **Längst ner i dialogen kan du slå av eller på denna egenskap.**

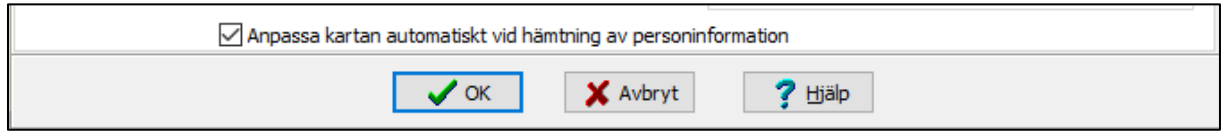

Om du avstår från automatiken kan du istället vid behov göra samma anpassning av kartan genom **att klicka på kartverktyget "Centrera"** i vänsterkanten av kartfönstret.

**Prova genom att slå av automatiken och sedan zooma ut och flytta kartans läge så att linjerna försvinner. Centrera och se att du får tillbaka den ursprungliga kartvyn.**

### **Radera personuppgifterna i kartan**

För att städa på skärmen och ta bort alla linjer som du tittat på, kan du trycka på "Radera" verktyget som sitter nederst på vänsterkanten

**Radera det du ser och aktivera sedan en ny visning** från centrumpersonen i Familjeöversikten.

### **Personuppgifter i två fönster**

Du kan gruppera de olika Disgen-fönstren genom att klicka på någon av knapparna. Du kan ändra fönstrens inbördes läge genom att markera fönstret du önskar ha till vänster och en gång till klicka på knappen.

**Klicka på verktyget "Visa alla fönster sida vid sida".** Då kommer Familjeöversikten fram intill kartfönstret.

**Klicka först på kartverktyget "Visa personerna i Familjeöversikten".**  Då ser du alla linjer för både Kalle och Karin.

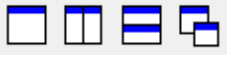

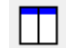

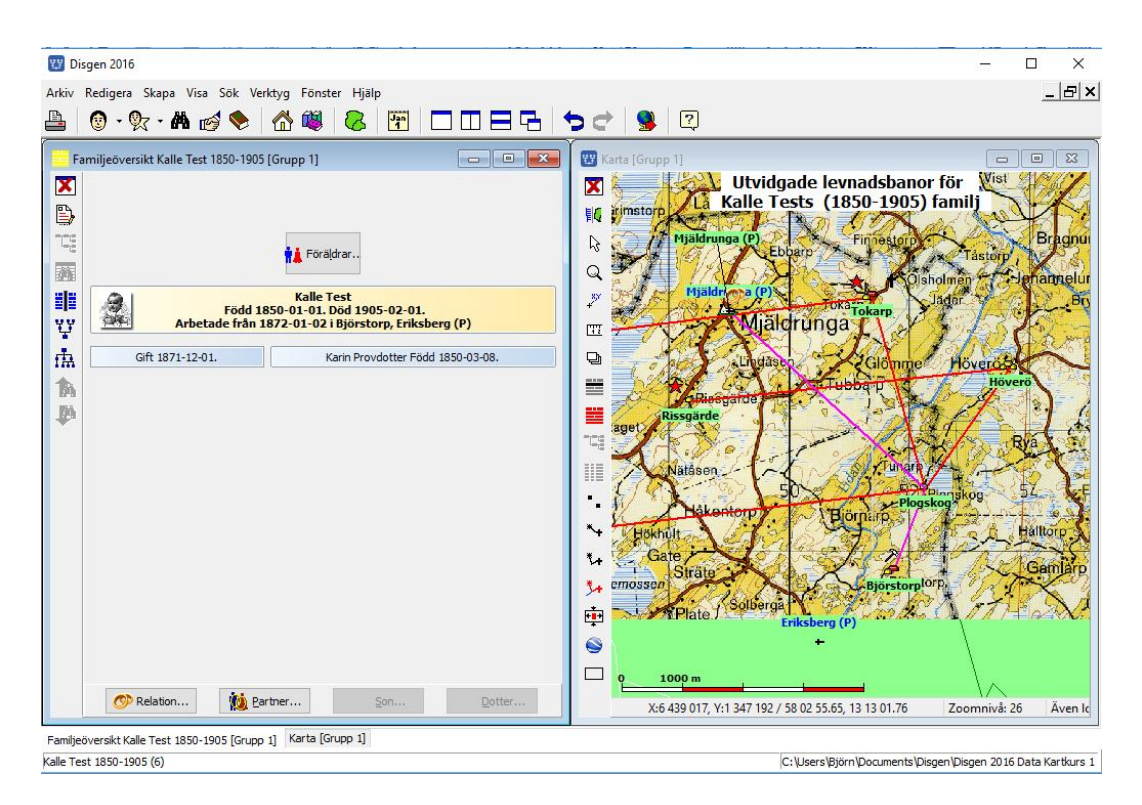

#### **Klicka sedan på Kalles fru i Familjeöversikten och se hur kartbilden ändras.**

Då visas hennes uppgifter i kartan i rött medan Kalles ändrar färg till gult. Observera kartans rubrik.

**Klicka åter på Kalle i Familjeöversikten och se hur kartbilden ändras.**

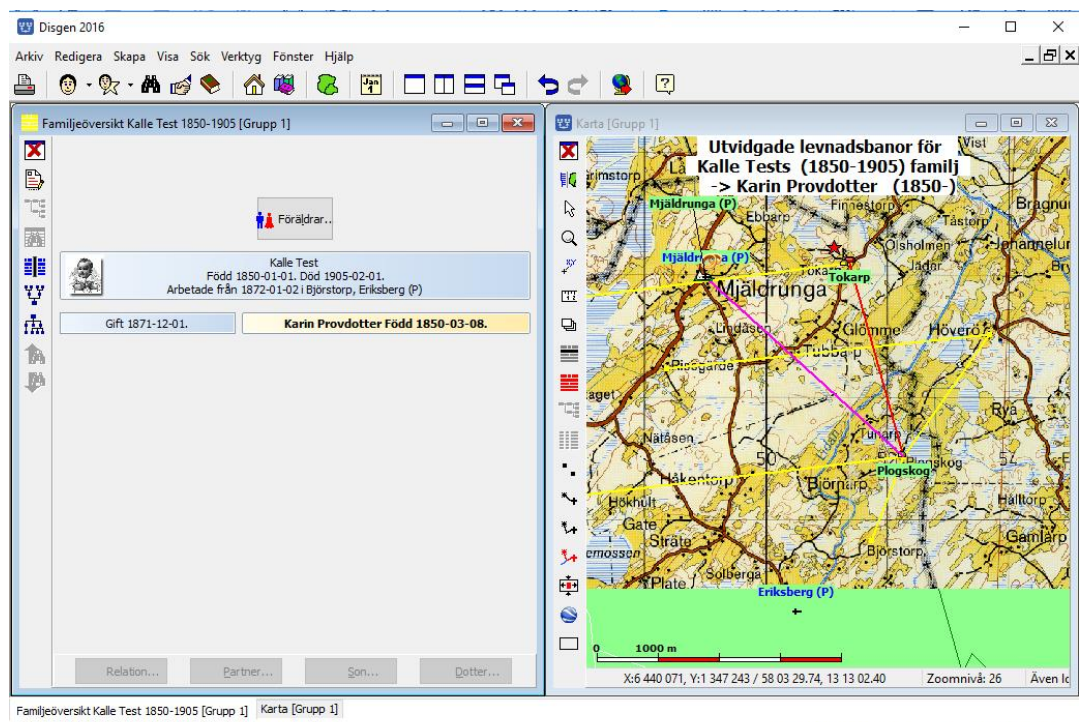

Kalle Test 1850-1905 (6)

C:\Users\Björn\Documents\Disgen\Disgen 2016 Data Kartkurs 1

Om du har flera personer i Familjeöversikten kan du klicka runt och se de olika personernas banor som en del av helheten. På samma sätt kan du klicka runt i en skapad an-eller släkttavla och följa de enskilda personernas spår..

# *Dokumentera dina kartvyer*

### **Spara karta som bild**

Om du vill kan du spara din aktuella kartvy som en vanlig bild att placera i din släktutredning.

- **1. Stäng ortpanel och lagerpanel.**
- 2. **Vill du ha en teckenförklaring trycker du på Ctrl + T.**  Då placeras en teckenförklaring i bildens högerkant.
- **3. Disponera innehållet för bästa bild**
- **4. Gå till Inställningar för kartan, flik "Utskrift" och välj färg eller svart/vit**
- **5. Högerklicka i kartan och välj "Spara karta som bild"**
- 6. **Ange mapp (t.ex. datamappens DgPic) och filnamn med filtyp (.bmp eller .jpg).**
- 7. **Tryck Spara. Bildfilen placeras i vald mapp.**

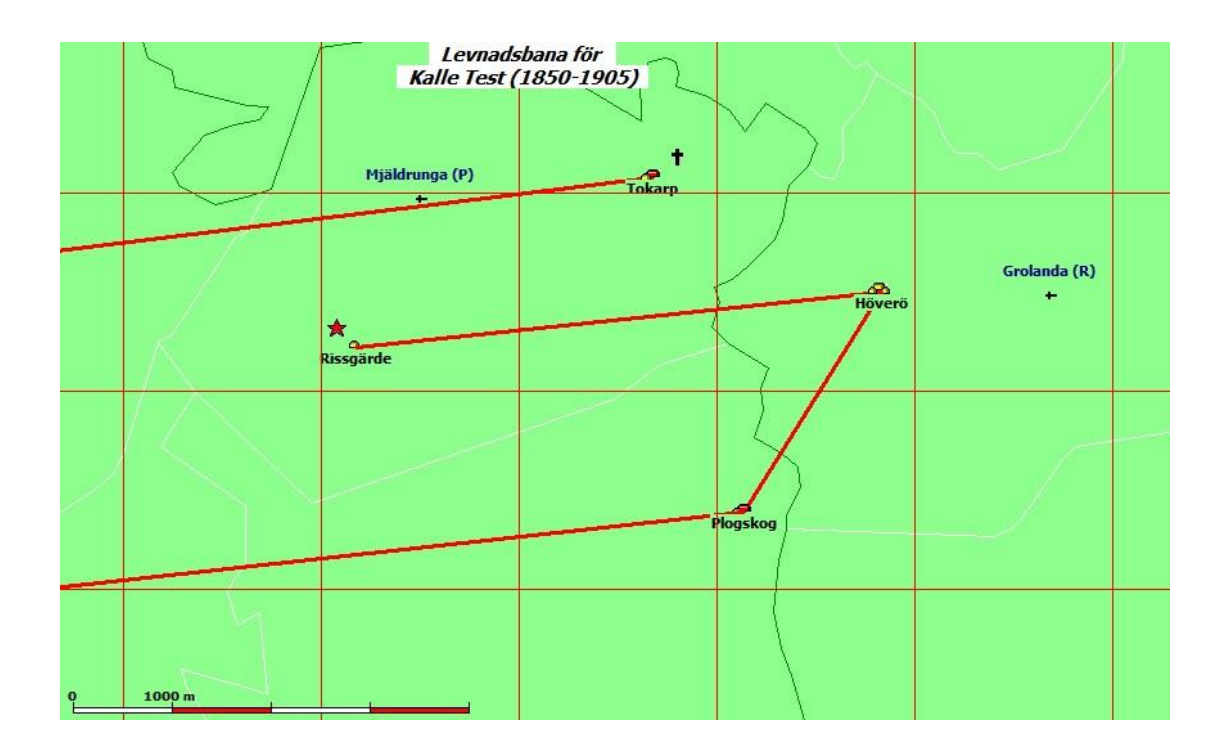

### **Kartan som utskrift**

Du skall nu skriva ut kartan på papper eller till en pdf-fil för att kunna visa dina släktingar eller infoga kartan i din släktbok.

OBS: Vid utskriften tas hela kartfönstret med. Om Ortpanelen och /eller lagerpanelen är synlig kommer dessa automatsikt stängas innan utskriften äger rum, för att åter öppnas efter utskriften. För att se vad som kommer med, är det ändå bra attt stänga dessa i förväg för att få en uppfattning om hur bilden kommer att bli.

Om du vill ändra kartfönstrets form kan du dra i något av fönstrets hörn och anpassa försterformen. Den utskrivna bilden får nämligen samma proportioner som kartfönstret.

Kontrollera också vilken plats teckenförklaringen tar, om du vill ha med den i din utskrift.

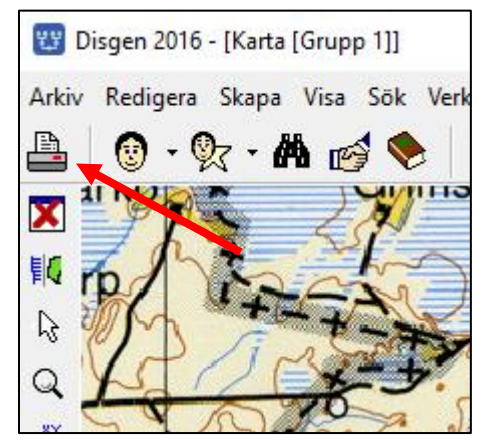

Fortsätt

X Avbryt

<sup>2</sup> Hjälp

Stamtavla

© Tabel

◯ Träd

**Grafisk** 

**Olivelinie** 

Söklista

Karta

**O** Karta

O Innehåll Ancedlar för alla

En rad ner nerson

**Klicka nu på "Skrivare"-verktyget** överst till vänster i Disgenfönstret.

I dialogfönstret som visas, är utskrift av "Karta" redan markerad. **Klicka på knappen "Fortsätt"**

**Klicka på knappen "Granska"** för att se hur utskriften kommer att se ut.

Om du är nöjd med resultatet **klicka på knappen "Skriv ut"** uppe till höger i dialogrutan.

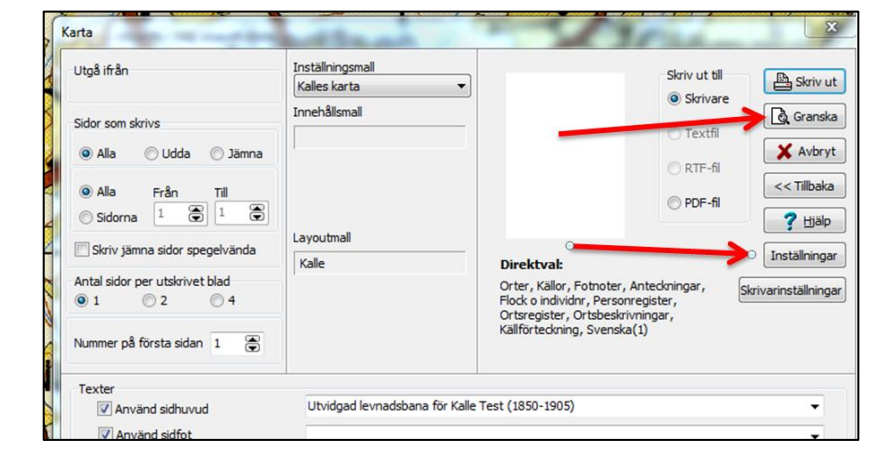

Om du vill ha utskriften på annat sätt får du **klicka på knappen "Avbryt".** Du kommer då tillbaka till bilden ovan**. Klicka nu på knappen "Inställningar"** och inställningsdialogen visas.

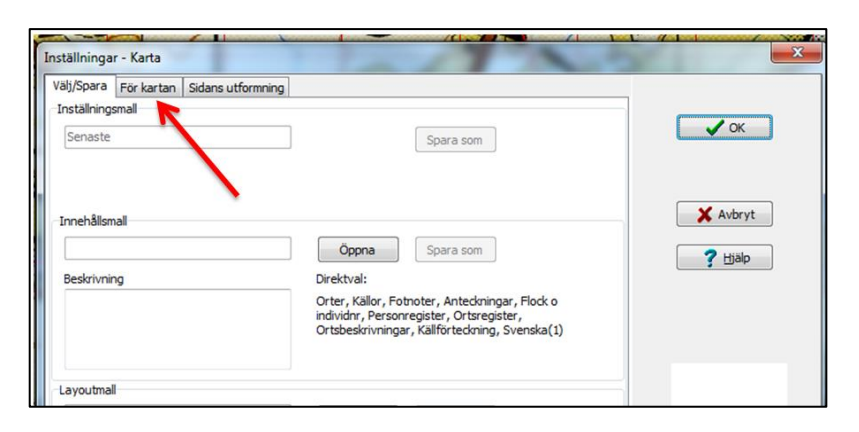

**Klicka på fliken "För kartan"**. Nu kommer själva inställningsbilden upp.

Utskriften kan innehålla en eller två bilder ovanför varandra över samma kartyta. För var och en kan du välja att ta med teckenförklaringar, rutnät och underlagskartor. I den andra bilden kan du undertrycka personinformationen som syns i den första bilden t.ex. utan underlagskartor och här bara vill visa underlagskartorna.

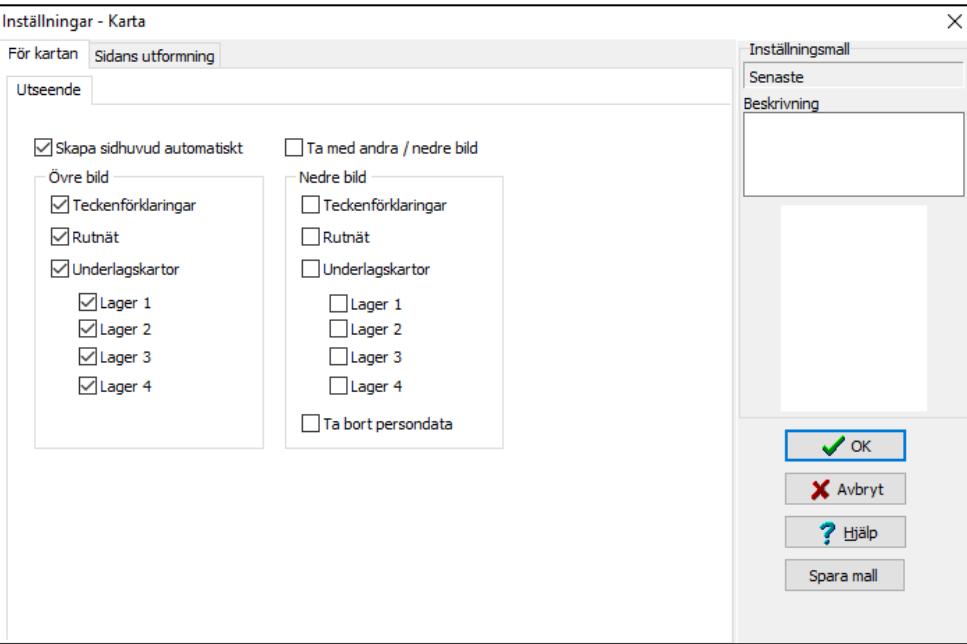

Om du bara vill ha en karta utskriven med Kalles flyttningar med underlagskarta kan du ställa in som bilden visar.

Du kan testa olika utskrifter genom att klicka in olika boxar på "Inställningar - Karta ".

Om du vill, kan du spara inställningarna som en ny mall. Klicka då på **Spara mall**.

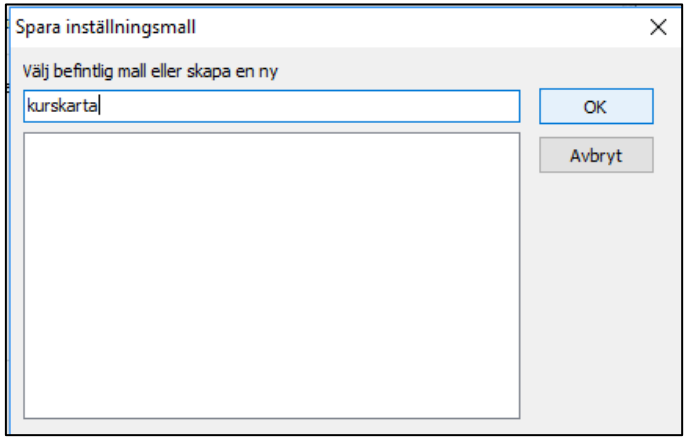

Ange ett nytt namn på mallen eller väj en befintlig mall du vill ändra på. Klicka på **OK**

När du är klar **klicka på OK**. Då kommer du tillbaka till bilden på föregående sida där du kan **Klicka "Granska"** igen för att se det nya resultatet.

Vill du nu skriva ut bilden på papper så **klickar du på "Skriv ut"** Obs du måste bocka i Skrivare.

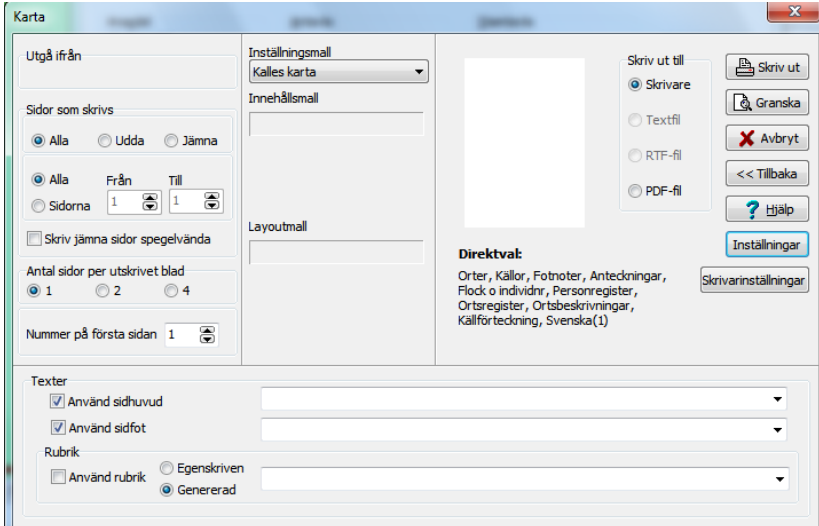

Du kan också skriva ut kartan till en PDF fil som du senare kan använda i din Släktbok.

Vid utskrift till PDF-fil får du en dokumentfil som du kan lägga där du själv tycker är bäst.

PDF-filen kan sedan skrivas ut i vilken dator och på vilken skrivare som helst.

**Microsoft Print to PDF** s Klar I Windows10 finns en PDF-skrivare som skapar en PDF-fil.

Har du inte någon PDF-skrivare i din dator kan du installera programpaketet Software995.

Gå till webbplatsen www.pdf995.com och ladda ner följande delar:

- **Pdf995 Printer Driver**,ett drivrutin som beter sig som en skrivare, men den skriver till en PDF-fil.
- **Free Converter**, rutin som skapar DPF-filens innehåll.
- **PdfEdit995 (och Signature995),** ett program som ger dig möjlighet att kombinera flera PDFdokument till ett dokument och dela upp ett PDF-dokument i flera deldokument.

## **Två exempel på utskrifter**

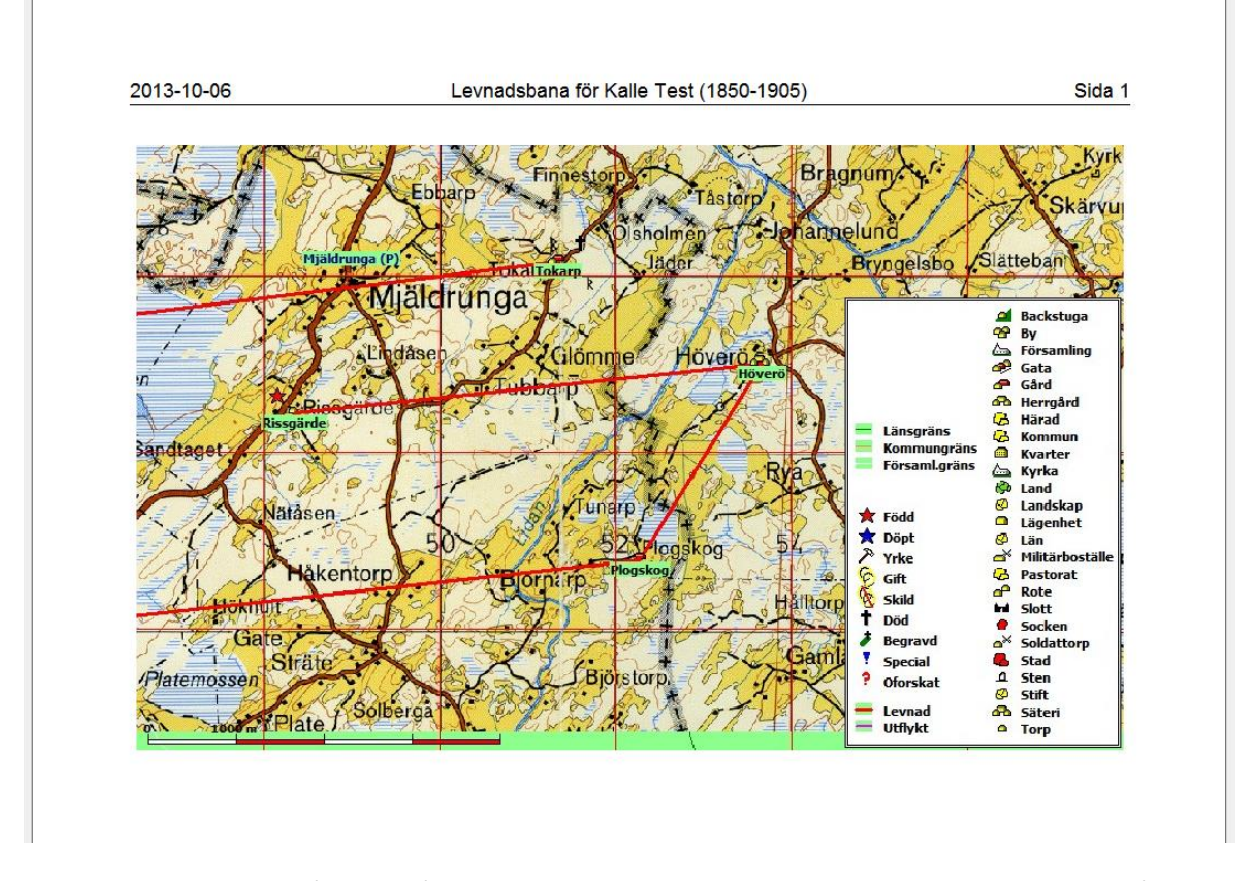

Sida med en karta innehållande både underlagskarta och personinformation. Nästa bild innehåller två bilder över samma yta, men där innehållet har separerats. Här nedan ser du inställningarna för de två utskriftsvarianterna.

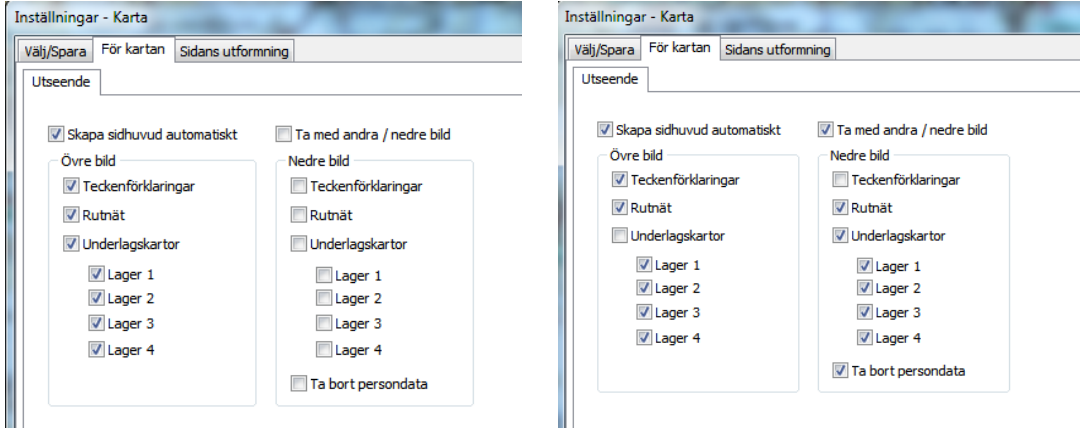

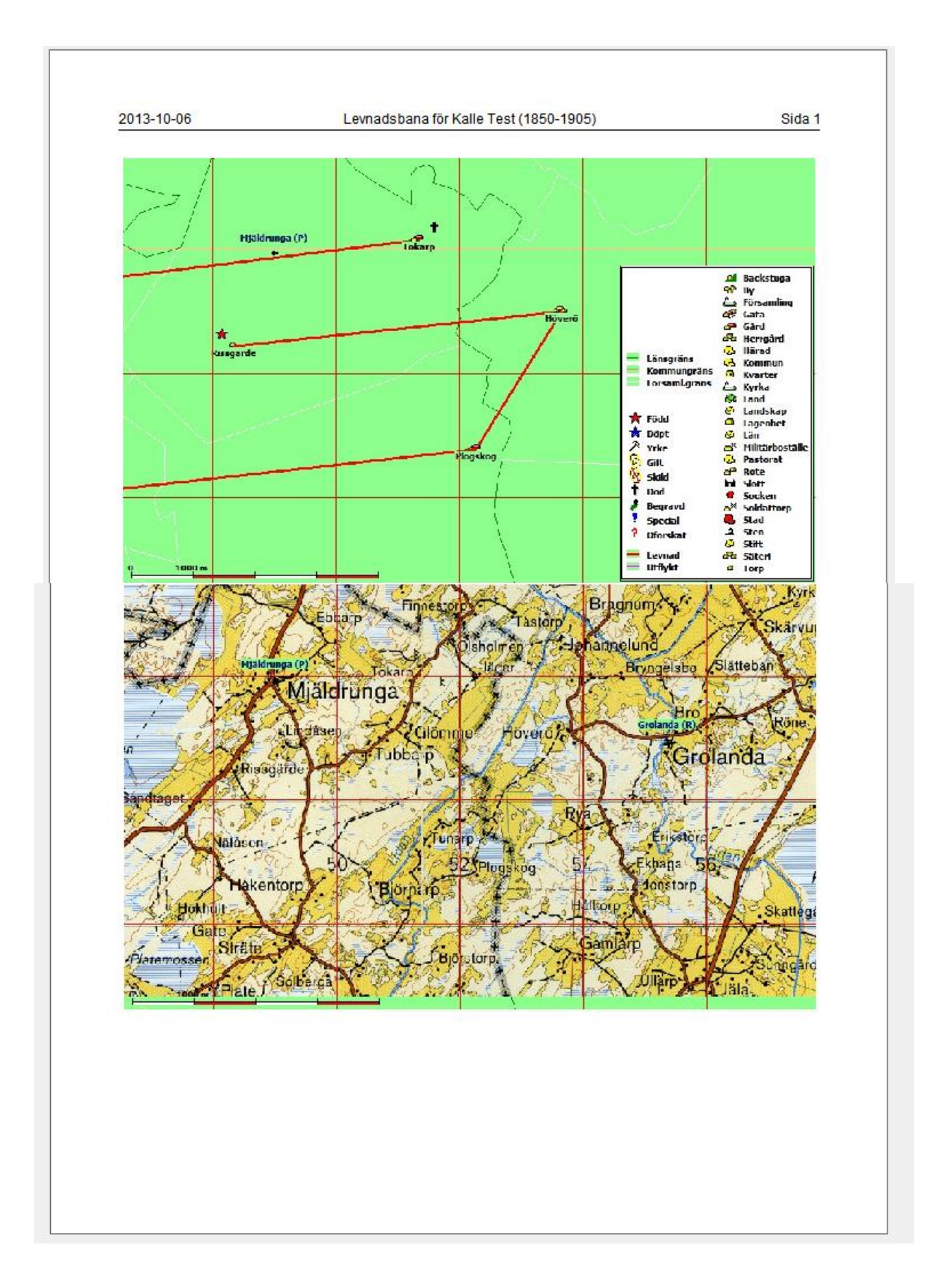

# *Export av levnadsbanor till Google Earth*

*Här får du lära dig hur du kan spara släktinformation som kan visas i Google Earth. Du kan kombinera personuppgifter och ortsuppgifter med både text och bild. Resultatet kan du t.ex. skicka till dina släktingar med e-post eller ta med på ett USB-minne vid nästa släktträff.*

Programmet Google Earth är ett kartvisningsprogram från Google som innehåller en mångfald visningsalternativ av jordytan från minsta gatukorsning till satellitvy av hela jordklotet. Programmet kan tolka geografisk information med bl.a. punkter och linjer i ett filformat som kallas KML. Om man vill blanda in bilder, så måste dessa vara i formatet jpg. I detta fall måste KML-filen och jpg-filerna vara packade tillsammans i en ZIP-fil med filtypen .KMZ. Personinformationen i Disgens karta kan exporteras till Google Earth som en KMZ-fil.

Innan vi tittar närmare på olika inställningar skall vi göra ett provskott. Sedan tittar vi på olika möjlighet att variera visningen.

### **Ett första försök**

**Hämta Google Earth från http://earth.google.com.** Programmet är gratis. Följ installationsanvisningarna.

När programmet är laddat kan det se ut så här:

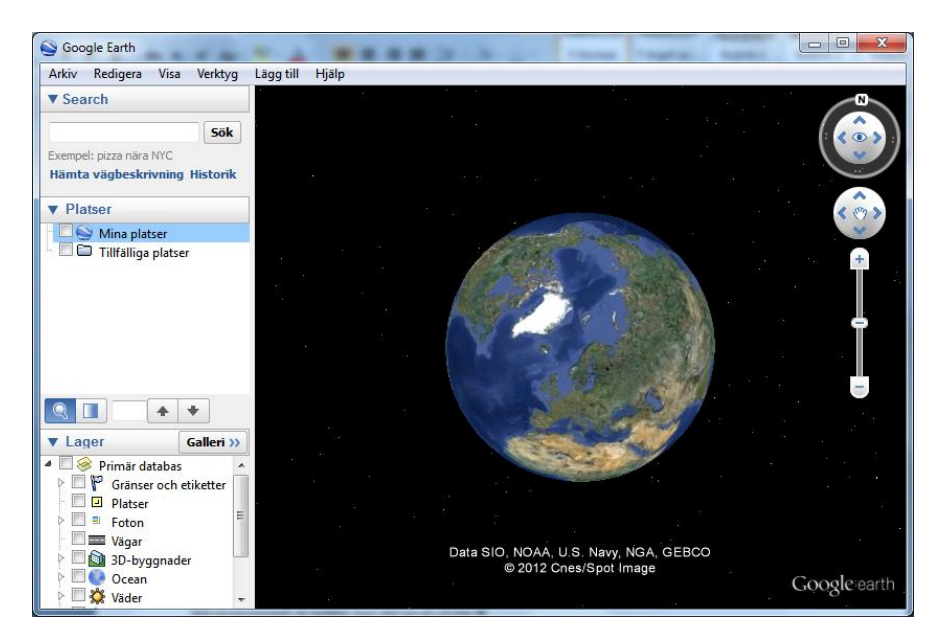

DISGENs personuppgifter kommer så småningom att visas i mappen "Tillfälliga platser". Så för att göra sidopanelen lite mer överskådlig för våra behov kan du nu **klicka på pilarna framför "Search" och "Lager" i sidopanelen och få dessa att döljas.**

Nu är det dags att återvända till Disgens kartfönster. Se till att du har Kalle Test som centrumperson i Familjeöversikten och Kartfönstret med Kalles egen levnadsbana synlig. I Kartfönstrets vänsterkant finns en Google-knapp. Genom att klicka på denna skickas en kopia av den aktuella kartvyn som en KMZ-fil till Google Earth och strax får du upp en komplett bild av Kalles levnadsbana på Google-globen – inklusive hans resa till Amerika.

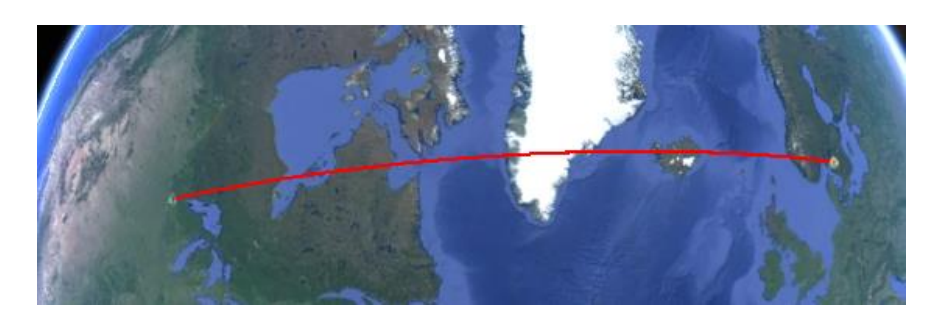

I Google-fönstrets vänsterkant visas en informationspanel med uppgifterna för Kalle Test i form av orter och händelser på dessa.

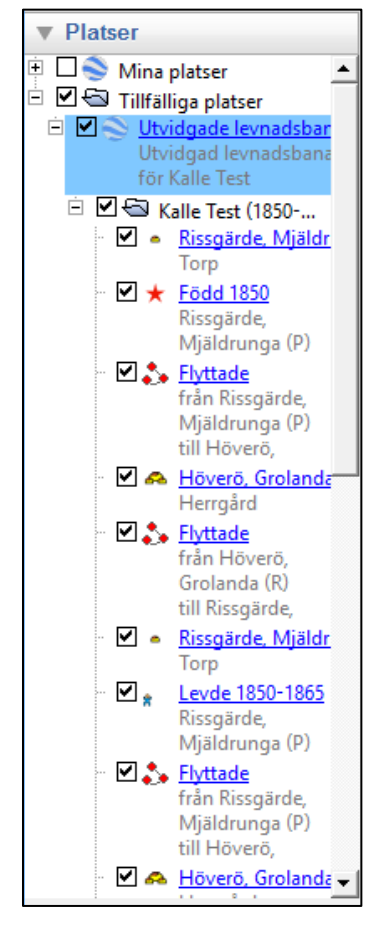

Här listas i tur och ordning ort och händelse för varje notis. Dessa representeras på Google med såväl ortnamn, händelse och tidpunkt:

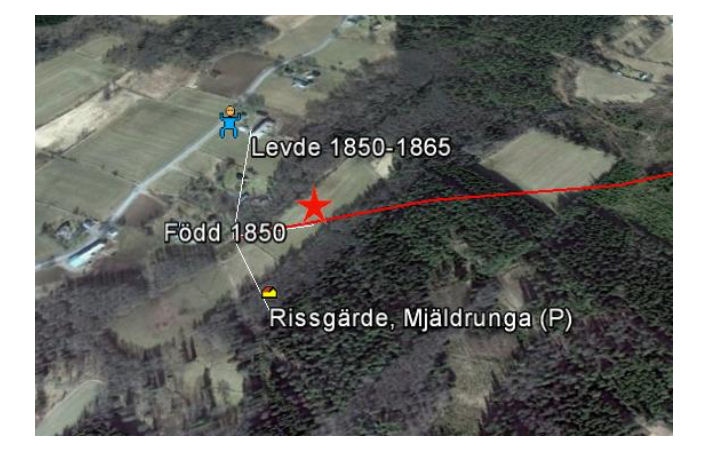

Startpunkten Rissgärde markeras med en Torp-symbol. Kalles födelse markeras med en röd stjärna och hans levnad som pojke åren 1850- 1865. Alla symbolerna hamnar på samma punkt och dessa separeras genom att klicka på punkten.

Genom att klicka på symbolerna får man upp en pratbubbla med ytterligare information.

För att få med bilder i en händelsenotis pratbubbla: Placera en bildnotis före händelsenotisen i Disgen så kommer denna bild med i pratbubblan. Bilder för orter som registrerats i

ortdatabasen kommer också med i ortens pratbubbla.

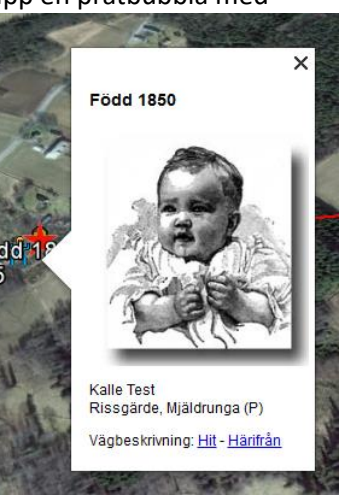

画

**Utgåva 1.3, 2017-03-13, © Föreningen DIS / Tor-Leif Björklund och Björn Johansson**

Rissgärde, Mjäldrunga (P)

Född 1850

Torp Vägbeskrivning: Hit - Härifrån Kalles hela utvidgade levnad i Sverige visas i bilden nedan. Den röda färgen symboliserar levnadsbanan och den gula "utflykterna" för dop och yrke..

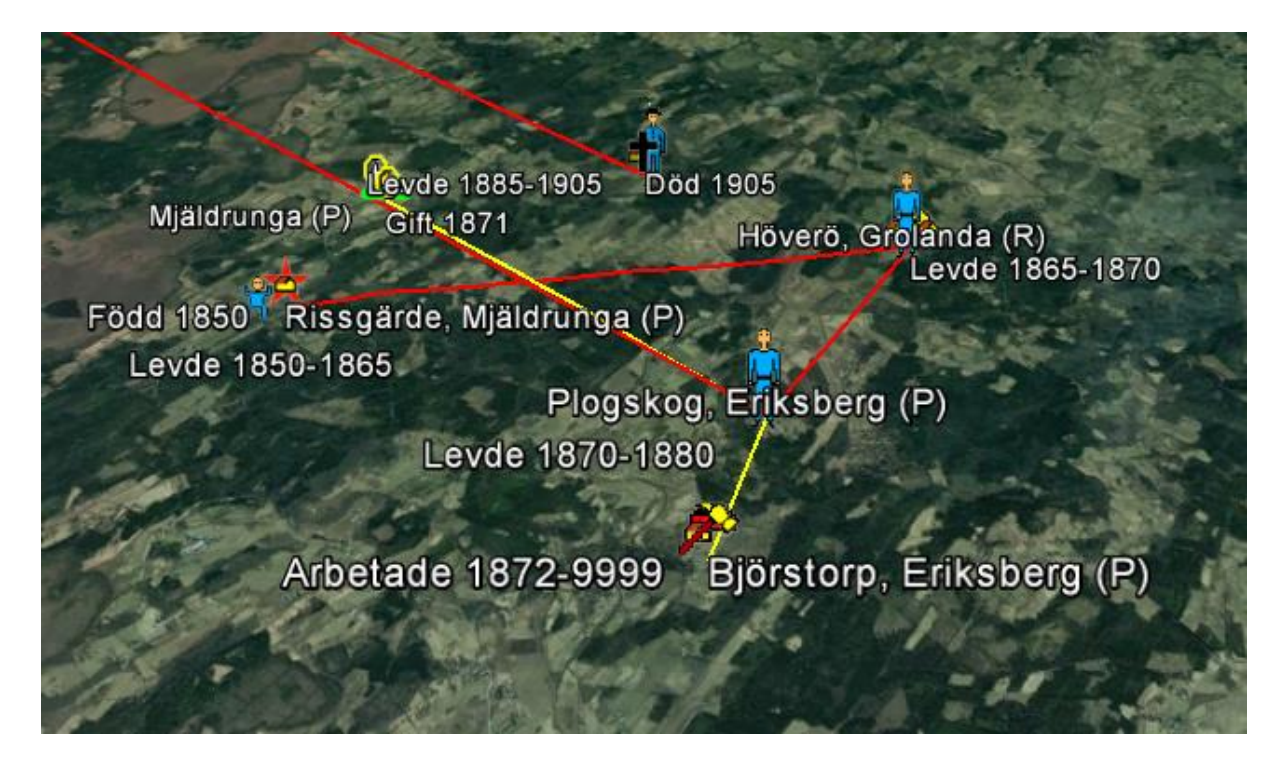

KMZ-filen, som heter Auto.kmz, lagras i datamappens DgKml-mapp. Filnamnet kan ändras, bara typen förblir .kmz. Filen kan kopieras till annan dator eller skickas med e-post till släkten utan Disgens inblandning.

Man kan också skapa en KMZ-fil från kartans popup-meny i DIsgen:

- 1. **Högerklicka i Disgens karta och**
- 2. **väljer "Exportera till Google Earth…".**  Du ser att mappen DgKml öppnats.
- **3. Skriv filnamnet Kalle1.kmz och tryck "Spara"**

Strax får du ett besked om att filen Kalle1.kmz är klar i datamappen DgKml och att en loggfil KmlLogg.txt är skapad. Dessutom en fråga om du vill visa filen i Google Earth.

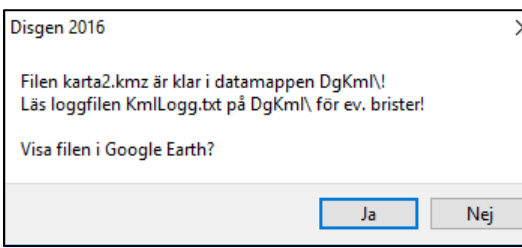

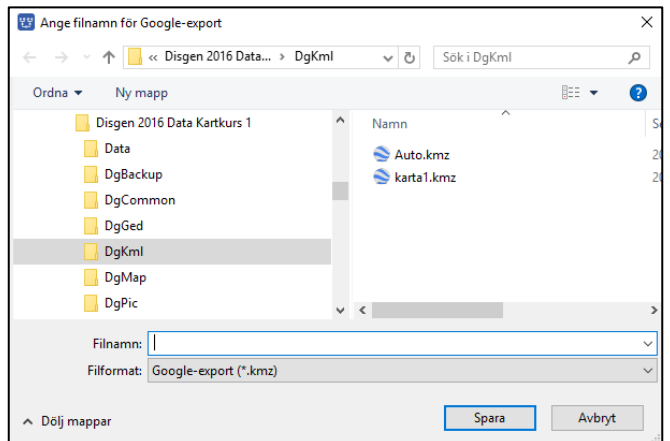

Om linjerna ser konstiga ut kan det vara bra att kasta ett öga i loggfilen som ev. kan avslöja att notistyperna lagrats i felaktig ordning.

För att se innehållet i KMZ-filen i Google Earth: svara **JA**

I sidopanelen hittar du informationen om Kalle Test. Presentationen heter "Levnadsbanor (2D)" vilket betyder att din export är preparerad för Google Earth som en 2-dimensionell visning, d.v.s. alla orter och linjer ligger "på marken".

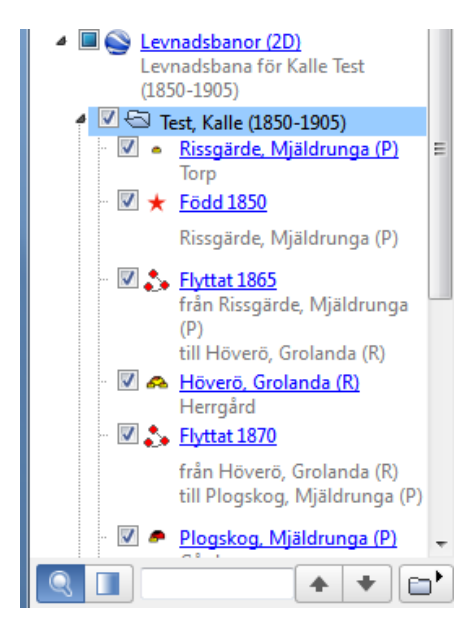

Varje händelse som Disgen skapat finns i listan under namnet. **Klicka på pilen framför Kalle Test** så ser du innehållet.

Dessa uppgifter visas också som pratbubblor då du klickar på orterna eller linjerna i kartan.

**Klicka på de olika symbolerna** och se om det stämmer med det du registrerat för Kalle i Disgen.

**När du klickar i boxarna** i början av raderna i sidopanelen tänder/släcker du motsvarande uppgifter i kartan.

Sista raden i listan visar en DISGEN-logotyp, som normalt är släckt. d.v.s. rutan är avbockad.

## **Spela upp levnadsbana**

Först skall vi kolla några inställningar.

- **1. Klicka på menyalternativet "Verktyg" och välj "Alternativ…"**
- **2. Klicka på fliken "Turer" .**
- **3. Sätt "Tid mellan platserna": 1-2 sek**
- **4. Sätt "Pausa vid platser": 3-4 sek**
- **5. Markera INTE "Flyg längs med linjer".**
- **6. Markera "Visa pratbubblan när jag pausar vid platser".**

Övriga inställningar påverkar oss inte för stunden.

**Klicka på "OK"**.

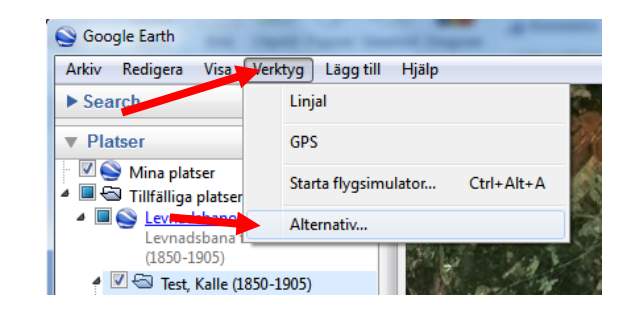

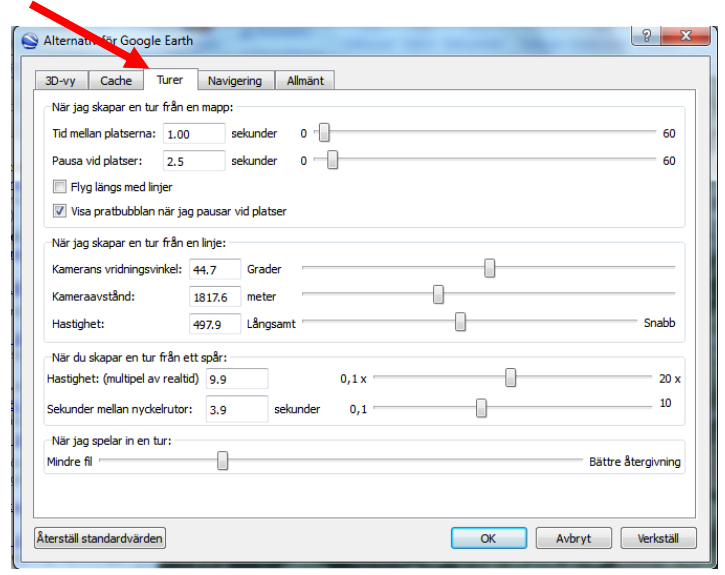

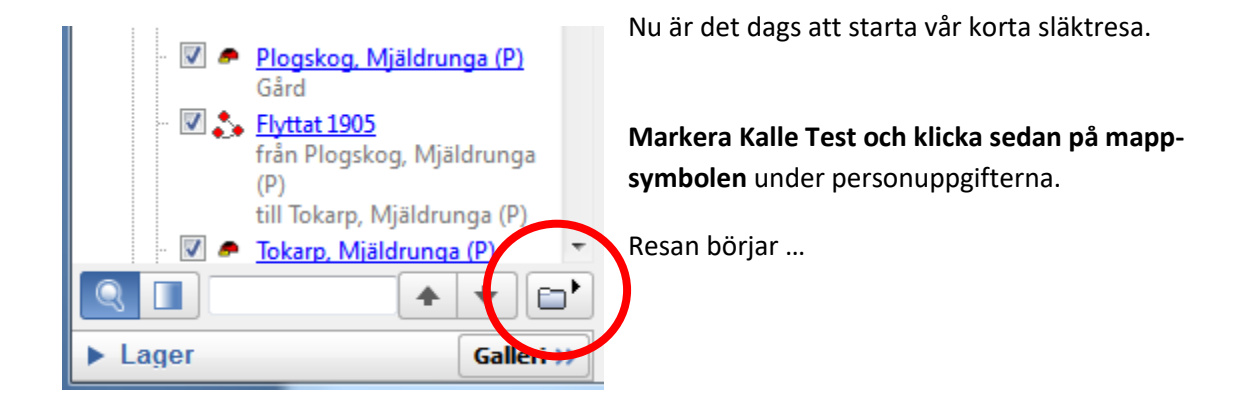

### **Varianter på levnadsbanor**

Med olika val i kartans inställningar för "Google-export" kan vi variera utseende och innehåll på visningen i Google Earth.

- *1.* **Klicka på höger musknapp i kartan** för att plocka fram Kartans popup-meny**.**
- *2.* **Välj "Inställningar…"**
- **3. Plocka fram fliken "Google-export"**

Du ser nu denna bild.

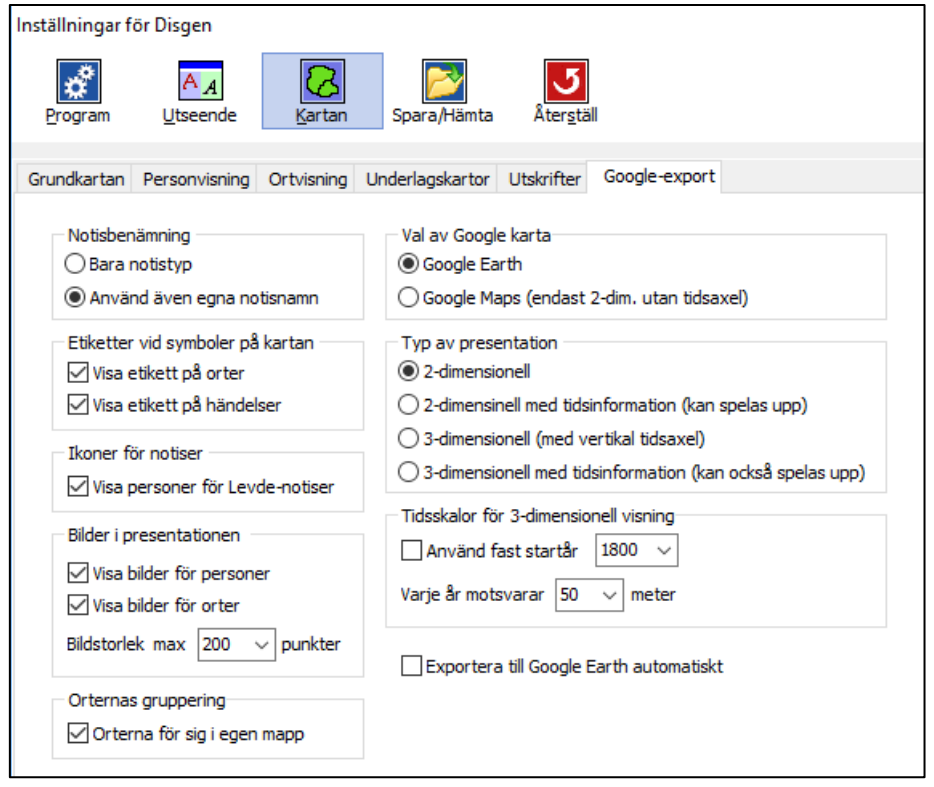

#### **Notisbenämning**

På alla notiser kan man byta benämning även om notistypen är densamma. En "Död"-notis skulle kunna heta "Avliden". Här väljer du om du vill visa benämningen i grundform eller med ett alternativt namn inklusive kommentaren.

#### **Etiketter vid symboler på Google-kartan**:

Då etiketter visas för både många händelser, linjer och orter kan det bli svåröverskådligt att också se linjer och symboler. Om etiketter slås av, finns fortfarande motsv. information i de "pratbubblor" som visas.

#### **Ikoner för notiser:**

Levnadsnotiser kan visas som kvinnliga och manliga personsymboler med olika ålderskaraktär i åldersgrupperna 0-5, 6-15, 16-30, 31-70, > 70 år.

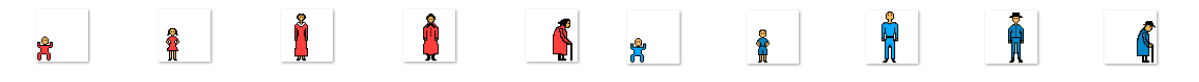

#### **Bilder i presentationen**:

Bilder före händelsenotiser visas i händelsens pratbubbla. Bilder för orter visas i ortens bubbla. Välj vilka bilder som skall visas. Här väljer du också **bildbredd** för de bilderna som visas för orter och händelser. Pratbubblans storlek styr Google själv.

#### **Orternas gruppering:**

Ortsinformationen kan grupperas i en egen mapp i KMZ-filen. Detta ger en symbol per ort oavsett hur många gånger de förekommer i levnadsbanan och ger möjligheten att släcka och tända dessa för att lättare kunna se och följa händelserna. Med orterna blandade med händelserna, placeras alltid orten först i KMZ-filen, därefter följer relaterad händelse. Detta betyder att en ort som besöks flera gången visas lika många gånger (se visning i Google Earth nedan).

#### **Val av Google-karta:**

Det är bara Google Earth som stöds f.n.

#### **Typ av presentation**:

- **2D**: Ortsymboler och linjer ansluter till marken. Ingen tidsinformation, mer än i pratbubblorna förstås, hanteras av Google Earth.
- **2D + T:** Personinformationen är kompletterad med tider för de olika orterna och händelserna. Detta utnyttjas i Google Earth så att ett tidstroget förlopp kan spelas upp av händelserna. Då visas bara orter och linjer som är giltiga vid tidpunkten ifråga.
- **3D:** Tidsinformationen har lagts in i koordinatinformationen som en höjdangivelse. Därför kan händelseförloppet ses som "ridåer från marken och uppåt".
- **3D+T:** 3D-ridåerna kan spelas upp i ett tidstroget förlopp.
- **Tidskala**: Ange om du vill använda ett fast startår för den vertikala tidsskalan.

#### **Exportera till Google Earth automatiskt**:

Så fort du visar eller ändrar personinformationen i kartan skapas filen Auto.kmz som direkt skickas till Google Earth.

Prova att i Google-inställningar i Disgens Kartinställningar välja alternativ som ger följande resultat:

Exempel 1

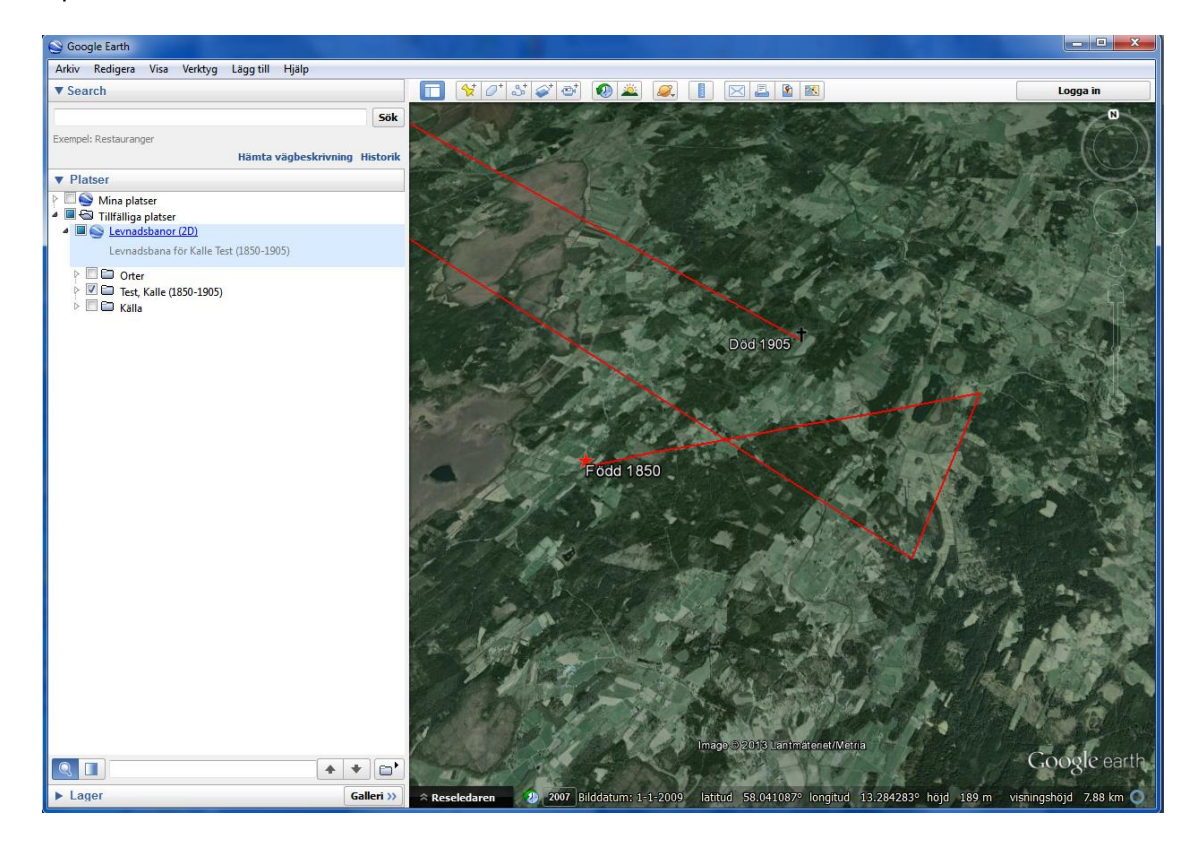

#### Exempel 2

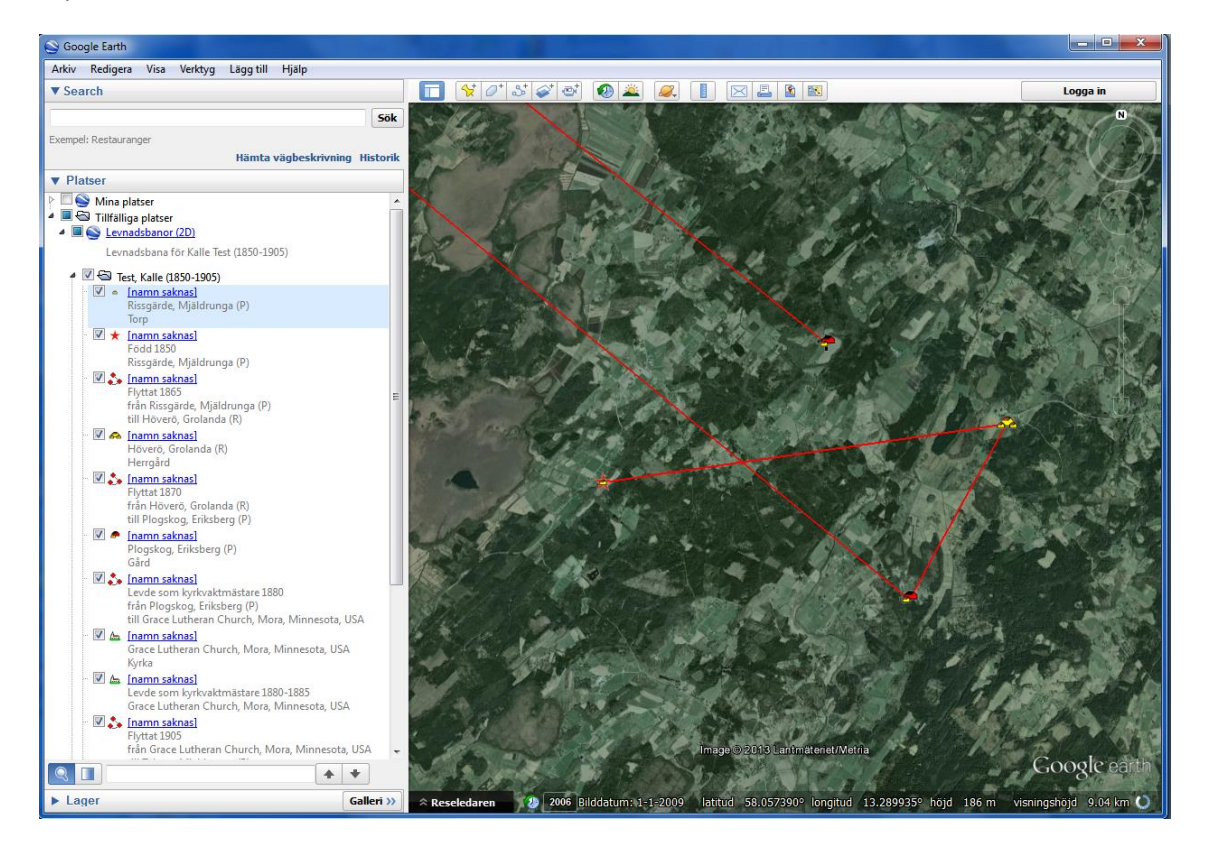

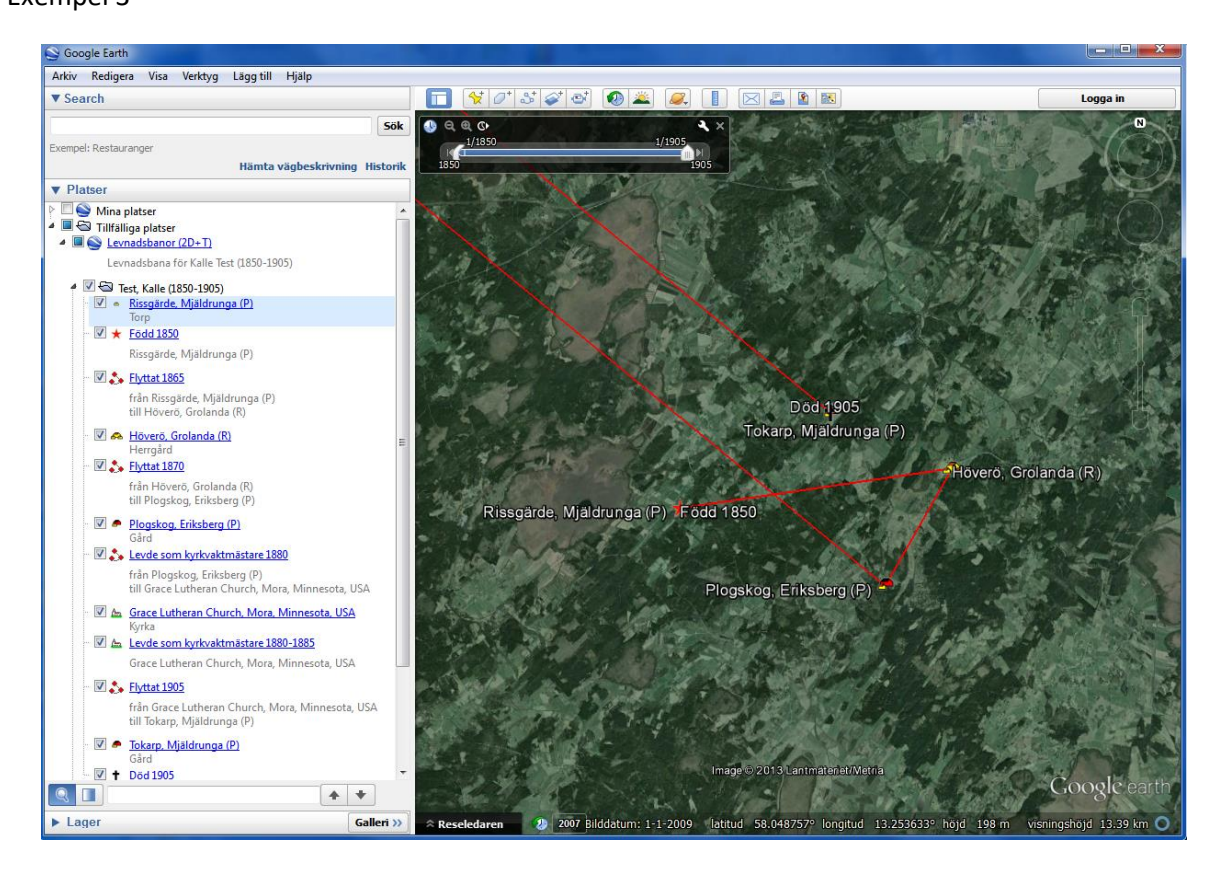

#### Exempel 4

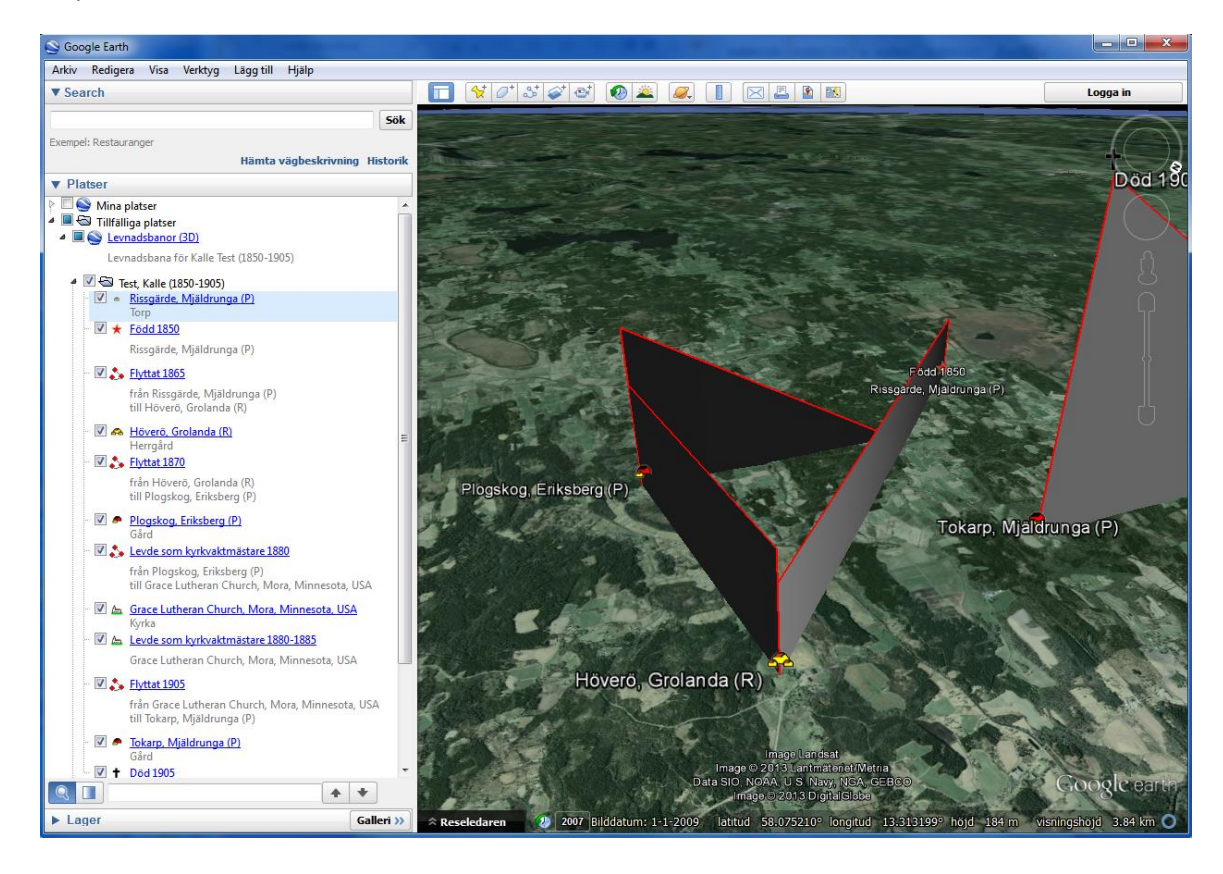

#### **Utgåva 1.3, 2017-03-13, © Föreningen DIS / Tor-Leif Björklund och Björn Johansson**

### **Export med automatik**

### **Slå på automatisk export till Google Earth i Kartinställningar, fliken Google-export**.

Så fort någonting ändras i Kartfönstret skickas filen Auto.kmz till Google Earth. Här visas i början en fråga om den gamla filen får ersättas med den nya: **Svara "Ja, alltid!"** på denna. Nu kommer Googlekartan byta utseende i takt med Disgens kartfönster.

### **Bilder i Google-exporten**

De bilder, som ligger som **bildnotiser, direkt före en händelsenotis** visas i den pratbubbla som skapas för händelsen som följer. Bilden bör då naturligtvis spegla innehållet i den händelse som avses.

Här är några exempel på kombinationer av notiser och bilder för Per Johansson, som redan finns inlagd i kursdatabasen.

Bild- och händelsenotiser

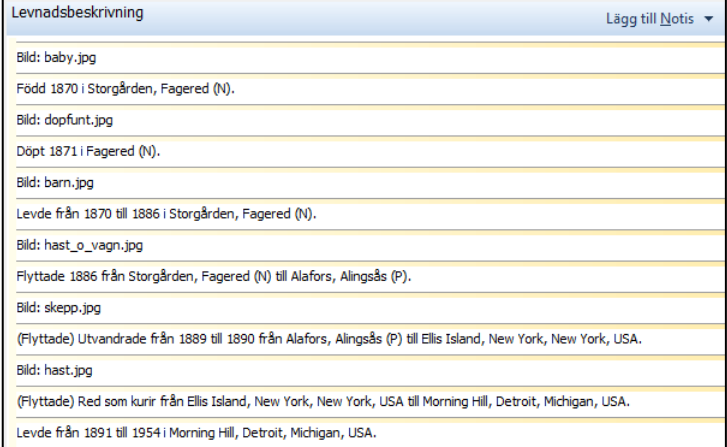

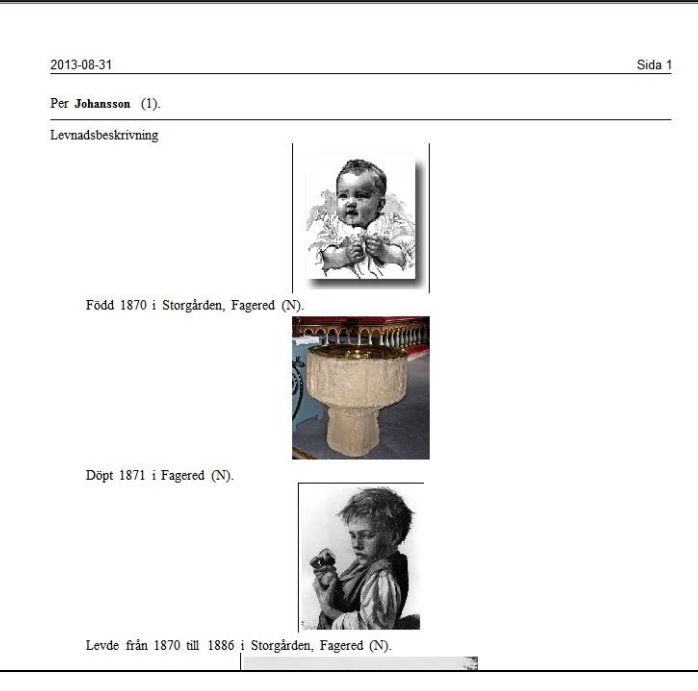

Bilderna på plats i ansedeln

**OBS**: Bilder för Gift och Skild placeras på motsvarande sätt i Relationshistorian.

Här ser du hur bilder kan uppträda i händelser för bosättning, flyttning. Bild och beskrivning för en ort kan också visas.

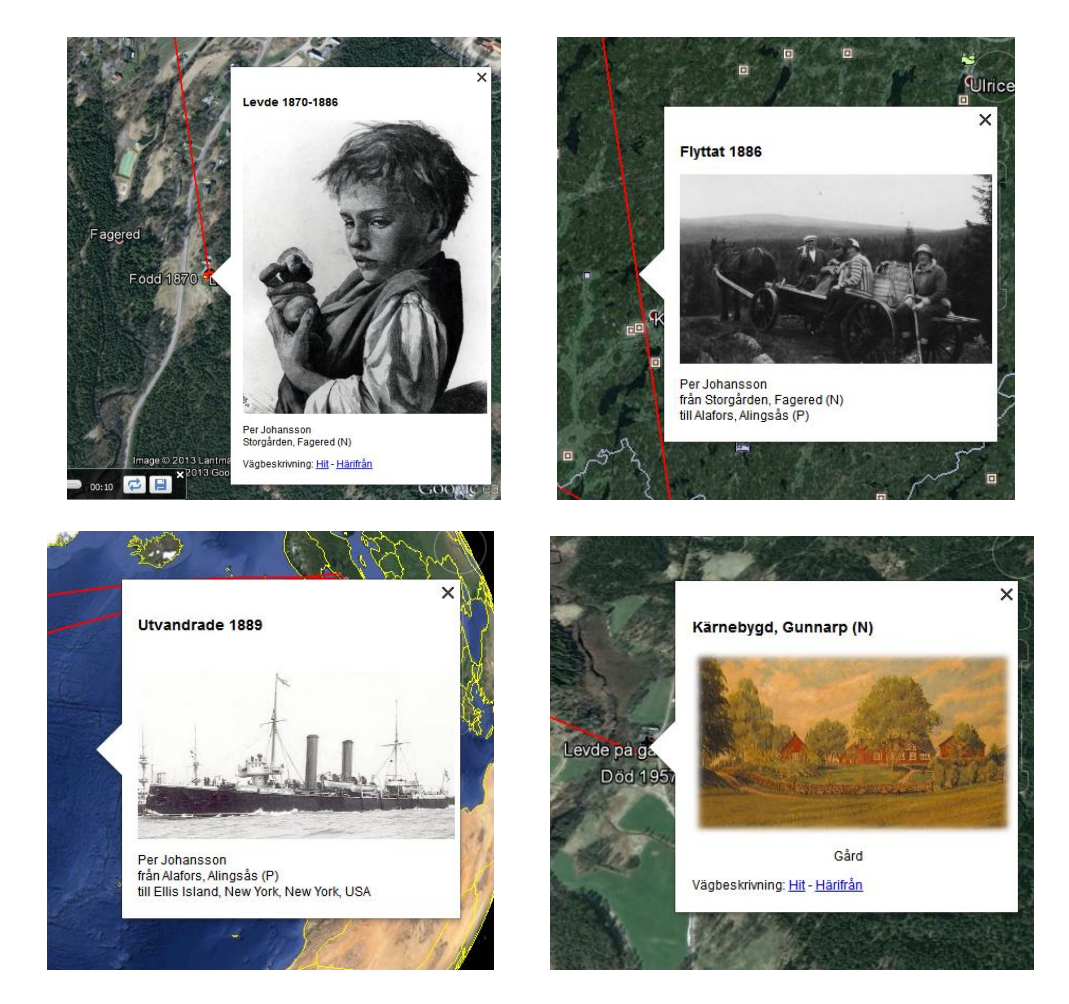

### **Använd KMZ-filer i din HTML-export**

Genom att reservera t.ex. **Referens-**notisen eller notisen **Extra text** att ta med bara i HTML-exporten, kan du i denna skriva speciell HTML-kod som visar en klickbar text. När du klickar på denna kan du t.ex. aktivera visningen av en KMZ-fil för visning i Google Earth.

- Skapa först en ny mapp KML i HTML-mappen.
- Placera personens KMZ-fil i denna mapp.
- Sist bland alla personens notiser placerar du t.ex. en referensnotis med en rad som innehåller följande HTML-kod:

### *<A HREF="../../kml/3 Kalle Test.kmz"> Visa i Google Earth</A>*

Levnadsbeskrivning

Porträtt: baby.jpg

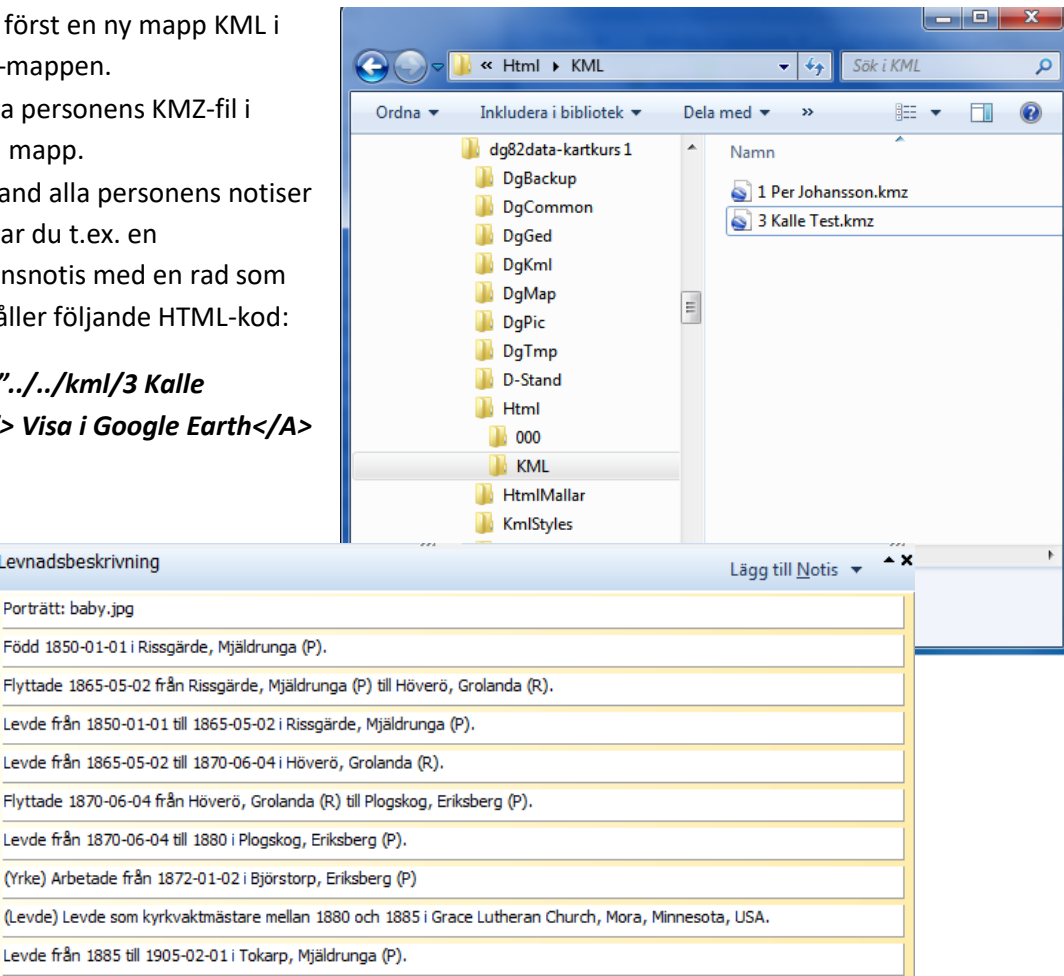

Död 1905-02-01 i Tokarp, Mjäldrunga (P).

(Ref) <A HREF="../../kml/3 Kalle Test.kmz"> Visa i Google Earth</A>.

Nedan ser du hur webbsidan med ansedeln ser ut i Utforskaren. Om du inte ser den här kan du öppna den i din webbläsare Internet Explorer.

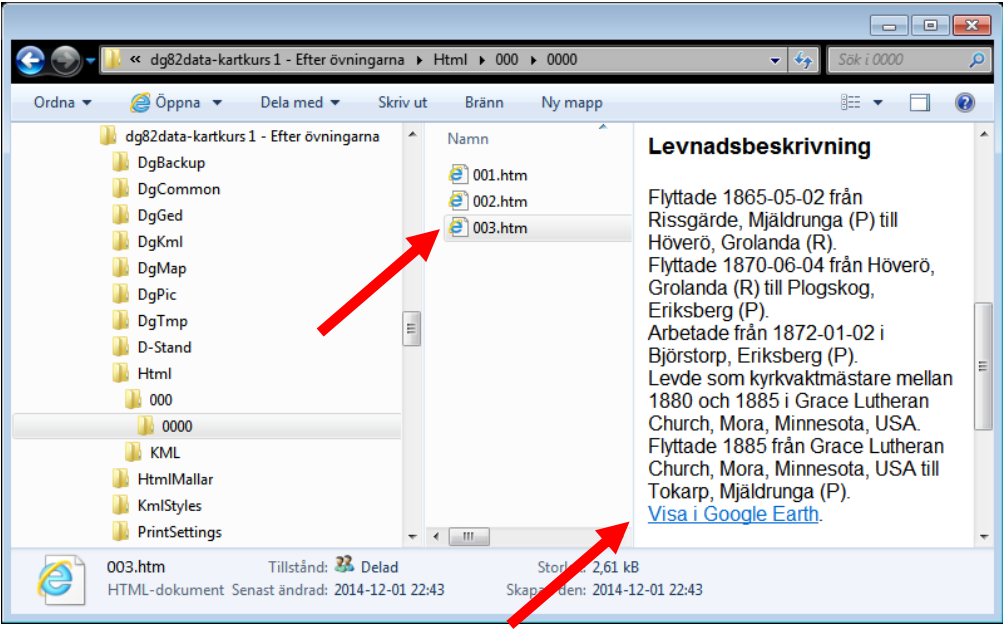

Och så här ser den klickbara texten ut i hans HTML-ansedel i webbläsaren:

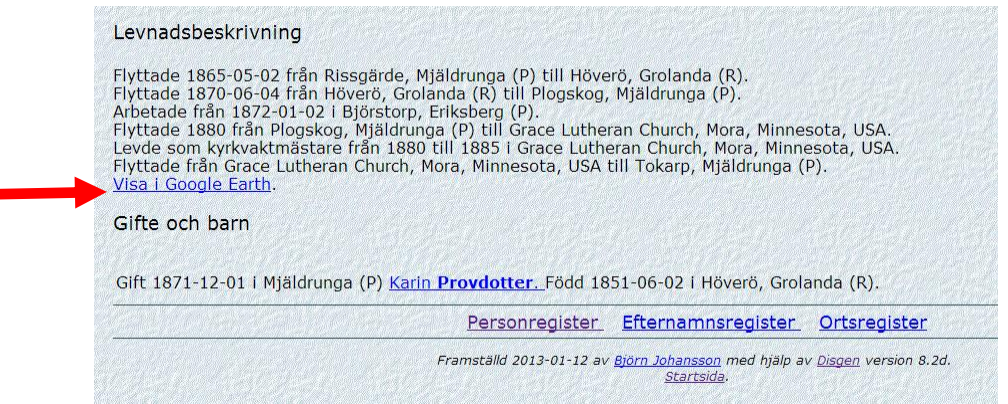

När du klickar på raden "Visa i Google Earth" kommer Kalle Tests levnadsbana att visas på Googlekartan.

### **Förklaringar till HTML-koden**

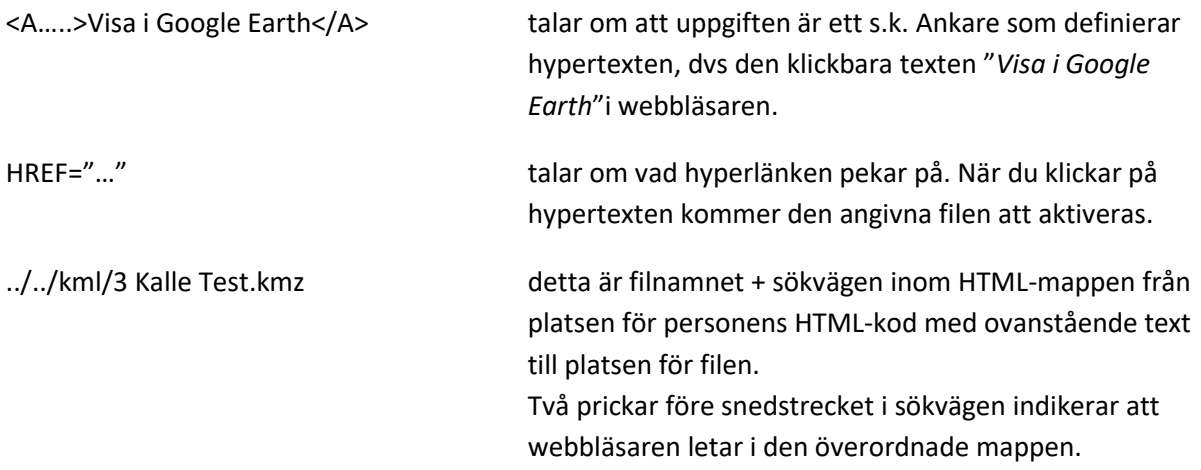

п

# *Lite kartteori*

Varje punkt på jordklotet anges med koordinatvärden. Det är s.k. sfäriska koordinater angivna i latitud och longitud. Man talar om olika referenssystem, d.v.s. modeller av jordklotets form. Man använder en modell i form av en ellipsoid (jämför med en något tillplattad apelsin).

Det finns en äldre referensmodell med namn Bessel 1841, som bl.a. används i Rikets Nät RT90. En annan benämns WGS 84 i vilken de flesta GPS-

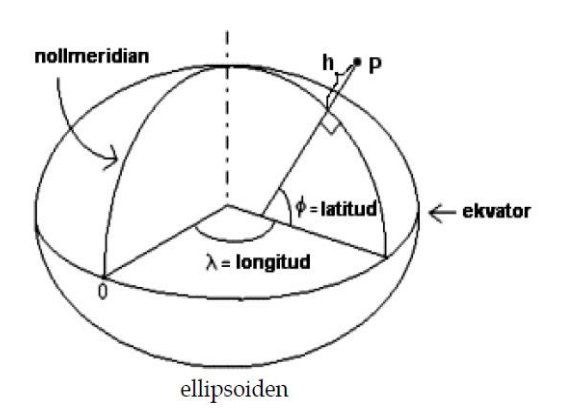

koordinater anges. En senare något mer exakt europeisk referensmodell heter GRS1980. Vårt senaste referenssystem SWEREF99 bygger på denna modell. Skillnaderna mellan dessa modeller är för oss försumbara, avståndsdifferenserna är bara några decimeter.

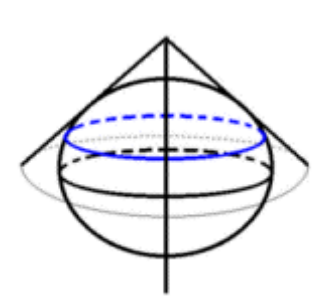

För att skapa en plan projektion av den krökta jordytan, används på våra breddgrader två olika projektionsprinciper, nämligen den koniska och den cylindriska.

Den koniska används för småskaliga kartor över norra halvklotet och som täcker större ytor. Man sätter en "papperskon" på jordklotet och låter jordytan projiceras på denna. Bästa noggrannhet får man förstås längs den breddgrad där konen ligger an mot (eller skär) klotet.

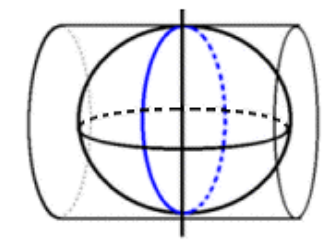

Den cylindriska lämpar sig bra för både små- och storskaliga projektioner. Det är denna projektion som används i Sverige för våra rätvinkliga kartor i RT90 och SWEREF 99 TM. En "papperscylinder" placeras längs jordytan i nord-sydlig riktning och jordytan avbildas på denna. Bästa noggrannhet får man vid cylinderns anliggning längs den s.k. medelmeridianen.

När vi blandar moderna rätvinkliga kartor i RT90 eller SWEREF 99 TM med historiska kartor som ofta saknar definierad projektion, i bästa fall är ritade med en konisk projektion, blir det skillnader i platsers lägen. För att anpassa olika kartor till en gemensam projektion, oftast till en rätvinklig projektion talar vi om georeferering; dvs en viss förvrängning görs av kartbild så att den blir anpassad till det gemensamma referenssystemet, i Disgens fall RT90. Detta är nödvändigt för att kunna jämföra kartor i olika skalor och över tiden, se hur ändringar i gränser och fastigheters utbredning, jämföra hur vägar och odlingslandskap har förändrats etc..

Läs mer om principerna att bestämma punkters position på jordytan på Lantmäteriets webbsida **[www.lantmateriet.se.](http://www.lantmateriet.se/)**

För att bestämma olika platsers exakta koordinater kan man gå till olika positionstjänster på nätet. Exempel på dessa är **Eniro (www.eniro.se)** och **Hitta [\(www.hitta.se\)](http://www.hitta.se/)** för svenska platser och **Google Maps [\(www.maps.google.com\)](http://www.maps.google.com/)** för platser över hela världen.

# *Övningar*

### **Rundvandring i Disgens kartfönster**

- **1.** Vid vilken lägsta zoomnivå visar sig länsnamnen?
- **2.** Vid vilken lägsta zoomnivå ser du kyrksymbolerna?
- **3.** På vilken zoomnivå visas en kommun när du drar den från ortpanelen till kartan?
- **4.** Vilka avstånd visas nu på skallinjalen i kartans nederkant.
- **5.** Leta upp församlingen Gunnarp i Falkenbergs kommun i Halland.
- **6.** Vilka församlingar gränsar till Gunnarp?
- **7.** Hur långt är det mellan Gunnarps kyrka och Fagereds kyrka?

#### **Användningen av Disgen-orter**

- **8.** Lägg in backstugan "Undantaget" under gården Tokarp
- **9.** Skriv in lite text om backstugan. T.ex. "Stugan beboddes av de gamla på gården Tokarp."
- **10.** Lägg in en gård "Herrvids" på samma nivå som Tokarp

#### **Grundkartan**

- **11.** Zooma in kartan och anteckna vid vilka zoomnivåer kommungränserna, församlingsgränserna och församlingsnamnen börjar visas.
- **12.** Finns det anledning att ändra dessa gränser om du forskar i Norrland eller Skåne? I så fall, varför?
- **13.** Vilket avstånd är det mellan linjerna i rutnätet RT90? Jämför med skallinjalen.
- **14.** Välj koordinatsystemet SWEREF 99 TM. Hur ser du skillnaden i kartfönstret?
- **15.** Vilka koordinater har Mjäldrunga kyrka i SWEREF 99 TM?
- **16.** Välj Eriksbergs kyrka som nytt hem.
- **17.** Zooma in så att du ser församlingsgränserna. Ändra visningen av gränser till Länsgräns + Kommungräns. Vad händer i kartbilden?
- **18.** Klicka bort bocken för Kyrkors namn. Se vad som händer i kartbilden. Klicka tillbaka bocken.
- **19.** Visa Mjäldrunga kyrka och församling. Nu ser du också de gårdar som vi har lagt in i församlingen. Klicka bort bocken för Registrerade orter och se vad som händer med dina gårdar. Klicka sedan tillbaka bocken för Registrerade orter.

#### **Underlagskartor**

- **20.** Hur gör du för att visa alla dina kartblad samtidigt?
- **21.** Mellan vilka zoomnivåer visas Generalstabskartorna?
- **22.** Prova att hålla ner siffran 2 då du tittar på kartan över Mjäldrunga. Vad händer?

#### **Placera orter på kartan**

- **23.** Leta upp läget för Rissgärde i Hitta.se och placera gården med dessa koordinater. Flyttade sig namnskylten?
- **24.** Prova samma sak med Google Maps.
- **25.** Placera torpet Undantaget till 150 meter nordost om gården Tokarp.
- **26.** Placera namnskylten för torpet Undantaget strax norr om platsen.

#### **Hitta historiska kartor**

**27.** Leta upp Laga Skifteshandlingen för Tokarp 1874 och ta reda på vilken ägare som fick flytta sina hus

**28.** Finns det några historiska kartor för Kärnebygd, Gunnarp fs, Falkenberg kn, Halland?

#### **Hitta kyrkböcker via kartan**

- **29.** Vilka kyrkböcker finns för Mjäldrunga 1880?
- **30.** Vilka ägde och brukade Tokarp hösten 1870?

#### **Personuppgifter på kartan**

- **31.** Fyll på med Levde- och Flyttade-notiser för Kalle Test så att hans levnadsbana blir komplett.
- **32.** Visa Kalles livslinje
- **33.** Visa Kalles levnadsbana med bara Levde-notiser (välj notistyper i inställningar)
- **34.** Visa Kalles levnadsbana med bara Flyttade-notiser
- **35.** Visa alla orter där Giftermål ägt rum för Kalle Test.
- **36.** Öppna två fönster, Översikt och Karta, för Kalle Test i Tokarp.
- **37.** Visa Kalles familjs levnadsbanor. Klicka på Kalles fru Karin och notera vad som händer i kartan. Klicka sedan på Kalle själv.

#### **Dokumentera dina kartvyer**

- **38.** Visa Kalle Tests levnadsbana utan underlagskartor och skapa en kartbild i svart/vit och jpgformat, som du placerar i DgTemp
- **39.** Skapa samma kartbild i färg och jpg-format
- **40.** Skapa samma kartbild i färg och i bmp-format
- **41.** Jämför de två kartbilderna i DgTemp och studera kvaliteten dem emellan
- **42.** Ändra textstil för de egna orternas namn (se kartfönstrets inställningar)
- **43.** Gör ny utskrift i färg. Återställ till gamla värden (Tahoma, svart, Fet, 8 punkter)
- **44.** Radera personinformation i kartfönstret och skriv ut (förhandsgranska) en karta utan personuppgifter. Välj automatisk rubrik.
- **45.** Skriv ut en dubbelkarta, den övre med underlagskarta, den undre med bara grundkartan. Ange egen rubrik
- **46.** Visa Kalle Tests levnadsbana och gör en utskrift med en karta, automatisk rubrik, rutnät, teckenförklaringar och utan underlagskarta.

#### **Export till Google Earth**

- **47.** Visa Kalle Tests levnadsbana. Exportera KML-fil utan bilder (2D)
- **48.** Exportera KML-fil med bilder för personer och orter, klicka runt och observera.
- **49.** Starta tur för KML-filen.
- **50.** Exportera KML-fil med orterna i egen mapp, studera kartan och mapparna i Google. Tänd och släck ortmappen.
- **51.** Exportera KML-fil utan etiketter för orter och händelser, peka i Google och notera skillnader.
- **52.** Starta en tur för Kalle Test.
- **53.** Öppna två Disgen-fönster, Familjeöversikten med Kalle Test och kartan. Slå på automatisk export till Google Earth. Visa sedan uppgifterna för alla i Familjeöversikten i kartan, observera Google Earth. Tänd och släck mapparna för familjens olika personer i Google Earth.

### **Svar och kommentarer till övningarna**

- **1.** Nivå 10
- **2.** Nivå 18
- **3.** Nivå 15
- **4.** 10 km / del
- **5. Högerklicka** på ett namn i Ortträdet, **välj Sök ort** och skriv in *Gunnarp*. Gunnarp visas i trädet. **Dra ut Gunnarp på kartan** för att komma dit.
- **6.** 10 församlingar: Fagered, Älvsered, Mårdaklev, Kalv, Sandvik, Gryteryd, Drängsered, Krogsered, Gällared och Ullared
- **7.** 12,5 km
- **8. Öppna dialogen Redigera orter**, **sök och markera** *Tokarp*, **klicka på Ny nästa nivå…**, **Skriv in namnet** *Undantaget*, **välj orttypen Backstuga.**
- **9. Fortsätt från föreg. övning, Klicka på fliken Beskrivning och skriv in föreslagen text. Klicka på OK.**
- **10. Öppna dialogen Redigera orter**, **sök och markera** *Tokarp*, **klicka på Ny samma nivå…**, **Skriv in namnet** *Herrvids*, **välj orttypen Gård, klicka på OK**
- **11.** Nivåerna 12, 16 och 20
- **12.** I skåne ligger församlingarna väldigt tätt, därför kan det vara skäl att höja visningsgränsen för församlingsnamnen några steg. I Norrländ däremot är det glest mellan församlingarna och då kan namnen visas några steg tidigare.
- **13. Högerklicka i kartan och välj Inställningar. Klicka på Visa rutnät på fliken Grundkartan, klicka OK** och observera att rutnätet alltid visas med två skaldelars avstånd oavsett zoomnivå.
- **14.** På samma sätt som i övningen ovan, hittar du valet av koordinatsystem. Koordinaterna i RT90 visas i statusraden med X framför för den vertikala nordliga riktningen och med Y framför den horisontella östliga riktningen. SWEREF 99 TM har bokstäverna N (Nortrh) för den vertikala/nordliga riktningen och E (East) för den horisontella östliga riktningen. **För muspekaren åt olika håll och observera** att koordinatvärdena växer mu mer norrut och österut du för musmarkören i båda koordinatsystemen.
- **15.** Leta upp Mjäldrunga i ortpanelen till vänster i kartfönstret. Högerklicka och välj **Visa ortinformation**. En ruta visar uppgifterna om kyrkan. SWEREF 99 TM har värdet N 6 438 468, E 396 543. Om du har valt detta koordinatsystem i kartbilden kan du se samma uppgifter i statusraden när du placerar musmarkören på kyrkan.
- **16.** Välj en bra kartvy med Eriksberg kyrka i mitten, högerklicka i kartan och välj **Spara läget som nytt hem.** Snabbknappen för detta är **tangent N.** Om du sedan förflyttar dig till annan plats i kartan och vill tillbaka hit: Högerklicka och välj **Ta mig hem!** eller tryck bara på **tangent H**.
- **17.** Församlingsgränserna försvinnar. Så gör också kyrksymbolerna och församlingsnamnen eftersom de är underordnade församlingsgränserna på kartan.
- **18.** Församlingsnamnen över kyrkorna försvinner. Kan vara bra att släcka om du har många hänvisningar till just församlingen och dess kyrka. Annars får du se samma namn två gånger: Församlingsnamnet och kyrkans namn.
- **19.** Alla våra registrerade gårdar försvinner. Kyrkan finns kvar.
- **20.** Högerklicka i kartan och välj **Välj underlagskartor…,** klicka på dubbelpilen åt höger, så flyttas alla kartor i vänster lista till den högra listan. Klicka på OK. Nu kommer dina kartblad att visas mellan de definierade zoomnivåerna och på de ytor som de täcker.
- **21.** Slå på **visning av Kartdata** i lagerpanelen till höger. Leta upp rutan för generalstabskartan **GSK E 08** och läs informationen i vita fältet: mellan nivåerna 27 och 33.
- **22.** Mjäldrunga-kartan släcks och tänds i snabb takt så länge tangent 2 hålls nere.
- **23.** Troligen inte. Både Eniro, som du använde under lektionen, och Hitta bör ge dig samma koordinater, d.v.s. om du pekade på samma hussymbol i de båda fallen. Och namnskylten är placerad på samma plats i förhållande till ortsymbolen
- **24.** En liten förskjutning av läget kan observeras. Detta på grund av ett mindre avvikelse mellan Lat/Lon och RT90. Använd alltid koordinatsystemet RT90 för svenska orter och lat/Lon för utländska, även orter i Norge, Danmark och Finland.
- **25.** Välj själv vilken metod du använder: Dra och släpp i kartfönstret eller hämta en tänkt plats från Eniro.
- **26.** Välj placeringsverktyget [x,y] i kartfönstrets vänsterkant, **klicka en gång på Ctrl-tangenten**  och dra sedan namnet från ortpanelen till sin plats på kartan.
- **27.** Högerklicka med musmarkören på Tokarp och välj **Visa historiska kartor ….** Öppna Laga Skiftesakten **15-MJÄ-30** i Lantmäterimyndigheternas arkiv för Tokarp 1874 och leta upp sidan 24 (uppslag 20) och läs sista stycket *"Med stöd af förestående beskrifning …"*
- **28.** Gör på samma sätt som ovan för Kärnebygd. Du hittar kartor från 1694, 1720 och 1767, Laga skifte från 1855 och 1878 mm.
- **29.** Högerklicka på Mjäldrunga i ortpanelen, Välj **Sök orten i Dispos**. Skriv in årtalet *1880* i sökformuläret och klicka på **Sök**. Dispos berättar att det för 1880 finns **AI:7, C:1, F:1 och HII:1**
- **30.** ¼ mtl Carl Jonasson, ¾ mtl Johan August Pettersson (backstuga med Peter Svensson, Soldattorp med Anders Strid)
- **31.** Levde i Rissgärde, Levde i Höverö, Flyttade från Höverö till Amerika, Flyttade Amerika till Tokarp, Levde i Tokarp.
- **32.** Hämta Kalles uppgifter och klicka på knappen **Livslinje** i vänsterkant på kartfönstret.
- **33.** Högerklicka i kartan och välj **Inställningar**, flik **Personvisning**, välj bort Flyttade-notiserna för levnadsbanor (E, I, 2) men behåll Levde-notisen (L). Hämta Kalles uppgifter och se hur levnadsbanan ser ut på kartan.
- **34.** Gör samma sak som i föregående övning, men välj nu bara Flyttade-notiserna (E,I,2) och ta bort Levde-notisen (L). Hämta kalles uppgifter igen och se om levnadsbanan har förändrats. Den skall inte ha ändrats, det är ju samma orter han passerar oavsett notistyp!
- **35.** Gör samma sak som i föregående övning. Denna gång väljer du **Notiser för ortsvisning** och tar bort alla notistyper utom **Gifte (N).** Skapa en antavla för Johan i Tokarp, hämta in antavlans uppgifter och klicka på knappen **Visa Orter** för valda personer i vänsterkanten av kartfönstret. Du får se Björsjö i Larv , Hällestad och Floby, alla i Skaraborgs län.
- **36.** Klicka på Knappen **Visa alla fönster sida vid sida. Visa**
- **37.** När du hämtat familjens uppgifter till kartan kan du **klicka på de olika personerna i Familjeöversikten** för att se deras del av alla linjerna.
- **38.** Hämta Kalle Tests uppgifter och visa dem som en levnadsbana. Stäng Ort- och lagerpanel. Välj zoom- och bildläge (centrera informationen med knappen **Centrera kring visad personinformation** till vänster i kartfönstret om du vill). Högerklicka i kartan och Välj **Inställningar**. På Flik **Utskrifter** markerar du **JPEG-format** och **Endast svartvitt** tryck OK. Högerklicka igen och välj **Spara karta som bild.** Välj mapp DgTemp för lagring och bildnamn. Tryck **OK**.
- **39.** Använd samma karta. Ändra utskriftsinställningarna till **färg** och upprepa **Spara karta som bild.**Välj annat bildnamn.
- **40.** Upprepa med bildformat **bmp**.
- **41.** Notera att de röda linjerna mellan Orterna i jpg-filen är klart suddigare än i bmp-filen.
- **42.** I Kartans Inställningar, flik Ortsvisning kan du själv välja **Teckensnitt, Stil , Storlek, Effekter och Färg.** Prova några varianter och se resultaten. I Exempelrutan se du hur det kommer att se ut på kartan.

**43.** …

- **44.** Tryck H (ta mig Hem) och klicka sedan på **Skrivarknappen** under huvudmenyn Arkiv. I dialogrutan **Utskrift** är Karta redan vald. Klicka på **Fortsätt**. I nästa dialogruta: klicka på Inställningar. I dialogrutan **Inställningar – Karta** väljer du flik **För kartan**. Markera **Skapa sidhuvud automatiskt**, Avmarkera **Ta med andra / nedre bild**. Klicka på **<< Välj/Spara.** Klicka på **OK.** Dags att förhandsgranska: En utskriftssida visas med sidrubriken Trakten kring Eriksberg (P). Kartan på sidan har samma form som kartfönstret.
- **45.** Gör som ovan. På fliken **För Kartan** avmarkerar du **Skapa sidhuvud automatiskt,** Markerar **Underlagskartor** och **det lager** du vill skriva ut, Markera även **Ta med andra / nedre bild** men inga ytterligare markeringar. Klicka på **<< Välj/Spara** och fyll i din text för **sidhuvud** och förhandsgranska resultatet.
- **46.** Hämta Kalle Tests uppgifter, slå på Teckenförklaringen med Ctrl+T, släck ort- och lagerpanel och välj kartfönstret disposition. Därefter går du till utskrift som ovan och i fliken **För Kartan**  markerar du **Skapa sidhuvud automatiskt,** markera också **Teckenförklaringar och Rutnät** , men ej Underlagskartor och en andra nedre bild. Förhandsgranska och notera rubriken i sidhuvudet **Levnadsbana för Kalle Test (1850-1905).**
- **47.** Visa Kalles levnadsbana på kartan. Högerklicka och välj fliken **KML Export** i Inställningar. Markera **Visa etiketter** på orter och på händelser, markera INTE bilder och gruppering av orter. Markera **2-dimensionell presentation.** Klicka på **OK.**Högerklicka igen och välj **Exportera till Google** Ange ett filnamn och välj att **Visa i Google Earth.**
- **48.** Gör som ovan men markera **Visa bilder för personer och orter** i Inställningar för KML Export. När du klickar på symbolerna i Google Earth får du upp pratbubblor som visar de bilder som du lagt in för orter och före händelsenotiser.
- **49.** Markera personens namn i mappen **Tillfälliga platser** i vänsterpanelen i Google Earth. Klicka sedan på mapp-symbolen nere till höger i paneldelen **Platser.** Följ anvisningarna i handledningens avsnitt för inställningar i Google Earth, meny **Verktyg – Alternativ.**
- **50.** Ändra i Kartans Inställningar för KML Export: **Gruppera orter för sig i egen mapp,** och gör om exporten. Orterna hamnar i en egen mapp i panelens Tillfälliga orter i Google Earth. När du kör turen så börjar den med att passera orterna först och sedan blir det personens tur.
- **51.** Med Kartans Inställning för KLM Export där etiketter ej visas, kommer heller inte uppgifterna visas på kartan. Men klickar du på symbolerna kommer pratbubblorna upp med full information.
- **52.** Se kursavsnittet.
- **53.** Se kursavsnittet.

## *Fördjupningsstudier*

I Kartkursens del 2 behandlas arbetet med egna kartbilder. I handledningen ingår

- Underlagskartor i olika lager
- Hitta kartor på nätet
- Klipp av kartbilder från nätet
- Placera kartbild
- Redigera kartbild med PhotoFiltre
- Montera flera delkartor i kartmosaik i PhotoFiltre
- En studie av ett Laga skifte
- Utskrift av kartor
- Export av kartpaket

Som extra studiematerial rekommenderas också **Släktforskarförbundets handbok nr 3 om Kartforskning** av Karl-Ingvar Ångström och Björn Johansson. Denna handbok vänder sig både till släktforskare och hembygdsforskare och innehåller ett antal handgripliga tips på webbaserad dokumentation.

## Egna anteckningar

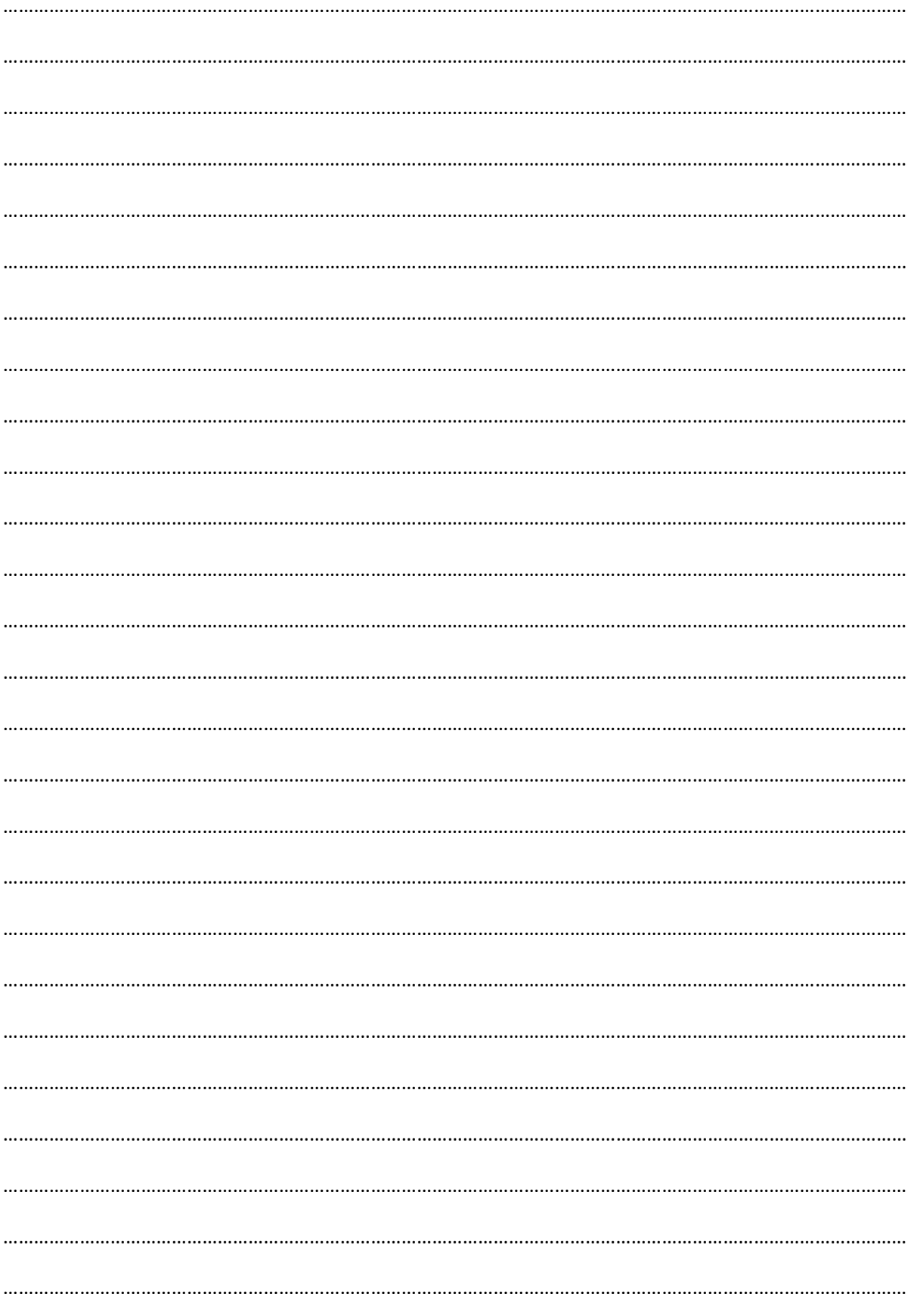